# <span id="page-0-0"></span>**Guide™ de l'administrateur : Gestion des systèmes Dell**

[À propos de la](file:///C:/data/systems/op755/FR/AMT/overview.htm) [technologie d'administration active d'Intel](file:///C:/data/systems/op755/FR/AMT/overview.htm)® [Déploiement](file:///C:/data/systems/op755/FR/AMT/deployment.htm) [Présentation de l'installation et de la configuration d'Intel AMT](file:///C:/data/systems/op755/FR/AMT/sc_overview.htm) [Utilisation de l'interface WebGUI d'Intel AMT](file:///C:/data/systems/op755/FR/AMT/webgui.htm)<br>MEBx (Intel Management Engine BIOS Extension) Redirection des communications série et IDE [MEBx \(Intel Management Engine BIOS Extension\)](file:///C:/data/systems/op755/FR/AMT/mebx.htm) [Provisionnement : Exécution de l'installation et de la](file:///C:/data/systems/op755/FR/AMT/setup_config.htm)  Provisionnement : Execution de l'Installation et de la **[Dépannage](file:///C:/data/systems/op755/FR/AMT/troubleshooting.htm)**<br>configuration

## **Remarques, avis et précautions**

**REMARQUE :** Une REMARQUE indique des informations importantes qui peuvent vous aider à mieux utiliser votre ordinateur.

AVIS : Un AVIS vous avertit d'un risque d'endommagement du matériel ou de perte de données et vous indique comment éviter le problème.

**A** PRÉCAUTION : Une PRÉCAUTION indique un risque potentiel de dommages matériels ou corporels, ou de mort.

#### **Les informations contenues dans ce document sont sujettes à modification sans préavis. ©2007 Dell Inc. Tous droits réservés.**

La reproduction de ce document, de quelque manière que ce soit, sans l'autorisation écrite de Dell Inc. est strictement interdite.

Intel Corporation est une source contributive du contenu de ce document.

Marques utilisées dans ce document : Delle logo DELL sont des marques de Dell Inc. ; I*nte*l est une marque déposée d'Intel Corporation ; Mi*crosoft* et Windows sont des<br>marques ou des marques déposées de Microsoft Corpora

D'autres marques et noms commerciaux peuvent être utilisés dans ce document pour faire référence aux entités se réclamant de ces marques et de ces noms ou à leurs produits.<br>Dell Inc. rejette tout intérêt propriétaire dans

Août 2007 Rév. A00

<span id="page-1-0"></span>[Retour à la page du sommaire](file:///C:/data/systems/op755/FR/AMT/index.htm)

## **Déploiement**

**Guide de l'administrateur : Gestion des systèmes Dell™** 

Lorsque vous êtes prêt à déployer un ordinateur pour un utilisateur, branchez l'ordinateur à une source d'alimentation électrique et connectez-le au réseau. Utilisez la carte NIC 82566DM d' Intel®. La technologie Intel AMT (Active Management Technology - Technologie d'administration active) ne fonctionne avec aucune autre solution NIC.

Une fois sous tension, l'ordinateur recherche immédiatement un serveur d'installation et de configuration (SCS). S'il trouve le serveur, l'ordinateur activé AMT lui envoie un message **Hello**.

DHCP et DNS doivent être disponibles pour que la recherche du serveur d'installation et de configuration réussisse automatiquement. Si DHCP et DNS ne sont pas disponibles, l'adresse IP du serveur d'installation et de configuration (SCS) doit être entrée manuellement dans le MEBx de l'ordinateur activé AMT.

Le message **Hello** contient les informations suivantes :

- l ID de provisionnement (PID)
- l Identificateur universellement unique (UUID Universally Unique Identifier) l Adresse IP
- l Numéros de version de la mémoire ROM et du micrologiciel (FW)

Le message **Hello est transparent à l'utilisateur final. Il n'existe aucun mécanisme d'information pour vous indiquer que l'ordinateur diffuse le message. Le SCS<br>utilise les informations du message <b>Hello** pour initialiser

Le SCS utilise le PID pour rechercher l'expression de passe de provisionnement (PPS) dans la base de données du serveur de provisionnement et utilise le PPS<br>et le PID pour générer un secret pré-maître TLS. TLS est en optio Si vous n'utilisez pas TLS, HTTP Digest est utilisé à des fins d'authentification mutuelle. HTTP Digest n'est pas aussi sécurisé que TLS. Le SCS se connecte à<br>l'ordinateur Intel AMT à l'aide du nom d'utilisateur et du mot

- l Nouveaux PPS et PID (pour installation et configuration ultérieures) l Certificats TLS
- 
- 
- l Clés privées l Date et heure actuelles
- l Références HTTP Digest l Références de négociation HTTP
- 

L'ordinateur passe de l'état d'installation à l'état provisionné, Intel AMT est alors complètement opérationnel. Une fois provisionné, l'ordinateur peut être géré à distance.

#### <span id="page-2-0"></span>**Intel® Management Engine BIOS Extension (MEBx) Guide de l'administrateur : Gestion des systèmes Dell™**

- **[Présentation d'Intel MEBx](#page-2-1)**
- [Configuration d'Intel Management Engine \(ME\)](#page-3-0)
- [Configuration de l'ordinateur pour qu'il prenne en charge les fonctionnalités d'administration Intel AMT](#page-6-0)
- [Paramètres par défaut du MEBx](#page-15-0)

## <span id="page-2-1"></span>**Présentation du MEBx**

Le MEBx (Intel<sup>®</sup> Management Engine BIOS Extension) fournit des options de configuration au niveau de la plate-<mark>forme ; ces informations permettent de</mark><br>configurer le comportement de la plate-forme ME (Management Engine - <mark></mark>

Dans cette section, vous trouverez des informations détaillées sur les options de configuration MEBx et, le cas échéant, les restrictions.

Certaines modifications des paramètres de configuration ME ne sont pas mises en cache dans le MEBx. Elles ne sont pas consignées dans la mémoire non volatile (NVM) ME tant que vous ne quittez pas MEBx. Ainsi, si le MEBx se bloque, les modifications effectuées jusqu'à ce point ne sont PAS consignéees dans la NVM ME.

#### **Accès à l'interface utilisateur de configuration MEBx**

Suivez les étapes ci-dessous pour accéder à l'interface utilisateur de configuration MEBx sur un ordinateur :

- 
- 1. Mettez votre ordinateur sous tension (ou redémarrez-le). 2. Lorsque le logo bleu DELL™ apparaît, appuyez immédiatement sur <Ctrl><p>.

Si vous attendez trop longtemps et que le logo du système d'exploitation apparaît, patientez jusqu'à ce que le bureau du système d'exploitation Microsoft® Windows® s'affiche. Éteignez alors votre ordinateur et faites une nouvelle tentative.

3. Saisissez le mot de passe ME. Appuyez sur <Entrée>.

L'écran MEBx s'affiche tel qu'illustré ci-dessous.

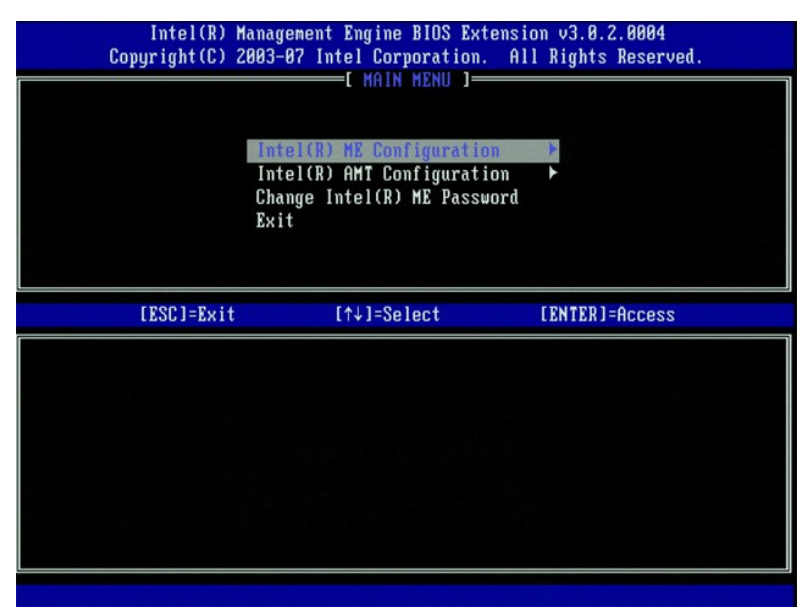

Le menu principal présente trois fonctions :

- l **Intel ME Configuration** (Configuration Intel ME)
- l **Intel AMT Configuration** (Configuration Intel AMT) l **Change Intel ME Password** (Modification du mot de passe Intel ME)

Les sections ci-après contiennent la description des menus **Intel ME Configuration** et **Intel AMT Configuration**. Avant même d'utiliser ces menus, vous devez [modifier le mot de passe](#page-2-2).

## <span id="page-2-2"></span>**Modification du mot de passe Intel ME**

Le mot de passe par défaut est admin ; ce mot de passe est le même pour toutes les plates-formes nouvellement déployées. Vous devez modifier le mot de passe par défaut avant de modifier les options de configuration des fonctions.

Le nouveau mot de passe doit inclure les éléments suivants :

- l Huit caractères
- l Une lettre majuscule l Une lettre minuscule
- l Un nombre
- l Un caractère spécial (non alphanumérique), par exemple !, \$, ou ; à l'exclusion des caractères :, ", et ,.)

Le souligné ( \_ ) et la barre d'espacement sont des caractères valides pour le mot de passe mais ces caractères ne rendent PAS le mot de passe plus complexe.

#### <span id="page-3-0"></span>**Configuration d'Intel® Management Engine (ME)**

Pour accéder à la page de configuration de la plate-forme ME (**Intel® Management Engine**), effectuez les étapes suivantes :

- 1. Dans le menu principal de MEBx (Management Engine BIOS Extension), sélectionnez **ME Configuration** (Configuration ME). Appuyez sur <Entrée>.
- 2. Le message suivant s'affiche : System resets after configuration changes (Le système se réinitialise après des modifications de la configuration). Continue: (Y/N) (Continuer : O/N)
- 3. Appuyez sur <Y> (O).

La page de **Configuration de la plate-forme ME** s'ouvre. Cette page permet de configurer les fonctions particulières du ME telles que les caractéristiques, les options d'alimentation, etc. Vous trouverez ci-dessous des liens rapides aux diverses sections.

- l [Intel ME State Control \(Contrôle de l'état du ME d'Intel\)](#page-3-1)
- l [Intel ME Firmware Local Update Qualifier \(Qualificatif de mise à jour locale du micrologiciel Intel ME\)](#page-4-0) l [Intel ME Features Control \(Contrôle des fonctions Intel ME\)](#page-5-0)
- 
- o <u>[Manageability Feature Selection \(Sélection de la fonction de gérabilité\)](#page-5-1)</u><br>Intel M<u>E Power Control (Contrôle de l'alimentation Intel ME)</u><br>O <u>Intel ME ON in Host Sleep States (Intel ME ACTIVÉ dans les états de veille de l</u>

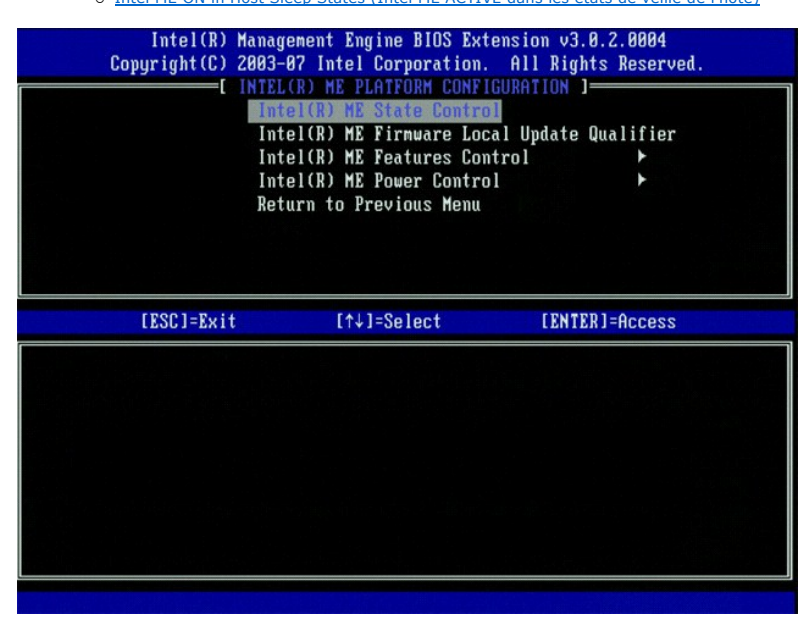

#### <span id="page-3-1"></span>**Intel ME State Control (Contrôle de l'état du ME d'Intel)**

Le menu **ME State Control** s'affiche lorsque l'option correspondante est sélectionnée dans le menu **ME Platform Configuration** (Configuration de la plateforme ME). Vous pouvez désactiver le ME pour isoler l'ordinateur ME de la plate-forme principale jusqu'à la fin du processus de débogage.

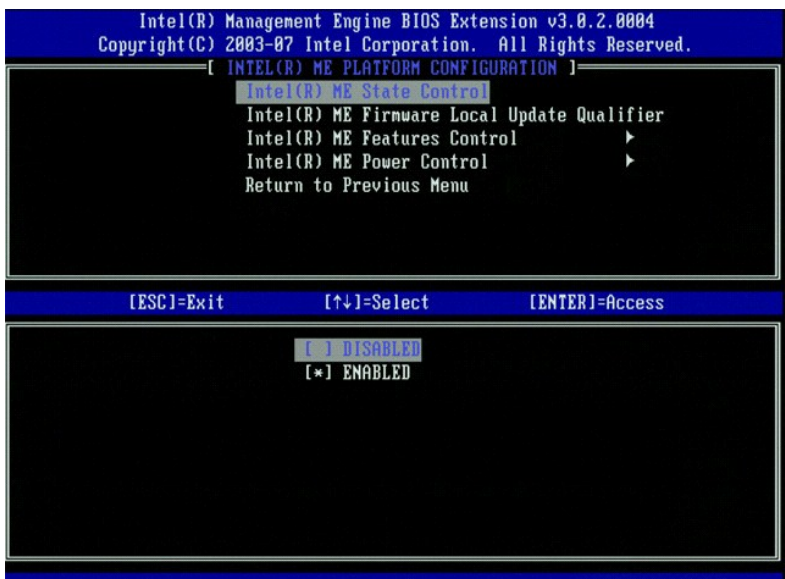

Lorsqu'elle est activée, l'option ME State Control permet de désactiver le ME pour isoler l'ordinateur ME de la plate-forme principale pendant le débogage d'un<br>dysfonctionnement. Le tableau ci-dessous illustre les options

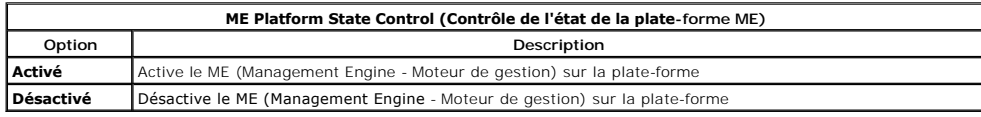

En fait, le ME n'est pas vraiment désactivé à l'aide de l'option **Désactivé**. Il est plutôt mis en pause au tout début de son démarrage de sorte à ne générer<br>aucun trafic pour les bus de l'ordinateur. Ceci garantit que vou jouer.

#### <span id="page-4-0"></span>**Intel ME Firmware Local Update Qualifier (Qualificatif de mise à jour locale du micrologiciel Intel ME)**

Cette option du menu **ME Platform Configuration** (Configuration de la plate-fo**rme ME) définit la politique de mise à jour locale du MEBx. Le paramètre par**<br>défaut est **Always Open** (Toujours ouvert). Les autres paramètres

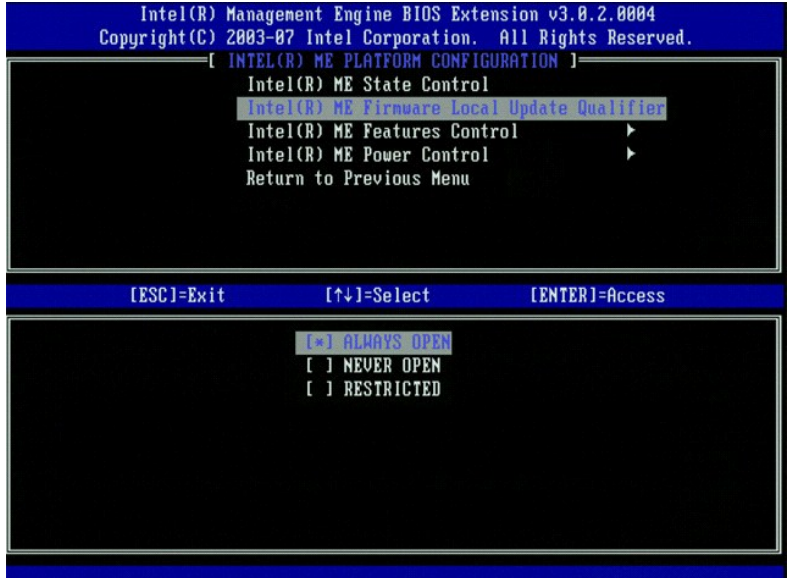

Pour simplifier le processus de fabrication ainsi que les processus de mise à jour spécifique OEM du micrologiciel chez le client, le micrologiciel ME est doté<br>d'une fonctionnalité configurable par OEM qui garde le canal d

L'option **Always Open** (Toujours ouvert) permet aux OEM d'utiliser le canal de mise à jour locale du micrologiciel ME pour mettre à jour le micrologiciel ME, sans

passer par le MEBx à chaque fois. Si vous sélectionnez **Always Open** (Toujours ouvert), l'option **ME FW Local Update (**Mise à jour locale du micrologiciel ME)<br>n'apparaît pas dans le menu de configuration du ME. Le tableau

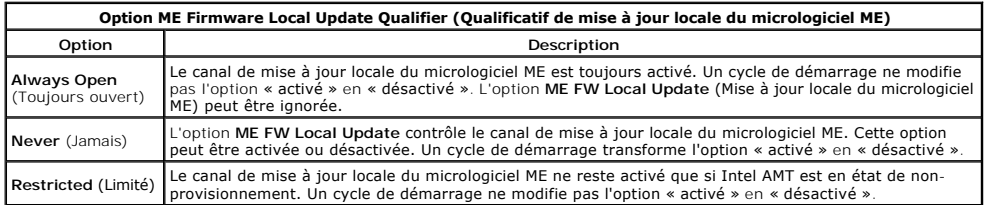

Always Open (Toujours ouvert) qualifie le compteur d'annulation et permet les mises à jour locales du micrologiciel ME. Le compteur d'annulation est une<br>valeur définie en usine qui, par défaut, permet les mises à jour loca grâce à l'option Intel ME Firmware Local Update (Mise à jour locale du micrologiciel Intel ME ). La sélection de l'option Never Open (Jamais ouvert) ou<br>Restricted (Limité) entraîne l'ajout de l'option Intel ME Firmware Loc désactivée.

## <span id="page-5-0"></span>**Intel ME Features Control (Contrôle des fonctions Intel ME)**

Le menu **ME Features Control** contient les options de configuration suivantes.

#### <span id="page-5-1"></span>**Manageability Feature Selection (Sélection de la fonction de gérabilité)**

Le menu ME Manageability Feature (Fonction de gérabilité ME) apparaît lorsque vous sélectionnez l'option Manageability Feature Selection (Sélection de la<br>fonction de gérabilité) du menu ME Features Control (Contrôle des fo

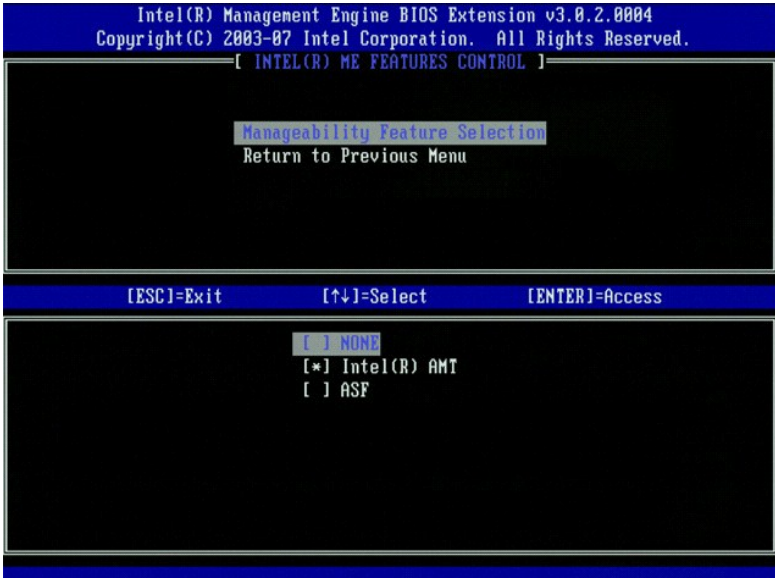

Utilisez cette option pour déterminer la fonction de gérabilité activée.

- l **ASF** Alert Standard Format. ASF est une technologie standard de gestion de l'inventaire d'une société. La plate-forme Intel ICH9 prend en charge la
- spécification ASF 2.0.<br>1 Intel AMT Intel Active Management Technology (Technologie d'administration active d'Intel). Intel AMT est une technologie optimisée de gestion de<br>1 l'inventaire d'une société. La plate-forme Inte

Vous trouverez l'explication de ces options dans le tableau ci-dessous.

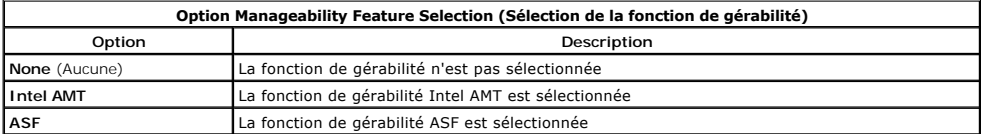

Lorsque vous modifiez l'option de **Intel AMT** en **None** (Aucune), un message vous avertit qu'Intel AMT dé-provisionne automatiquement si vous acceptez la modification indiquée.

Si l'option **None** est sélectionnée, aucune fonction de gérabilité n'est fournie par l'ordinateur ME. Dans ce cas, le micrologiciel se charge (c'est-à-dire que le ME<br>est toujours activé) mais les applications de gestion re

## <span id="page-5-2"></span>**Intel ME Power Control (Contrôle de l'alimentation Intel ME)**

Le menu **ME Power Control** permet de configurer les options concernant l'alimentation de la plate-forme ME. Il contient les options suivantes.

#### <span id="page-6-1"></span>**ME ON in Host Sleep States (ME ACTIVÉ dans les états de veille de l'hôte)**

Le menu **ME in Host Sleep States** se charge lorsque l'option **ME ON in Host Sleep States** est sélectionnée dans le menu **ME Power Control** (Contrôle de l'alimentation ME).

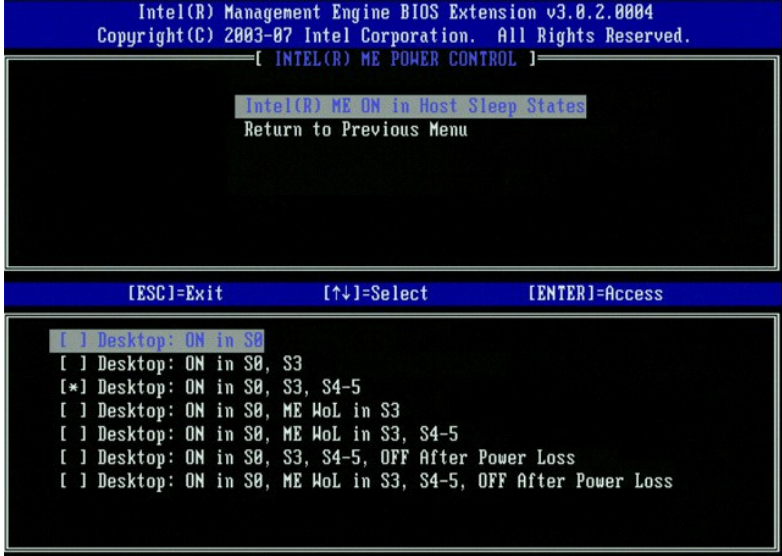

L'ensemble d'options d'alimentation sélectionné détermine le moment où le ME est ACTIVÉ. La sélection de l'ensemble d'options d'alimentation par défaut entraîne la désactivation du ME dans tous les états Sx (S3/S4/S5).

Selon l'utilisation prévue de l'ordinateur, l'administrateur utilisateur final peut choisir l'ensemble d'options d'alimentation à utiliser. La page de sélection de cet ensemble est illustrée ci-dessus.

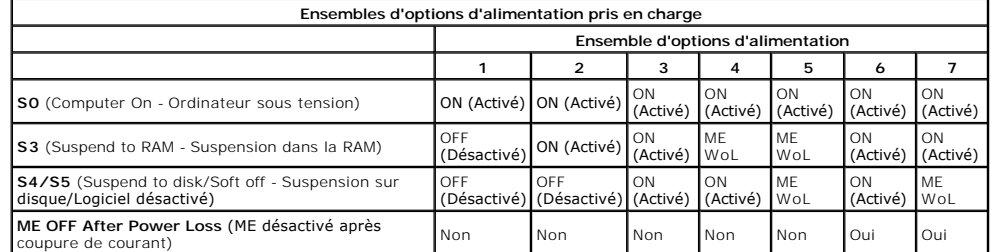

\* WoL – Wake on LAN

Si l'option **OFF After Power Loss** (Désactivé après coupure de courant) fait partie de l'ensemble sélectionné, Intel ME reste désactivé au retour d'un état<br>mécanique désactivé (G3). Si l'option **OFF After Power Loss** ne fa

## <span id="page-6-0"></span>**Configuration de l'ordinateur pour qu'il prenne en charge les fonctionnalités d'administration Intel AMT**

Après avoir complètement configuré la fonction ME (Intel® Management Engine), vous devez redémarrer avant de configurer Intel AMT en vue d'un démarrage système sans problème. L'image ci-dessous illustre le menu de **configuration Intel AMT** affiché après la sélection par un utilisateur de l'option Intel AMT<br>Configuration (Configuration Intel AMT) dans le menu principal Man

Vous devez posséder une compréhension de base des principes de réseautique et des termes informatiques tels que TCP/IP, DHCP, VLAN, IDE, DNS, masque de sous-réseau, passerelle par défaut et nom de domaine. L'explication de ces termes n'entre pas dans la portée de ce document.

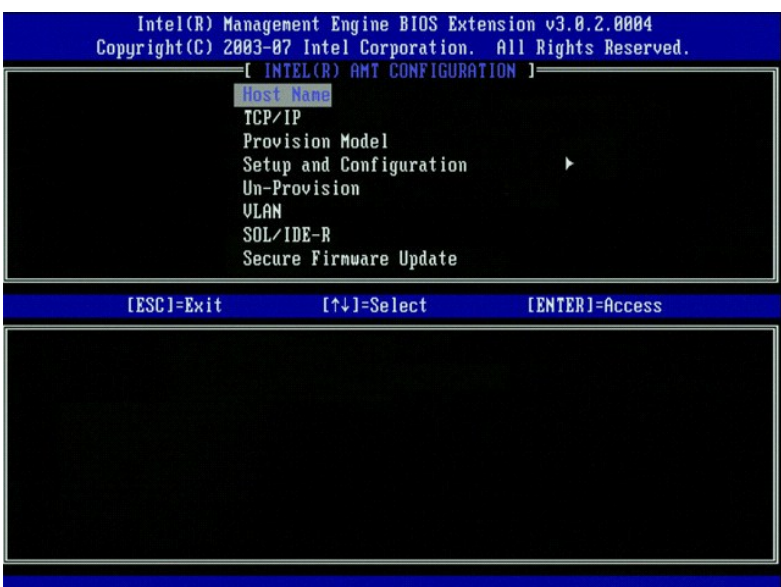

La page **Intel AMT Configuration** (Configuration Intel AMT) contient les options configurables par l'utilisateur répertoriées ci-dessous.

l [VLAN](#page-11-0)

Pour consulter les images de ces options de menu, reportez-vous à [Enterprise Mode](file:///C:/data/systems/op755/FR/AMT/setup_config.htm#enterprise%20mode) (Mode Entreprise) et à SMB Mode

#### **Options de menu**

- l [Host Name \(Nom d'hôte\)](#page-7-0)
	- l [TCP/IP](#page-7-1) [Provision Model \(Modèle de provisionnement\)](#page-7-2)
- 
- l [Setup and Configuration \(Installation et configuration\)](#page-7-3) l Un-Provision (Dé[-provisionnement\)](#page-11-1)
- l [SOL/IDE-R](#page-12-0) l [Secure Firmware Update \(Mise à jour sécurisée du micrologiciel\)](#page-12-1)
- [Set PRTC \(Définir les paramètres de date et d'heure\)](#page-13-0) [Idle Timeout \(Délai d'inactivité\)](#page-13-1)

<span id="page-7-0"></span>**Host Name (Nom d'hôte)**

Un nom d'hôte peut être affecté à l'ordinateur compatible AMT. Il s'agit du nom d'hôte de l'ordinateur sur lequel Intel AMT est activé. Si Intel AMT est défini sur<br>DHCP, le nom d'hôte DOIT être identique au nom de l'ordina

#### <span id="page-7-1"></span>**TCP/IP**

Permet de modifier la configuration TCP/IP suivante d'Intel AMT.

- l **Network interface** ENABLE\*\* / DISABLED
- (Interface réseau ACTIVER\*\* / DÉSACTIVÉE) Si l'interface réseau est désactivée, tous les paramètres TCP/IP ne sont plus nécessaires. l **DHCP Mode** ENABLE\*\* / DISABLED
	- (Mode DHCP ACTIVER\*\* / DÉSACTIVÉ) Si le mode DHCP est activé, les paramètres TCP/IP sont configurés par un serveur DHCP.

Si le mode DHCP est désactivé, les paramètres TCP/IP statiques sont obligatoires pour Intel AMT. Les ordinateurs en mode statique nécessitent une adresse MAC distincte pour le moteur d'administration (Intel Management Engine). Cette adresse MAC supplémentaire est souvent appelée adresse MNGMAC<br>(Manageability MAC address - adresse MAC d'administration). Sans une telle adress

- 
- 
- 1 Paddress (Adresse IP) Adresse Internet d'Intel Management Engine (moteur d'administration Intel).<br>1 Subnet mask (Masque de sous-réseau) Le masque de sous-réseau sert à détermine à quel sous-réseau appartient l'adress
- 
- 
- <span id="page-7-2"></span>

#### **Provision Model (Modèle de provisionnement)**

Les modèles de provisionnement suivants sont disponibles :

- l **Compatibility Mode** (Mode de compatibilité) Intel AMT 3.0\*\* / Intel AMT 1.0
- 
- Le mode de compatibilité permet à l'utilisateur de basculer entre Intel AMT 3.0 et Intel AMT 1.0. l **Provisioning Mode** Enterprise\*\* / Small Business (Mode de provisionnement) Entreprise/PME Ce mode permet la sélection du mode Entreprise ou du mode PME. Le mode Entreprise peut comporter des paramètres de sécurité différents de ceux du<br>mode PME. En raison de ces différences, chacun de ces modes exige un process

<span id="page-7-3"></span>**Setup and Configuration (Installation et configuration)**

Le menu contient les paramètres du serveur d'installation et de configuration. Ce menu contient également les paramètres de sécurité des configurations PSK et PKI.

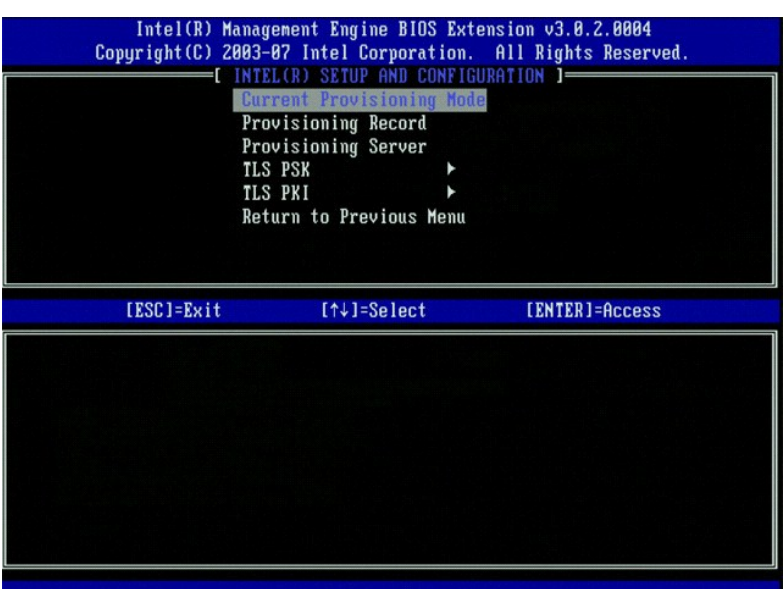

- l **Current Provisioning Mode** (Mode de provisionnement actuel) Affiche le mode TLS de provisionnement actuel : None, PKI, or PSK. (Aucun, PKI ou PSK) Cette configuration n'est illustrée que sur le modèle de provisionnement d'entreprise.<br>⊥ Pr**ovisioning Record** (Enregistrement de provisionnement) – Affiche les données de l'enregistrement de provisionnement PSK/PKI. S
- <span id="page-8-0"></span>pas été entrées, le MEBx affiche un message indiquant que : Provision Record not present
- (L'enregistrement du provisionnement est manquant). Si les données sont entrées, l'**enregistrement de provisionnement** affiche les informations suivantes
	- ¡ **TLS provisioning mode** (Mode de provisionnement TLS) Affiche le mode de configuration actuel de l'ordinateur : None, PSK or PKI (Aucun, PSK ou PKI).<br>o **Provisioning IP** (IP de provisionnement) - IP du serveur d'installation et de configuration.
	-
	- o Date **of Provision** (Date de provisionnement) Affiche la date et l'heure du provisionnement au format MM/JJ/AAAA à HH:MM.<br>○ DNS Indique si Secure DNS (DNS sécurisé) est utilisé ou non. 0 indique que le DNS n'est pas
	- est en cours d'utilisation (PKI uniquement).<br>o Host Initiated (Initialisé par l'hôte) Indique si le processus d'installation et de configuration a été initialisé par l'hôte : « No » (Non) indique qu'il
	- n'a pas été initialisé par l'hôte ; « Yes » (Oui) indique le contraire (PKI uniquement).<br>o Hash Data Affiche les données de hachage du certificat comportant 40 caractères (PKI uniquement).<br>o Algorithme de hachage Décri
	-
	-
	-
	- o FQDN FQDN (Fully Qualified Domain Name Nom de Domaine Entièrement Qualifié) du serveur de provisionnement mentionné dans le certificat<br>(PKI uniquement)
	-
- 
- 
- (PKI uniquement).<br>
O Serial Number (Numéro de série) Les 32 caractères indiquant les numéros de série de l'Autorité de certificat.<br>
O Time Validity Pass (Réussite de validité horaire) Indique si le certificat a réussi l'état d'installation et de configuration. Lorsque cette valeur est utilisée, l'état d'installation et de configuration reste « Not-started (Nor démarré) ».
	- o Delete PID and PPS (Supprimer les PID et PPS) Supprime les PID et PPS stockés dans ME. En l'absence de PID et PPS, le MEBX renvoie un<br>message d'erreur. Remarque : L'utilisation de cette option n'entraîne PAS la définit
- configuration sur « Not Started (Non démarré ) ». Cette option définit le paramètre d'installation et de configuration sur « In process (En cours) ».<br>O Time Validity Pass (Réussite de validity Pass (Starticat a réussi à l
	- **Remote Configuration Enable/Disable** (Configuration à distance Activer/Désactiver) Active ou désactive la configuration à distance. La<br>configuration à distance ne peut pas s'effectuer lorsque cette option est désacti
		- o Manage Certificate Hashes (Administration des hachages de certificat) Affiche la liste des hachages actuellement stockés et leur état actuel.<br>Pour modifier l'état actif du certificat, appuyez sur la touche <+>. Pour s
	- une autre touche, appuyez sur la touche <ins>.<br>○ **Set FQDN (Définir FQDN) Définit le nom de domaine entièrement qualifié (fully qualified domain name) de l'ordinateur.**
	- ¡ **Set PKI DNS suffix** (Définir le suffixe DNS PKI) Définit le suffixe DNS PKI.

#### **TLS PSK**

Le sous-menu contient les valeurs des paramètres de configuration TLS PSK. La configuration ou la suppression du PID/PPS entraîne un dé-provisionnement partiel si la valeur d'installation et de configuration est « In-process » (En cours).

- Set PID and PPS (Définir les PID et PPS) Définit l'identificateur de provisionnement (PID) et l'expression de passe de provisionnement (PPS). Entrez [ (PS). Entrez (PS) Définir les PID et dividitation de passe de provi
- Lorsque cette valeur est utilisée, l'état d'installation et de configuration reste « Not-started (Non démarré) ».<br>□ Delete PID and PPS (Supprimer les PID et PPS) Supprime les PID et PPS stockés dans le ME. En l'absence d'erreur.

<span id="page-9-0"></span>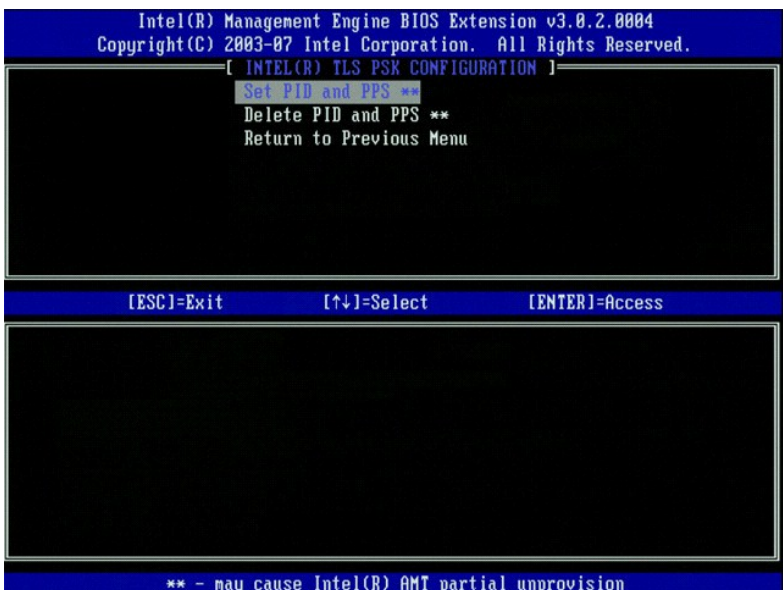

#### **TLS PKI – Remote Configuration Settings (Paramètres de configuration à distance)**

Le sous-menu TLS PKI contient les options de configuration à distance. Il existe quatre éléments de configuration à distance :

- । Remote Configuration Enable/Disable (Configuration à distance Activer/Désactiver)<br>। Manage Certificate Hashes (Administration des hachages de certificat)<br>। Set FQDN (Définir FQDN)<br>। Set PKI DNS Suffix (Définir le suffix
- 
- 

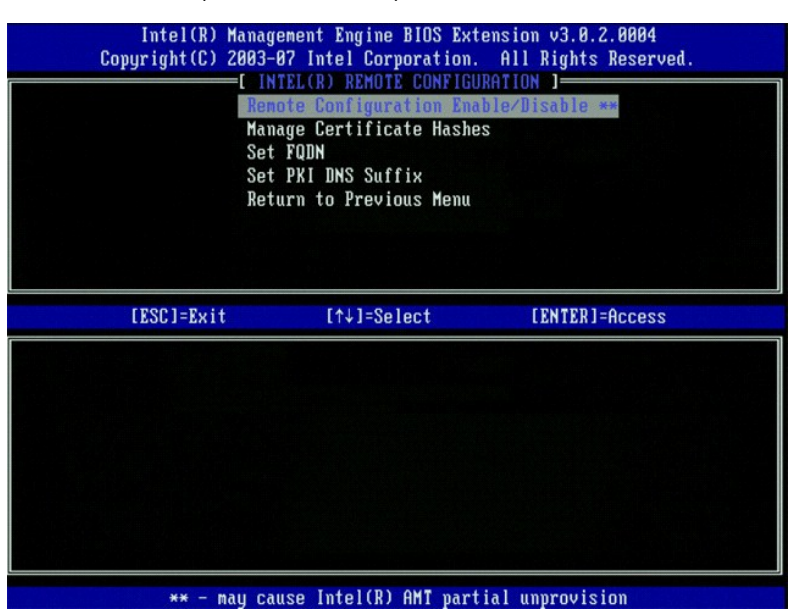

#### **Remote Configuration Enable/Disable (Configuration à distance Activer/Désactiver)**

Les options sélectionnables sont **Activer** et **Désactiver**. Si l'option **Remote Configuration** (Configuration à distance) est désactivée, les options de menu s'affichent quand même dessous, mais elles ne sont pas utilisées tant que l'option **Remote Configuration** n'est pas activée.

Il est impossible de modifier cette option une fois le processus d'installation et de configuration lancé. Ce paramètre ne peut être modifié que lorsque<br>l'ordinateur est en état non provisionné ou usine par défaut.

L'activation ou la désactivation de la configuration à distance entraîne un dé-provisionnement partiel si la valeur d'installation et de configuration est « **In-process** » (En cours).

**Manage Certificate Hashes (Administration des hachages de certificat)**

Sélectionnez l'option **Manage Certificate Hashes** (Administrer les hachages de certificat) du menu **Remote Configuration** (Configuration à distance) pour afficher le menu **Manage Certificate Hashes.** Quatre hachages par défaut sont disponibles en usine. Des hachages peuvent être supprimés ou ajoutés selon<br>Ies besoins du client.

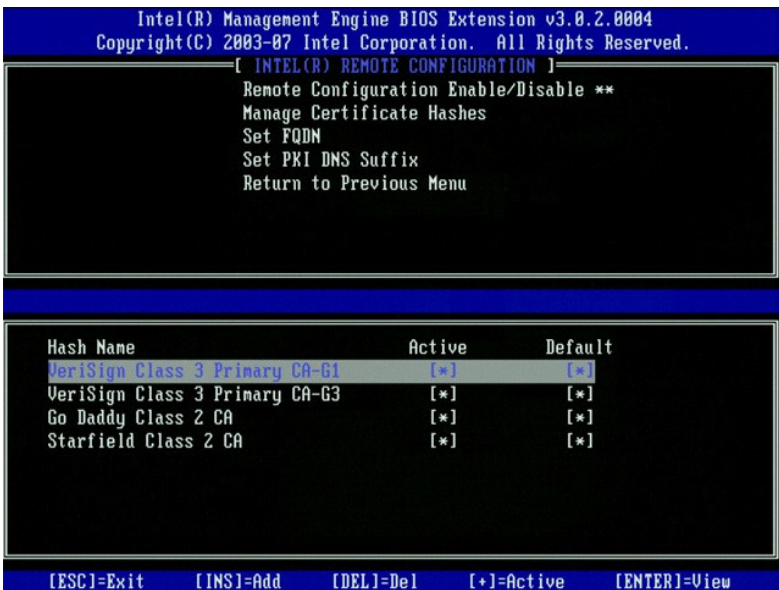

L'écran **Manage Certificate Hash** propose plusieurs options de contrôle du clavier permettant d'administrer les hachages sur l'ordinateur. Les touches suivantes sont valides à partir du menu **Manage Certificate Hash** :

- 
- 
- 1 Touche Escape (Echapper) Permet de quitter le menu<br>1 Touche Insert (Insérer) Permet d'ajouter un hachage de certificat personnalisé à l'ordinateur<br>1 Touche Oelete (Supprimer) Permet de supprimer de l'ordinateur le
- 

#### **Ajout d'un hachage personnalisé**

- 1. Appuyez sur <Insert> (Insérer) dans l'écran **Manage Certificate Hash** (Administrer le hachage de certificat). Une zone de texte vous invitant à saisir le
- nom de hachage s'affiche.<br>2. Vous devez obligatoirement le saisir. Ce nom doit comporter 32 caractères au maximum. Lorsque vous appuyez sur <Enter> (Entrée), vous êtes invité à entrer la valeur de hachage du certificat.<br>3. Cette valeur est un nombre hexadécimal à 20 octets. Vous devez entrer les données de hachage au format correct, sinon le message suivant s'affiche :
- Invalid Hash Certificate Entered Try Again (Hachage de certificat non valide entré Réessayez). Lorsque vous appuyez sur <Enter> (Entrée) vous<br>étes invité à définir l'état actif du hachage.<br>4. Cette requête vous permet
	-
	-
- 

#### **Suppression d'un hachage**

- 1. Appuyez sur <Delete> (Supprimer) à l'écran **Manage Certificate Hash** (Administrer le hachage de certificat) pour afficher le message
	- Delete this certificate hash? (Supprimer ce hachage de certificat ?)(Y/N) (O/N).
	-
- Cette option permet la suppression du hachage du certificat sélectionné.<br>O Yes (Oui) MEBx enverra au micrologiciel le message indiquant de supprimer le hachage sélectionné.<br>O **No** (Non) Le MEBx ne supprimera pas le h
	-

#### **Modification de l'état actif**

Appuyez sur la touche <+> de l'écran **Manage Certificate Hash** (Administrer le hachage de certificat) pour afficher le message Change the active state of this hash? (Y/N) (Modifier l'état actif de ce hachage ? (O/N)) ?

Une réponse affirmative à cette question fait basculer l'état actif du hachage du certificat actuellement sélectionné. Définir un hachage en tant qu'actif indique<br>qu'il est disponible pour une utilisation lors du provision

#### **Affichage d'un hachage de certificat**

Appuyez sur <Enter> (Entrée) dans l'écran **Manage Certificate Hash** (Administrer le hachage de certificat). Les détails du hachage de certificat actuellement sélectionné incluent : le nom du hachage, les données de hachage du certificat, l'état actif et l'état par défaut.

#### **Set FQDN (Définir FQDN)**

Lorsque l'option **Set FQDN es**t sélectionnée dans le menu **Remote Configuration (**Configuration à distance), vous êtes invité à entrer le FQDN (Fully Qualified<br>Domain Name - Nom de domaine entièrement qualifié) du serveur

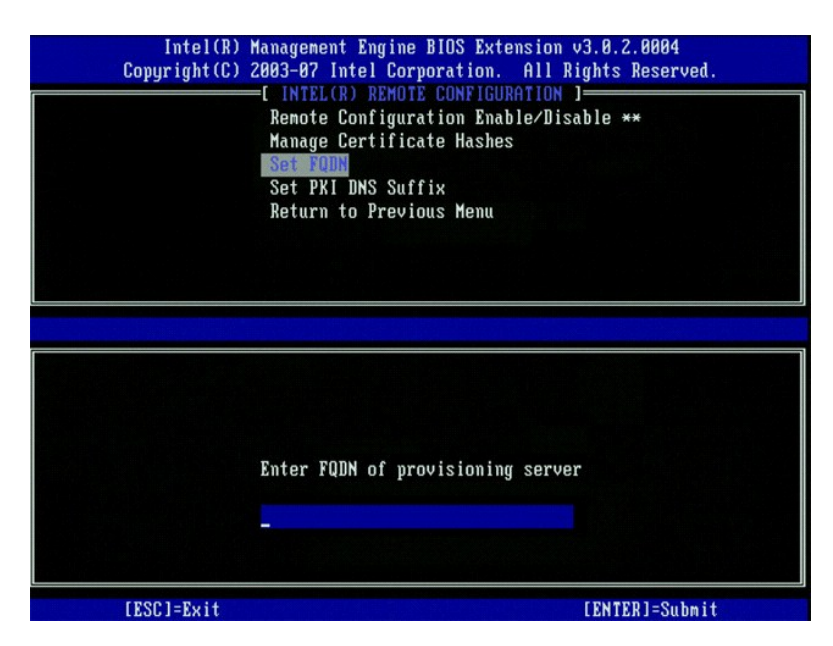

**Set PKI DNS Suffix (Définir le suffixe PKI DNS)**

Lorsque l'option **Set PKI DNS** (Définir le serveur de nom de domaine PKI) est sélectionnée dans le menu **Remote Configuration** (Configuration à distance),<br>vous êtes invité à entrer le **PKI DNS Suffix** (suffixe DNS PKI) du

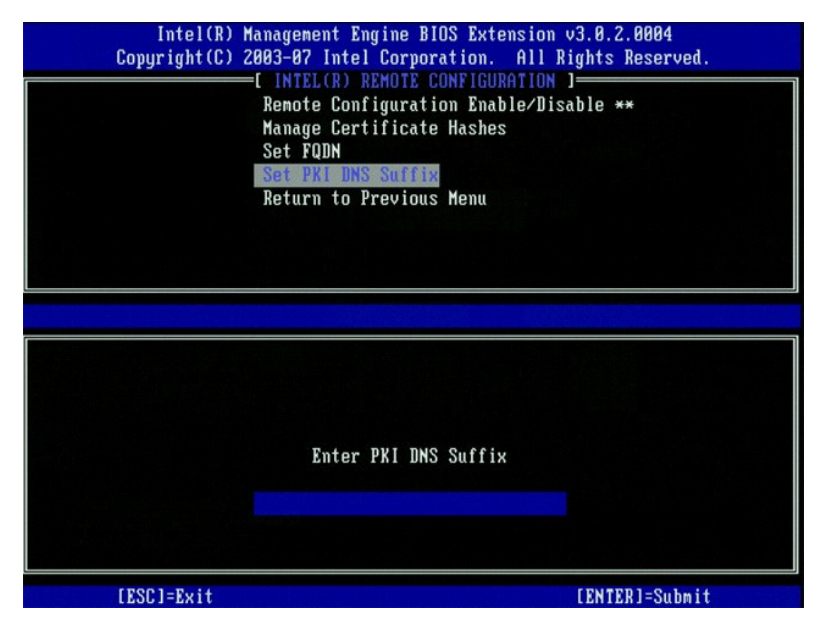

#### <span id="page-11-1"></span>**Un-provision (Dé-provisionnement)**

L'option **Un-Provision** permet de restaurer les valeurs par défaut de la configuration Intel AMT. Il existe trois types de dé-provisionnement :

- 
- 
- Partial Un-provision (Dé-provisionnement partiel) Cette option permet de restaurer toutes les valeurs par défaut des paramètres Intel AMT, à<br>l'exception des PID/PPS. Le mot de passe MEBx n'est pas affecté.<br>1 Eul Un-prov

#### <span id="page-11-0"></span>**VLAN**

Cette option active ou désactive la prise en charge VLAN pour Intel AMT. La prise en charge VLAN est activée, le Tag VLAN (1-4094) doit être configuré.

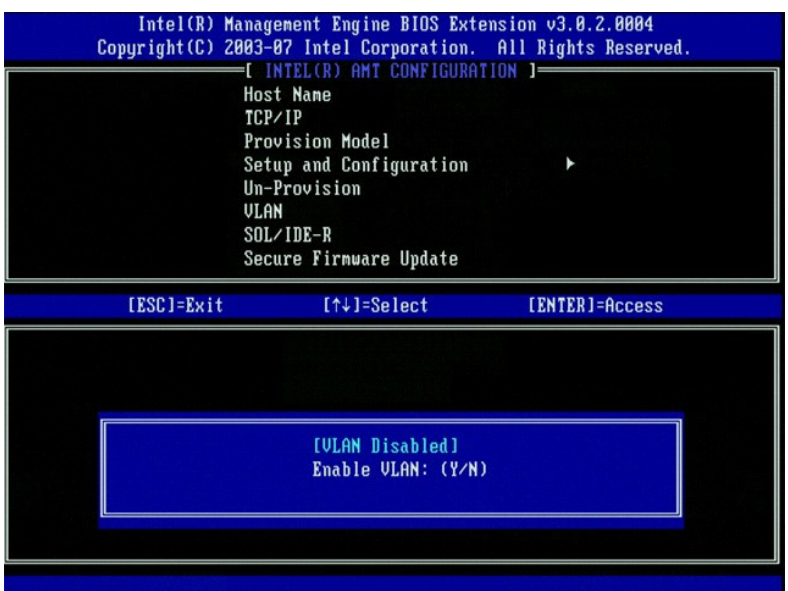

#### <span id="page-12-0"></span>**SOL/IDE-R**

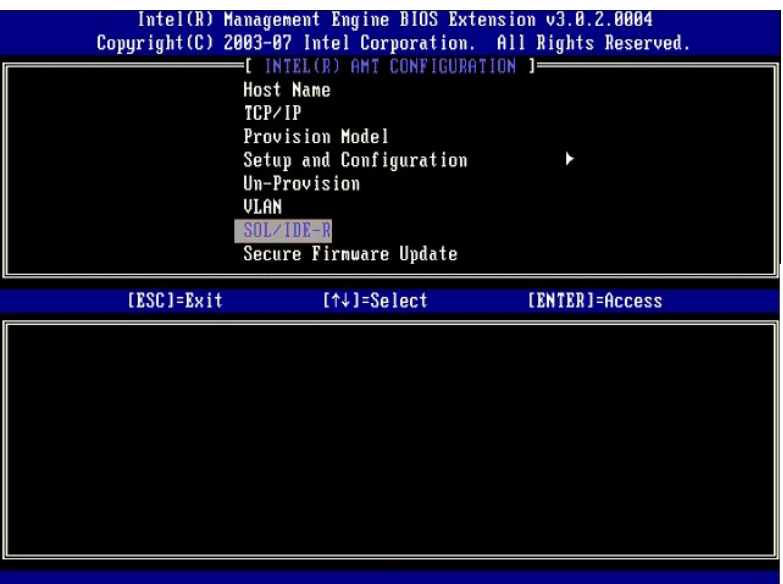

- 
- I Username and Password DISABLED\*\*/ENABLED<br>(Non d'utilisateur et mot de passe DÉSACTIVÉ/ACTIVÉ) Cette option fournit l'authentification utilisateur pour une session SOL/IDER. Si le protocole<br>(Non d'utilisateur et mot d
- 
- -
- d'administration.

#### <span id="page-12-1"></span>**Secure Firmware Update (Mise à jour sécurisée du micrologiciel)**

Cette option permet d'activer/désactiver les mises à jour micrologicielles sécurisées. Les **mises à jour micrologicielles sécurisées** exigent l'entrée d'un nom d'utilisateur et d'un mot de passe administrateur. Le micrologiciel ne peut pas être mis à jour si le nom d'utilisateur et le mot de passe administrateur ne sont pas fournis.

La fonction **secure firmware update** doit être activée préalablement à la mise à jour du micrologiciel à l'aide de la méthode sécurisée. Les mises à jour<br>micrologicielles passent par le pilote LMS.

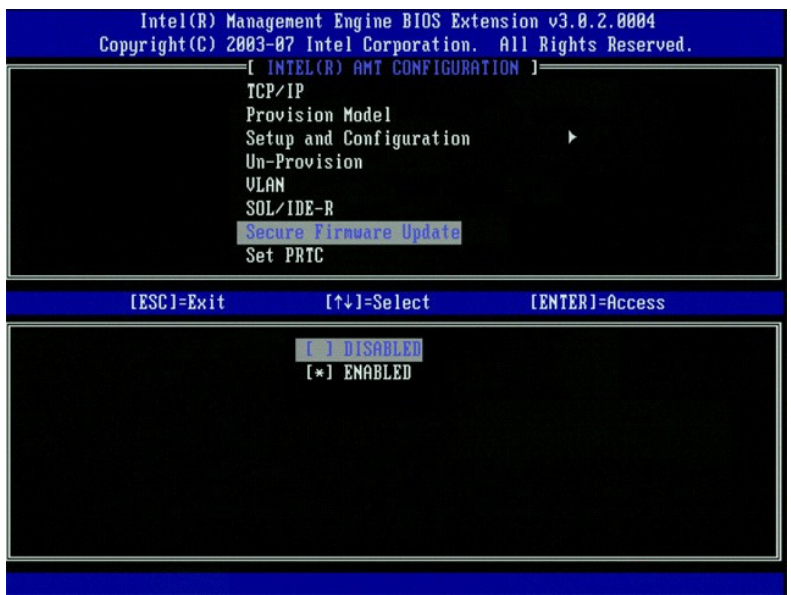

#### <span id="page-13-0"></span>**Set PRTC (Définir les paramètres de date et d'heure)**

Entrez les paramètres de date et d'heure au format GMT (UTC) (AAAA:MM:JJ:HH:MM:SS). La plage de dates valide va du 1/1/2004 au 4/1/2021. La définition de<br>la valeur des paramètres de date et d'heure sert à maintenir virtuel

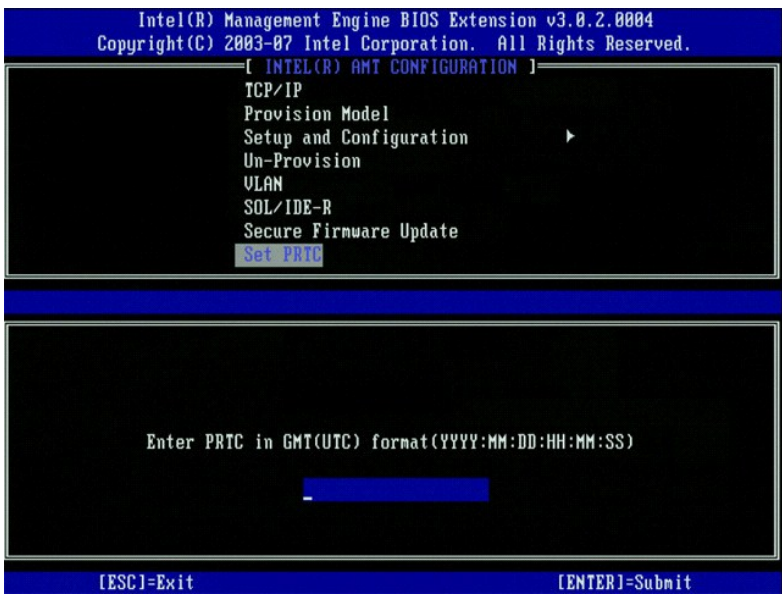

#### <span id="page-13-1"></span>**Idle Timeout (Délai d'inactivité)**

Ce paramètre permet de définir le temps d'inactivité WoL du ME. A l'expiration de ce temporisateur, le ME passe en état d'énergie réduite. Ce délai ne prend<br>effet que lorsque l'un des modes d'alimentation Wol de ME est sél

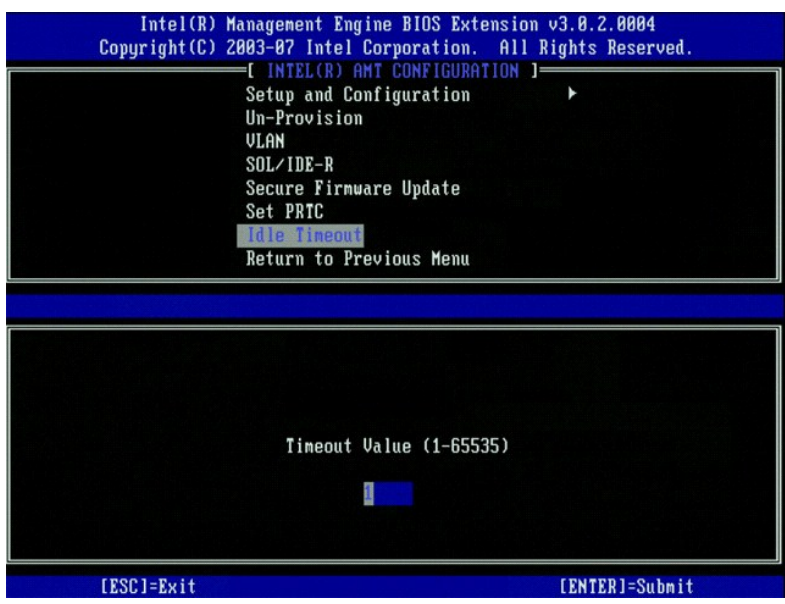

## **Exemple de paramètres du mode DHCP d'Intel AMT**

Vous trouverez dans le tableau ci-**dessous un exemple des paramètres de champ de base du menu <b>Intel AMT Configuration** (Configuration Intel AMT)<br>permettant de configurer l'ordinateur en mode DHCP.

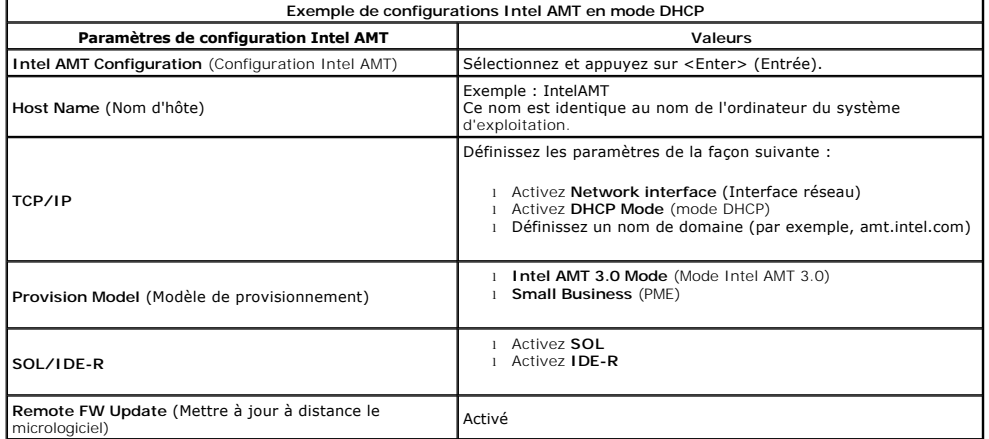

Enregistrez et quittez MEBx, puis démarrez l'ordinateur sur le système d'exploitation Microsoft® Windows®.

## **Exemple de paramètres du mode statique d'Intel AMT**

Vous trouverez dans le tableau ci-dessous un exemple des paramètres de champ de base du menu Intel AMT Configuration (Configuration Intel AMT)<br>permettant de configurer l'ordinateur en mode statique. Pour fonctionner en mod

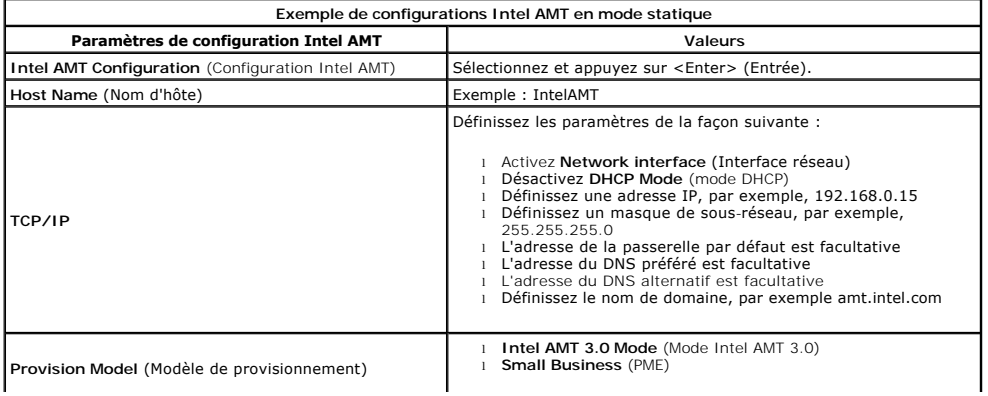

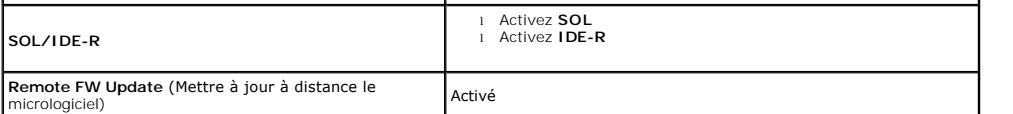

Enregistrez et quittez MEBx, puis démarrez l'ordinateur sur le système d'exploitation Microsoft® Windows®.

## <span id="page-15-0"></span>**Paramètres par défaut du MEBx**

Vous trouverez dans le tableau ci-dessous tous les paramètres par défaut du MEBx d'Intel® (Management Engine BIOS Extension).

**Intel ME Platform Configuration Default Settings** (Paramètres par défaut de configuration de la plate-forme Intel ME) **Intel AMT Configuration Default Settings** (Paramètres par défaut de configuration de la plate-forme Intel ME) **Password** (Mot de passe) admin Intel ME Platform State Control<sup>[1](#page-16-0)</sup> (Contrôle de l'état de la plate-forme Intel ME 1) Enabled \* (Activé) Disabled (Désactivé) **Intel ME Firmware Local Update Qualifier** (Qualificatif de mise à jour locale du micrologiciel Intel ME) Always Open \* (Toujours ouvert) Never Open (Jamais ouvert) Restricted (Limité) **Intel ME Features Control** (Contrôle des fonctions Intel ME) Manageability Feature Selection (Sélection de la fonction de gérabilité) None (Aucune) Intel AMT \* ASF **Intel ME Power Control** (Contrôle de l'alimentation Intel ME) Intel ME ON in Host Sleep States (Intel ME ACTIVÉ dans les états de veille de l'hôte) Desktop: ON in S0 (Bureau : Activé en S0) Desktop: ON in S0, S3 Desktop: ON in S0, S3, S4-5 \* Desktop: ON in S0, ME WoL in S3 Desktop: ON in S0, ME WoL in S3, S4-5 Desktop: ON in S0, S3, S4-5, OFF After Power Loss (Désactivé après perte d'alimentation) Desktop: ON in S0, ME WoL in S3, S4-5, OFF After Power Loss **REMARQUE :** Le paramètre par défaut est **Desktop** (Bureau) pour certaines configurations d'économie d'énergie ou E-Star : **ON in SO** (Activé en SO). **Host Name** (Nom d'hôte) **TCP/IP** Disable Network interface? (Désactiver l'interface réseau ?)  $\sim$  N DHCP Enabled. (DHCP activé) Disable? (Désactiver ?) N Domain Name (Nom de domaine) vide<sup>[2](#page-16-1)</sup> **Provision Model** (Modèle de provisionnement) Enterprise (Entreprise). Change to Small Business? (Transformer N<br>en PME ?) **Setup and Configuration** (Installation et configuration) Current Provisioning Mode (Mode de provisionnement actuel) Provisioning Mode (Mode de provisionnement) : PKI Provisioning Record (Enregistrement de provisionnement) Affiche les données de [l'enregistrement de provisionnement PSK/PKI](#page-8-0) de l'ordinateur. **Provisioning Server** (Serveur de provisionnement) Provisioning Server Address (Adresse du serveur de provisionnement) 0.0.0.0 Port Number (0-65535) (Numéro de port (0-65535)) 0 **TLS PSK** Set PID and PPS \*\* (Définir les PID et PPS) vide (format ABCD-1234) Delete PID and PPS \*\* (Supprimer les PID et PPS) **TLS PKI** Remote Configuration Enable/Disable \*\* (Configuration à Remote Configuration Enable/Disable \*\* (Configuration à Activé<br>distance Activer/Désactiver) Manage Certificate Hashes (Administrer les hachages de Quatre hachages de certificat par défaut sont actifs Set FQDN (Définir FQDN) vide Set PKI DNS Suffix (Définir le suffixe DNS PKI) vide **Un-Provision** (Dé-provisionner)<sup>[3](#page-16-2)</sup> **VLAN** VLAN Disabled. (VLAN désactivé) Enable? (Activer ?) N VLAN ID (1-4094) (ID de VLAN (1-4094)) 0 (uniquement si activé) **SOL/IDE-R** Username & Password (Nom d'utilisateur et mot de passe) Enabled \* (Activé)<br>Disabled (Désactivé) Serial Over LAN Enabled \* Enabled \* Enabled \* Enabled \* Enabled \* Enabled \* Enabled \* Enabled \* Enabled \* Enabled \* Enabled \* Enabled \* Enabled \* Enabled \* Enabled \* Enabled \* Enabled \* Enabled \* Enabled \* Enabled \* Enable Disabled IDE Redirection (Redirection IDE) Enabled \* Disabled

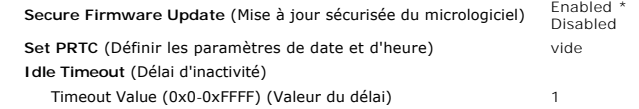

<span id="page-16-0"></span>

\*Paramètre par défaut<br>\*\*Peut entraîner un dé-provisionnement partiel Intel AMT<br><sup>1</sup> Le contrôle de l'état de la plate-forme Intel ME n'est modifié que pour le dépannage ME.<br><sup>2</sup> En mode Entreprise, DHCP charge automatiquemen

<span id="page-16-1"></span>

<span id="page-16-2"></span>

# <span id="page-17-0"></span>**À propos d'Intel® Active Management Technology**

**Guide de l'administrateur : Gestion des systèmes Dell™** 

Intel<sup>®</sup> Active Management Technology (Intel AMT, ou iAMT®) permet aux sociétés d'administrer aisément leurs ordinateurs en réseau. Les techniciens en informatique peuvent :

- ι **Détecter** les ressources informatiques sur un réseau, que les ordinateurs soient sous ou hors tension Intel AMT utilise les informations stockées en<br>mémoire système non volatile pour accéder à l'ordinateur. Il est p
- ⊥ **Réparer** à distance les systèmes, même après des défaillances du système d'exploitation Vous pouvez accéder à distance aux ordinateurs à des fins<br>de réparation après un dysfonctionnement du logiciel ou une défaillanc
- l *Protéger* les réseaux des menaces extérieures tout en gardant à jour la protection des logiciels contre les virus, sur tout le réseau.

#### **Support logiciel**

Plusieurs revendeurs indépendants de logiciels (ISV) créent des logiciels compatibles avec les fonctions d'Intel AMT. Les administrateurs IT disposent donc de<br>nombreuses options d'administration à distance du parc informat

## **Fonctions et avantages**

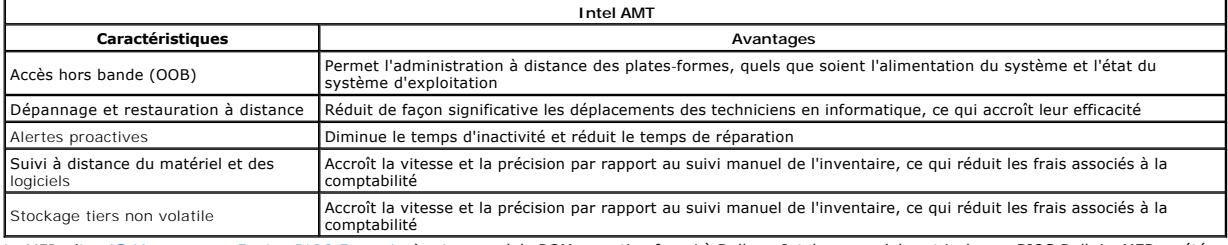

Le MEBx (Intel® [Management Engine BIOS Extension](file:///C:/data/systems/op755/FR/AMT/mebx.htm)) est un module ROM en option fourni à Dell par Intel ; ce module est inclus au BIOS Dell. Le MEBx a été personnalisé pour les ordinateurs Dell.

## <span id="page-18-0"></span>**Redirection des communications série et IDE**

**Guide de l'administrateur : Gestion des systèmes Dell™** 

Intel<sup>®</sup> AMT facilite la redirection des communications série et IDE d'un client géré à une console de gestion, quel que soit l'état de l'alimentation et du<br>démarrage du client géré. Il suffit que le client soit doté de la

## **Présentation de Serial Over LAN**

Serial Over LAN (SOL) est une fonction permettant d'émuler une communication de port série par l'intermédiaire d'une connexion de réseau standard. SOL peut être utilisé pour la plupart des applications de gestion pour lesquelles une connexion de port série est normalement obligatoire.

Lors de l'établissement d'une session SOL active entre un client sur lequel Intel AMT est activé et une console de gestion utilisant la bibliothèque de<br>redirection d'Intel AMT, le trafic série du client et provintent and t

#### **Présentation de la redirection IDE**

La redirection IDE (IDER) peut émuler un lecteur de CD IDE ou une disquette héritée ou encore un lecteur LS-120 sur une connexion réseau standard. IDER<br>permet à un ordinateur d'administration de relier un des ses lecteurs

IDER peut servir, par exemple, à démarrer un client dont le système d'exploitation est corrompu. Un disque de démarrage valide est tout d'abord chargé dans le lecteur de la console de gestion. Ce lecteur est alors passé en tant qu'argument lorsque la console de gestion ouvre la session TCP IDER. Intel AMT<br>enregistre le périphérique en tant que périphérique IDE virtuel sur le

# <span id="page-19-0"></span>**Présentation de l'installation et de la configuration d'Intel AMT®**

**Guide de l'administrateur : Gestion des systèmes Dell™**

- **O** [Termes](#page-19-1)
- [États d'installation et de configuration](#page-19-2)

#### <span id="page-19-1"></span>**Termes**

La liste ci-dessous comprend des termes importants concernant l'installation et la configuration d'Intel® AMT :

- l **Installation et configuration** Processus d'entrée, dans les ordinateurs administrés par Intel AMT, de noms d'utilisateur, mots de passe et paramètres réseau permettant l'administration à distance de l'ordinateur.
- l **Provisionnement** Opération d'installation et de configuration totale d'Intel AMT.
- 1 Service de configuration Application tierce qui termine le provisionnement Intel AMT pour le mode opérationnel Entreprise.<br>1 WebGUI Intel AMT Interface à base de navigateur Web assurant une administration à distan
- 1 **Modes opérationnels** Intel<sup>®</sup> AMT peut être défini pour une utilisation en mode Entreprise (pour des organismes de grande taille) ou en mode PME<br>(SMB Small and Medium Business) (également appelés modèles de provisio service de configuration ; le mode SMB est défini manuellement, ne requiert qu'un minimum d'infrastructure et termine le provisionnement par l'intermédiaire du MEBx Intel.
- l **Enterprise mode** (Mode Entreprise) Une fois configuré en mode Entreprise, Intel AMT est prêt à initialiser la configuration de ses propres fonctions.<br>Lorsque tous les éléments réseau obligatoires sont disponibles, il Intel AMT est alors prêt pour la gestion à distance. Habituellement cette configuration ne prend que quelques secondes. Une fois Intel AMT installé et<br>configuré, vous pouvez reconfigurer la technologie pour répondre aux be
- ı SMB mode (Mode SMB) Une fois Intel AMT configuré en mode SMB, l'ordinateur n'a pas à initialiser quelque configuration que ce soit sur le réseau. Elle<br>est configurée manuellement et est prête à l'utilisation avec l'in

Vous devez installer et configurer Intel AMT sur un ordinateur avant son utilisation. L'installation d'Intel AMT prépare l'ordinateur pour le mode Intel AMT et active la connectivité réseau. Cette installation ne s'effectue généralement qu'une seule fois au cours de la durée de vie d'un ordinateur. Une fois activé, Intel<br>AMT peut être détecté par un logiciel de gestion sur un rés

## <span id="page-19-2"></span>**États d'installation et de configuration**

Un ordinateur sur lequel Intel AMT est activé peut être en l'un des trois états d'installation et de configuration :

- r Facto**ry-default state (**état usine) L'état des valeurs par défaut d'usine est un état totalement non configuré dans lequel les références de sécurité<br>ne sont pas encore établies et les fonctions Intel AMT ne sont pas
- paramètres définis en usine.<br>1 **Setup state** (état d'installation) L'état d'installation est un état partiellement configuré dans lequel Intel AMT a reçu des informations initiales de réseau et TLS (Transport Layer Security) : un mot de passe administrateur initial, l'expression de passe de provisionnement (PPS) et l'identificateur de provisionnement (PPS) et l'identificateur de<br>provisionnement (PID). A provisionnement (PID). Après son installation, Intel AMT est prêt à recevoir d'un serv **Entreprise**
- Provisioned state (état provisionné) L'état provisionné est un état entièrement configuré dans lequel ME (Intel Management Engine) a été configuré<br>à l'aide d'options d'alimentation et Intel AMT a été configuré avec ses p Intel AMT. Les fonctions sont prêtes à interagir avec les applications de gestion dès qu'Intel AMT est configuré.

#### **Méthodes d'exécution du processus de provisionnement**

Pour que les fonctions soient disponibles, l'ordinateur doit être configuré préalablement à l'interaction avec l'application de gestion. Les trois méthodes de<br>provisionnement sont les suivantes (de la moins complexe à la p

- 1 <u>[Remote configuration](file:///C:/data/systems/op755/FR/AMT/setup_config.htm#remote_configuration)</u> (Configuration à distance) Cette nouvelle fonction d'Intel AMT 3.0 permet la connexion de l'alimentation en courant alternatif à<br>1 l'ordinateur Intel AMT ; le processus de provisionnement démarre
- 1 <u>[Service de configuration](file:///C:/data/systems/op755/FR/AMT/setup_config.htm#configuration%20service)</u> Un service de configuration permet de terminer le processus de provisionnement à partir d'une console GUI sur le serveur.<br>Pour ce faire, une seule intervention sur chacun des ordinateurs sur
- 1 <u>[Interface MEBx](file:///C:/data/systems/op755/FR/AMT/setup_config.htm#mebx)</u> L'administrateur IT configure manuellement les paramètres MEBx (Management Engine BIOS Extension) sur chaque ordinateur Intel<br>AMT. Pour remplir les champs PPS et PID, il suffit de saisir les clés alpha configuration dans l'interface MEBx.

# <span id="page-20-0"></span>**Provisionnement : Exécution du processus d'installation et de**

**configuration**

#### **Guide de l'administrateur : Gestion des systèmes Dell™**

- [Utilisation de la Configuration à distance pour terminer le provisionnement](#page-20-1)
- [Utilisation d'un service de configuration pour terminer le provisionnement](#page-20-2)
- [Utilisation de l'interface MEBx pour terminer le provisionnement](#page-38-1)

Pour que les fonctions Intel® AMT soient disponibles, l'ordinateur doit être configuré préalablement à l'interaction avec l'application de gestion. Les trois méthodes de provisionnement sont les suivantes (de la moins complexe à la plus complexe) :

- l **Remote configuration** (Configuration à distance) Cette nouvelle fonction d'Intel AMT 3.0 permet de connecter l'alimentation en courant alternatif à l'ordinateur Intel AMT ; le processus de provisionnement démarre alors automatiquement sans intervention de l'utilisateur. Les champs d'expression de<br>passe de provisionnement (PPS) et d'identificateur de provisionnement (
- Pour ce faire, une seule intervention sur chacun des ordinateurs sur lesquels Intel AMT est activé suffit. Les champs PPS et PID sont remplis à l'aide d'un<br>fichier créé par le service de configuration enregistré sur un pér
- I Interface MEBx L'administrateur IT configure manuellement les paramètres MEBx (Management Engine BIOS Extension) sur chaque ordinateur Intel<br>AMT. Pour remplir les champs PPS et PID, il suffit de saisir les clés alphanu configuration dans l'interface MEBx.

## <span id="page-20-1"></span>**Utilisation de la configuration à distance pour terminer le provisionnement**

La configuration à distance permet de provisionner automatiquement un ordinateur sur lequel Intel® AMT est installé lorsque cet ordinateur est mis sous tension. Par défaut, quatre hachages de certificat sont configurés à l'usine Dell ; ceci permet la configuration à distance. Des hachages peuvent être supprimés ou ajoutés selon les besoins du client.

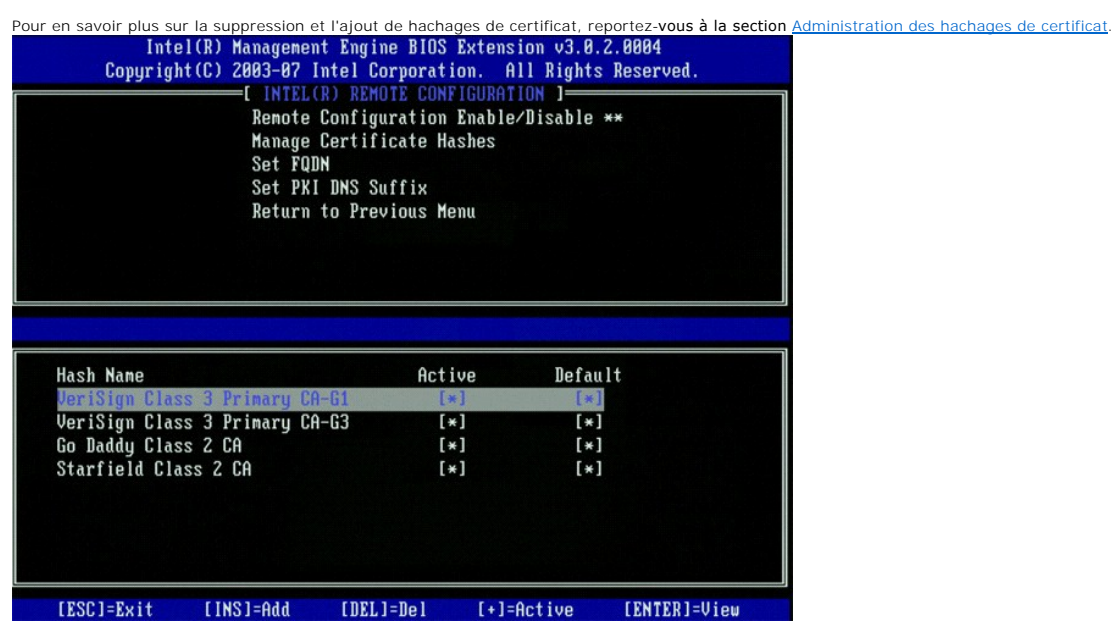

Pour le bon fonctionnement de la configuration à distance, le serveur de provisionnement et l'ordinateur Intel AMT doivent être configurés sur le réseau et sur le serveur DNS. Lorsque l'ordinateur Intel AMT est branché, un « paquet **Hello** » est diffusé au serveur de provisionnement. Si les hachages sur le serveur correspondent à ceux de l'ordinateur, le processus de provisionnement démarre automatiquement. Lorsque celui-ci est terminé, la diffusion du paquet **Hello** s'arrête.

Les champs d'expression de passe de provisionnement (PPS) et d'identificateur de provisionnement (PID) sont automatiquement remplis.

Pour en savoir plus sur le paquet **Hello**, reportez-vous à la section [Déploiement](file:///c:/data/systems/op755/fr/amt/deployment.htm).

## <span id="page-20-2"></span>**Utilisation d'un service de configuration pour terminer le provisionnement**

## **Utilisation d'un périphérique de stockage USB**

Cette section présente l'installation et la configuration Intel® AMT à l'aide d'un périphérique de stockage USB. Vous pouvez installer et configurer localement les informations de mot de passe, d'ID de provisionnement (PID) et d'expression de passe de provisionnement (PPS) à l'aide d'une clé de lecteur USB. Ce<br>processus est également appelé *Provisionnement USB*. Le provisionneme rencontrer les problèmes associés à la saisie manuelle d'entrées.

Le provisionnement USB ne fonctionne que si le mot de passe MEBx est défini sur sa valeur usine par défaut qui est admin. Si le mot de passe a déjà été

modifié, réinitialisez-le sur sa valeur par défaut en effaçant le CMOS. Pour obtenir des instructions, reportez-vous à la section « Installation du système » du *Guide d'utilisation* de l'ordinateur.

Vous trouverez ci-dessous une procédure typique d'installation et de configuration de clé de périphérique de stockage USB. Pour une présentation détaillée de<br>l'utilisation du DCM (Dell™ Client Manager - Gestionnaire de cl de gestion client Dell.

- 1. Un technicien en informatique insère une clé de lecteur USB dans un ordinateur équipé d'une console de gestion.
- 2. Par l'intermédiaire de la console, ce technicien demande les enregistrements d'installation et de configuration locaux à un serveur d'installation et de configuration (SCS).
- 
- 3. Le SCS effectue les opérations suivantes : ¡ Il génère les mots de passe appropriés, les ensembles PID et PPS
	- ¡ Il stocke ces informations dans sa base de données
- ¡ Il renvoie ces informations à la console de gestion 4. La console de gestion écrit le mot de passe, les ensembles PID et PPS, dans un fichier **installation.bin** dans la clé de lecteur USB.
- 5. Le technicien apporte la clé de lecteur USB à l'emplacement des nouveaux ordinateurs sur lesquels Intel AMT vient d'être activé. Le technicien effectue ensuite les opérations suivantes : une les operations suivantes :<br>o Il déballe et connecte les ordinateurs, le cas échéant
	- o Il insère la clé de lecteur USB dans un ordinateu
		- Il met cet ordinateur sous tension
- 6. Le BIOS de l'ordinateur détecte la clé de lecteur USB.
	-
- o S'il la trouve, il recherche un fichier **setup.bin au début de la clé de lecteur. Passez à l'étape 7.**<br>O si aucune clé de lecteur USB ni aucun fichier set**up.bin** n'est trouvé, redémarrez l'ordinateur. Ignorez les étapes
	- ¡ Le premier enregistrement disponible dans le fichier **setup.bin** est lu en mémoire. Le processus accomplit les tâches suivantes : n Il valide l'enregistrement d'étiquette de début de fichier
		- n Il localise l'enregistrement disponible suivant
		- n Si la procédure réussit, l'enregistrement en cours est invalidé, de sorte à ne plus pouvoir être utilisé par la suite ¡ Le processus place l'adresse de mémoire dans le bloc de paramètres MEBx.
	-
- ¡ Le processus appelle MEBx. 8. MEBx traite l'enregistement.
	-
- 
- 9. MEBx écrit un message de fin à l'écran. 10. Le technicien en informatique éteint l'ordinateur. L'ordinateur est désormais en état d'installation et prêt à être distribué aux utilisateurs dans un
- environnement en mode Entreprise. 11. Répétez l'étape 5 si vous disposez de plusieurs ordinateurs.

Pour en savoir plus sur l'installation et la configuration d'une clé de lecteur USB, consultez le fournisseur de la console de gestion.

## **Configuration requise de la clé de périphérique de stockage USB**

Pour installer et configurer Intel AMT, la clé de périphérique de stockage USB doit répondre aux exigences suivantes :

- l Elle doit être supérieure à 16 Mo.
- l Elle doit être formatée avec le système de fichiers FAT16.
- 
- l La taille du secteur doit être de 1 Ko. l La clé de lecteur USB n'est pas amorçable.

Le fichier setup.bin doit être le premier fichier placé sur la clé de lecteur USB. La clé USB ne doit pas contenir d'autres fichiers, masqués, supprimés ou autres.

## <span id="page-21-0"></span>**Configuration d'Intel AMT avec l'application de gestion de client Dell (DCM - Dell Client Management Application)**

Le package de console par défaut fourni est l'application DCM (Dell™ Client Management). Cette section présente la procédure d'installation et de configuration d'Intel® AMT avec le package DCM. Comme mentionné plus haut, plusieurs autres packages sont disponibles auprès de revendeurs tiers.

Avant de commencer ce processus, assurez-vous que l'ordinateur est configuré et que le serveur DNS le voit. De plus, un périphérique de stockage USB est<br>obligatoire et ce périphérique doit être conforme à la configuration

Le logiciel de gestion n'est pas toujours de nature dynamique ou ne fonctionne pas toujours en temps réel. En fait, lorsque vous indiquez à un ordinateur d'effectuer une opération, par exemple redémarrer, vous devez parfois redémarrer de nouveau pour que l'ordinateur fonctionne.

## **Installation et configuration à l'aide d'un périphérique de stockage USB**

1. Formatez un périphérique de stockage USB avec le système de fichiers FAT16 et aucun libellé de volume, puis mettez-le de côté.

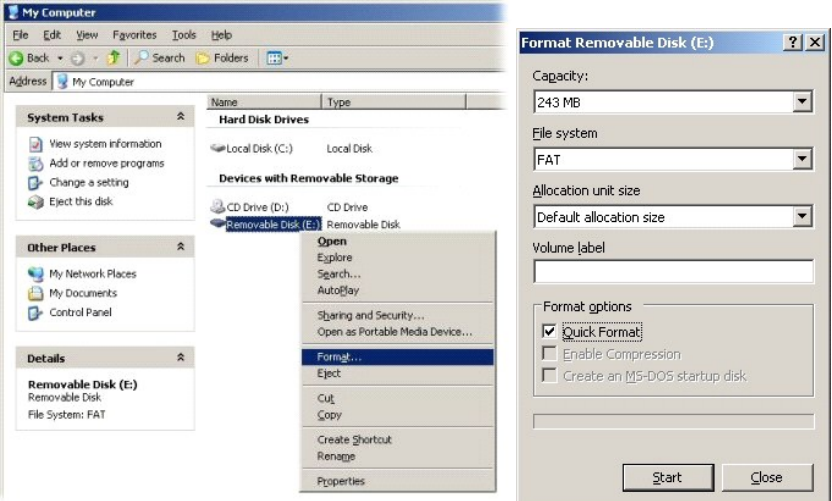

2. Ouvrez l'application Altiris® Dell Client Manager en double-cliquant sur l'icône du bureau ou en utilisant le menu Démarrer.

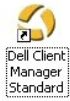

3. Pour ouvrir la console Altiris, sélectionnez **AMT Quick Start** (Démarrage rapide AMT) dans le menu de navigation à gauche.

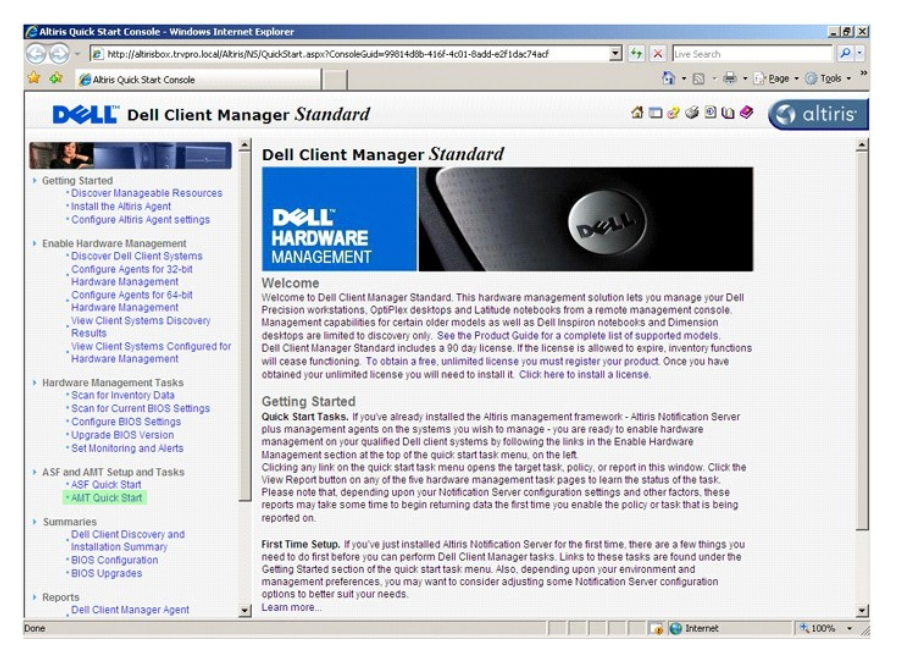

4. Cliquez sur le signe plus (+) pour développer la section **Intel AMT Getting Started** (Mise en route d'Intel AMT).

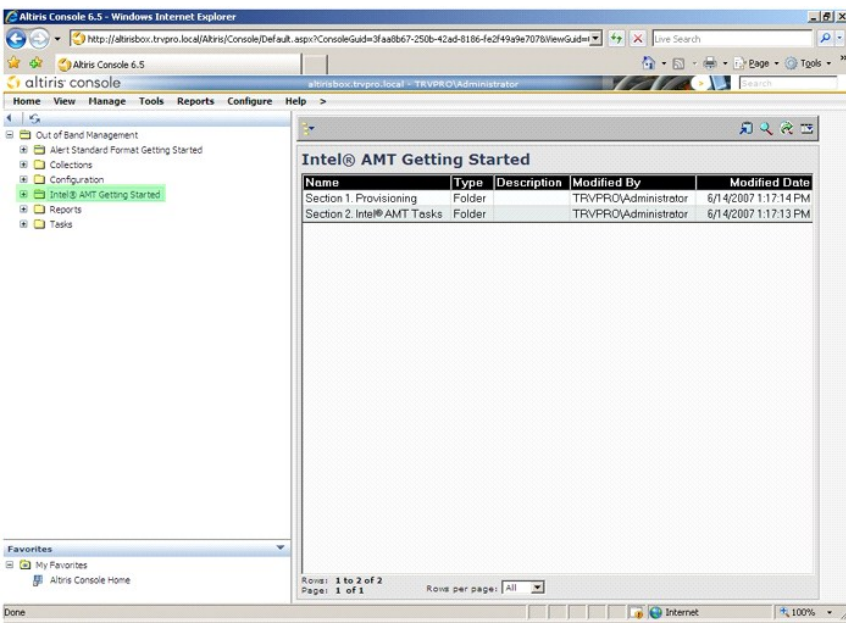

5. Cliquez sur le signe plus (+) pour développer la section **Section 1 . Provisioning** (Provisionnement).

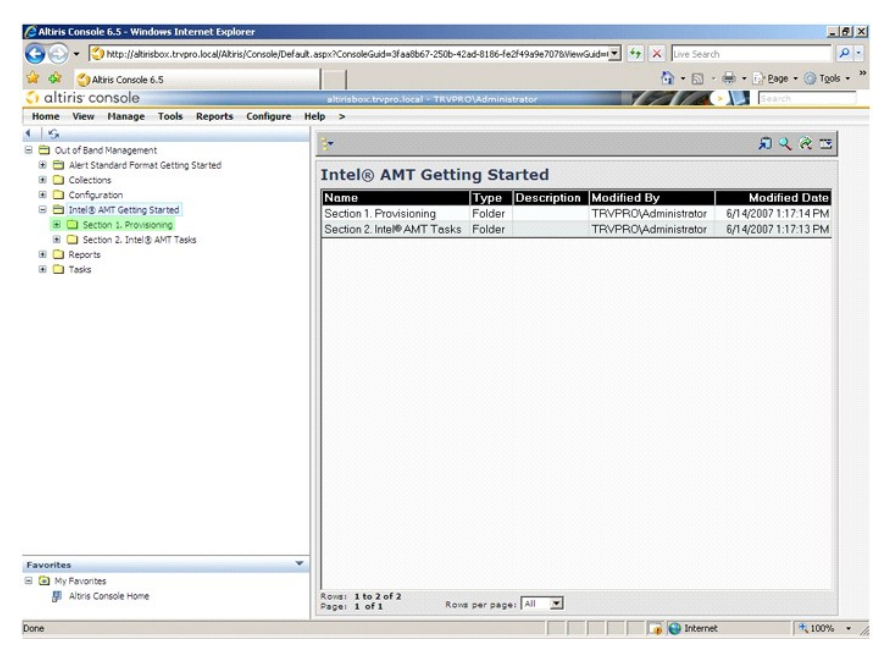

6. Cliquez sur le signe plus (+) pour développer la section **Basic Provisioning (without TLS)** (Provisionnement de base [sans TLS]).

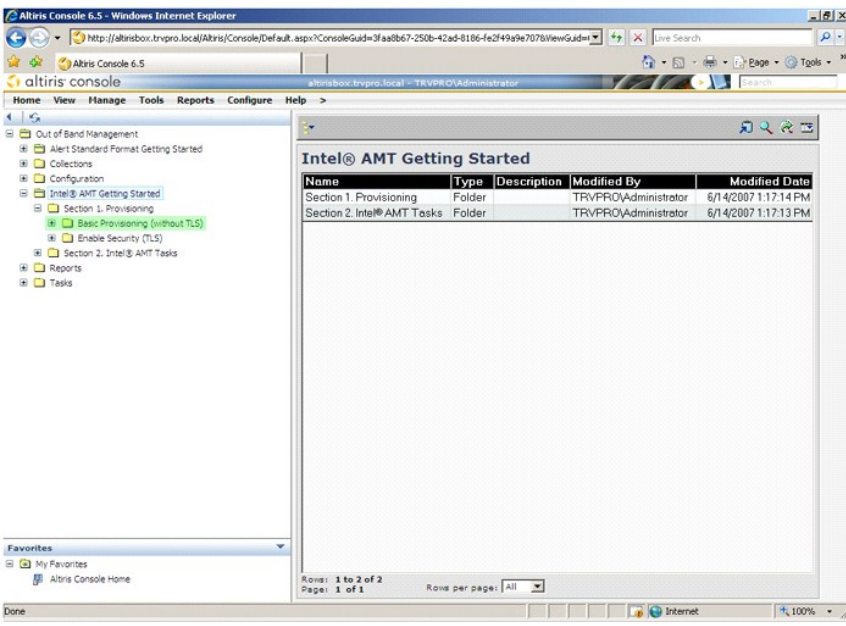

7. Sélectionnez **Step 1. Configure DNS** (Étape 1. Configurer DNS).

Le serveur de notification sur lequel une solution de gestion hors bande est installée doit être enregistré dans DNS comme « Serveur de provisionnement ».

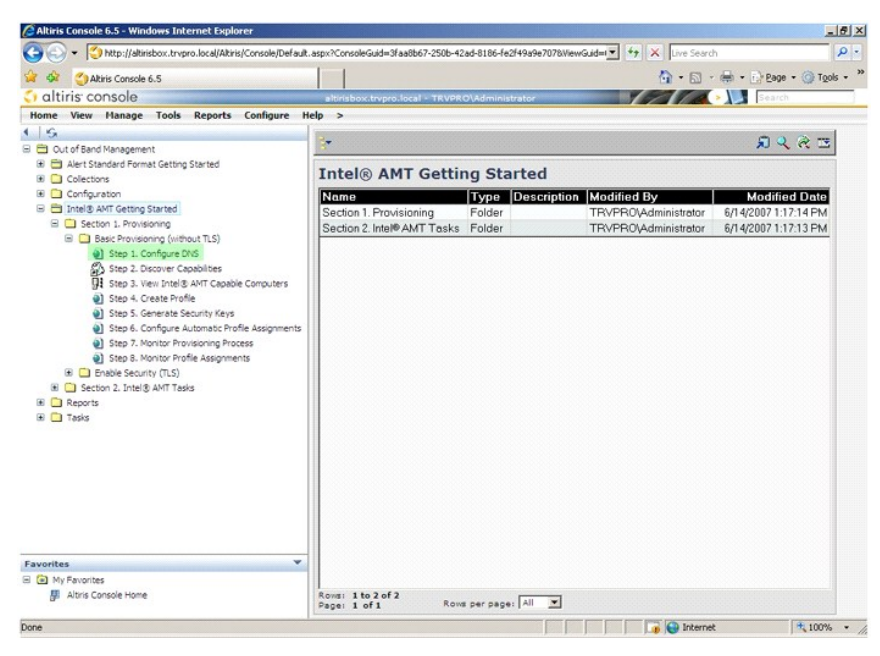

8. Cliquez sur Test dans l'écran **DNS Configuration** (Configuration DNS) pour vérifier que l'entrée ProvisionServer (Serveur de provisionnement) existe<br>dans DNS et que DNS est associé au serveur d'installation et de config

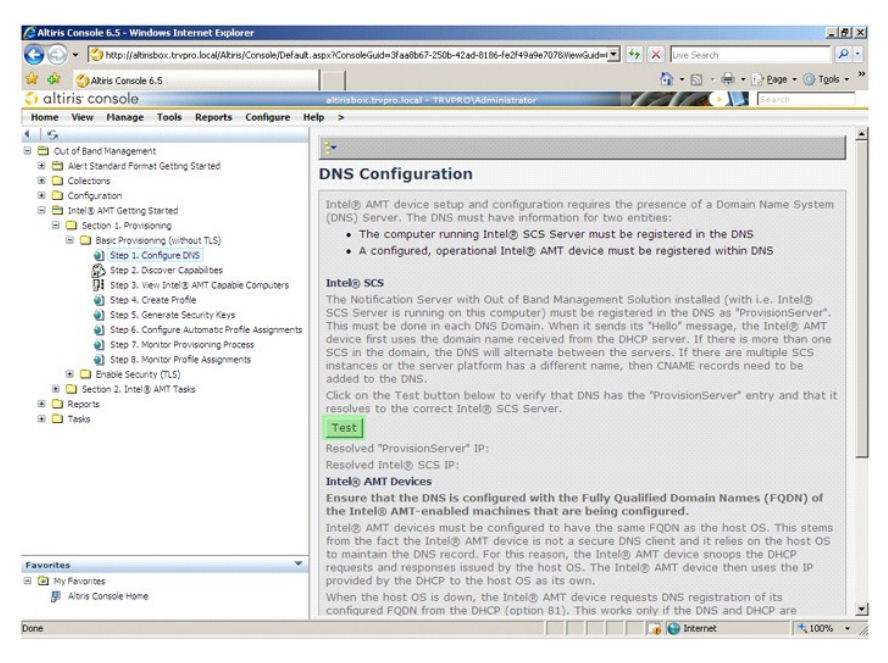

L'adresse IP du serveur de provisionnement et celle d'Intel SCS sont maintenant visibles.

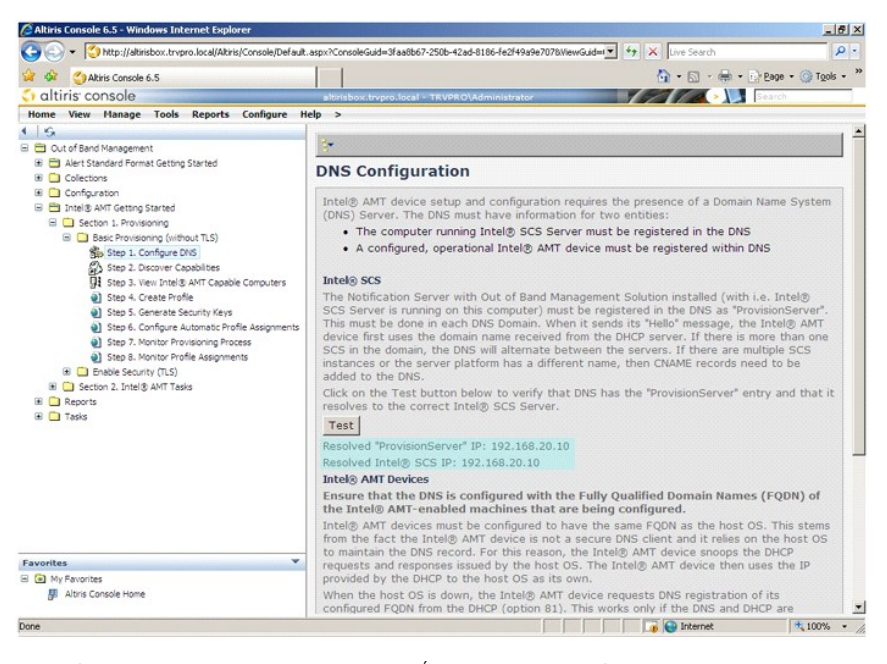

9. Sélectionnez **Step 2. Discovery Capabilities** (Étape 2. Fonctions de détection).

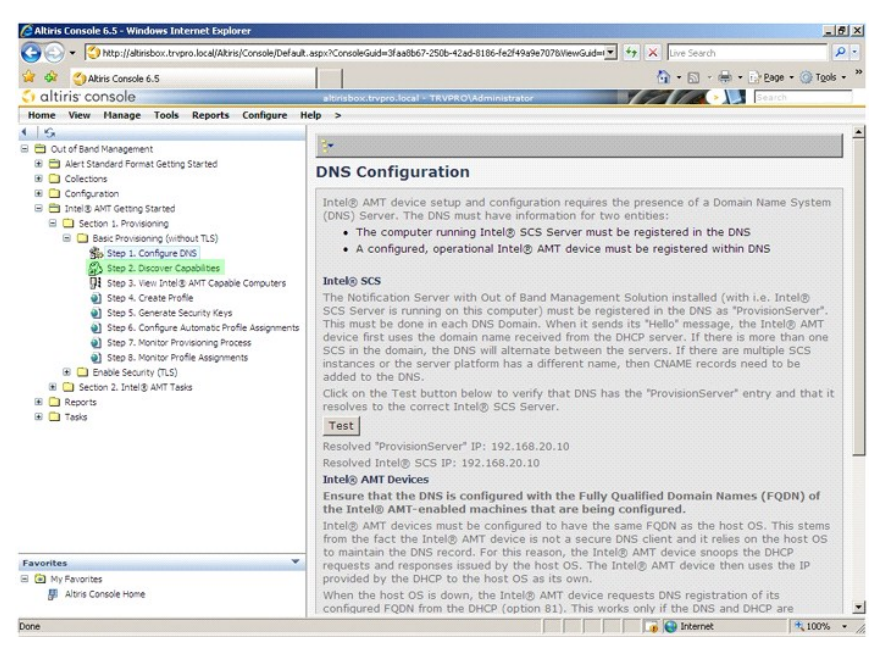

10. Vérifiez que le paramètre est **Activé**. S'il est **Désactivé**, cliquez sur la case à cocher à côté de **Désactivé** puis sur **Apply** (Appliquer).

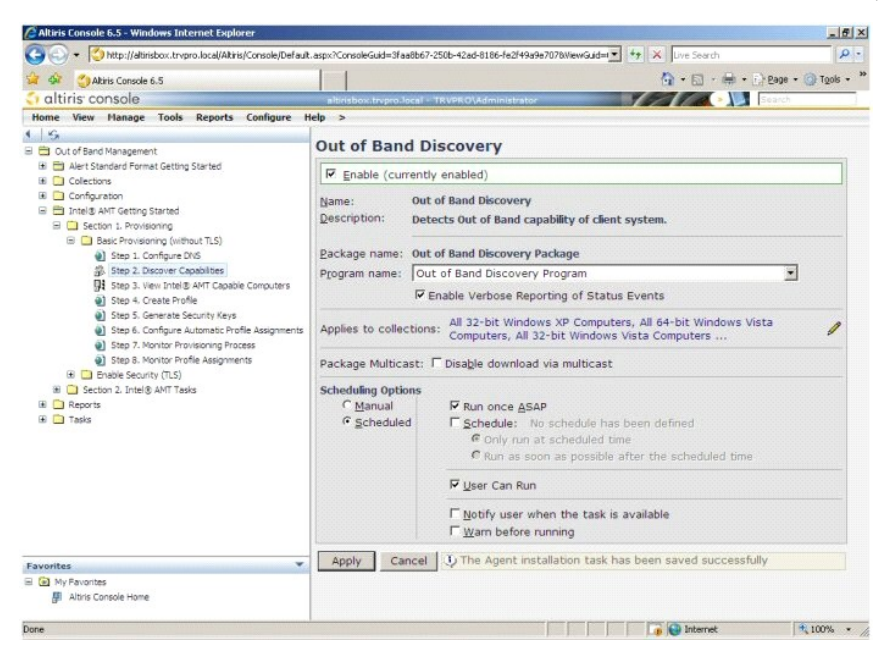

11. Sélectionnez **Step 3. View Intel AMT Capable Computers** (Étape 3. Afficher les ordinateurs AMT).

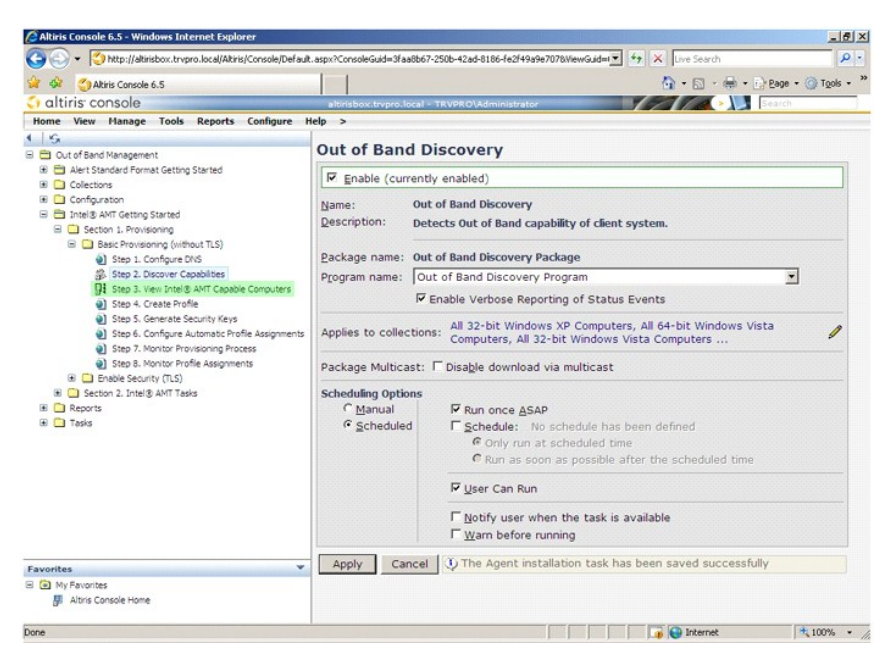

Tous les ordinateurs Intel AMT du réseau sont visibles dans cette liste.

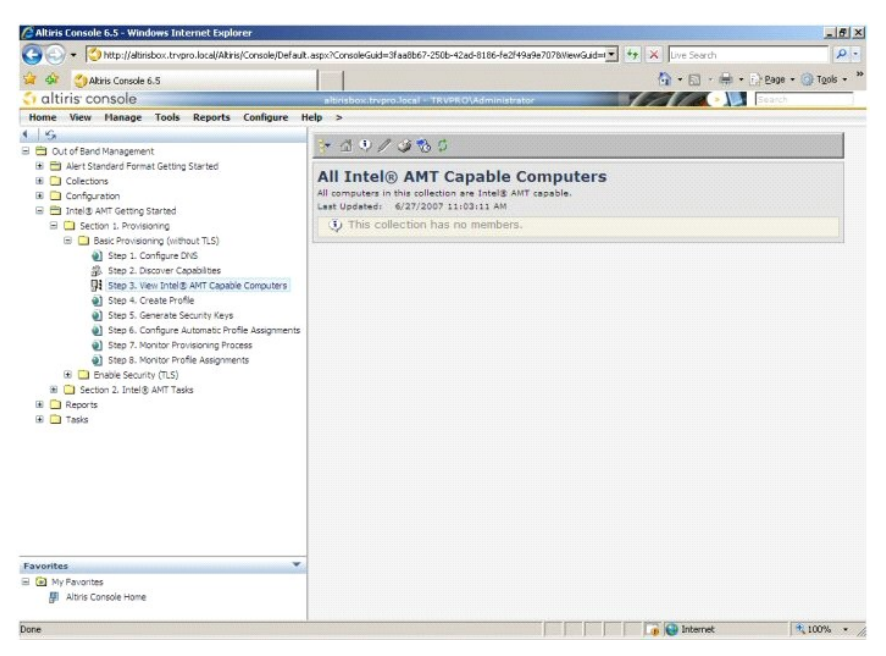

12. Sélectionnez **Step 4. Create Profile** (Étape 4. Créer un profil).

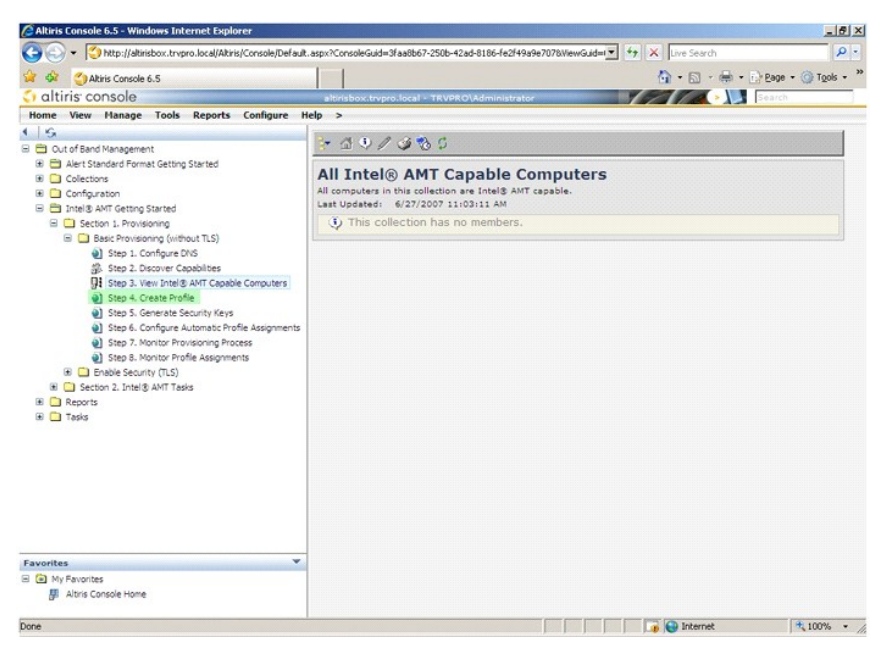

13. Cliquez sur le signe plus (+) pour ajouter un nouveau profil.

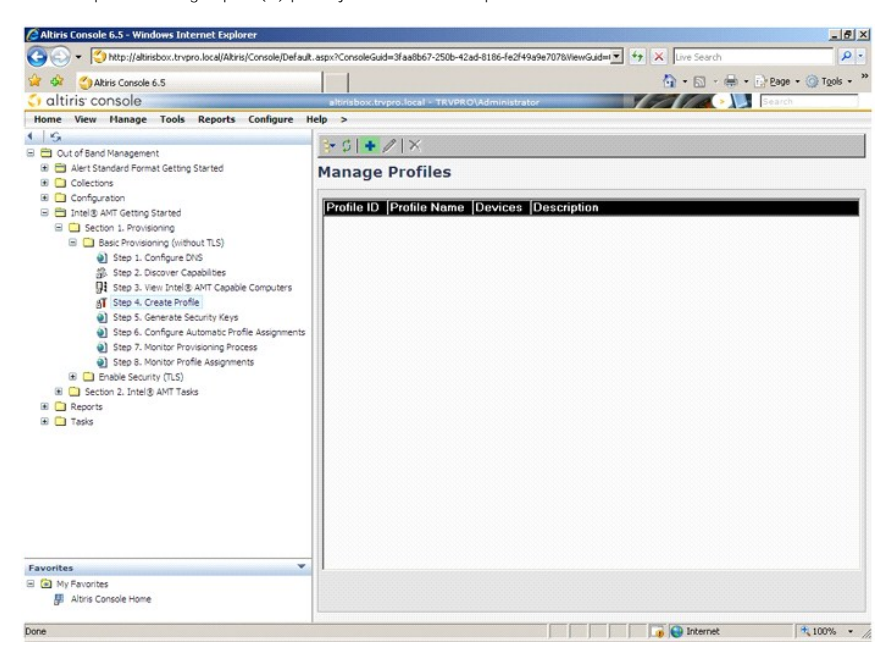

14. L'onglet **General (**Général) permet à l'administrateur de modifier le nom et la description du profil ainsi que le mot de passe. L'administrateur définit un<br>19 mot de passe standard à des fins de maintenance aisée ulté

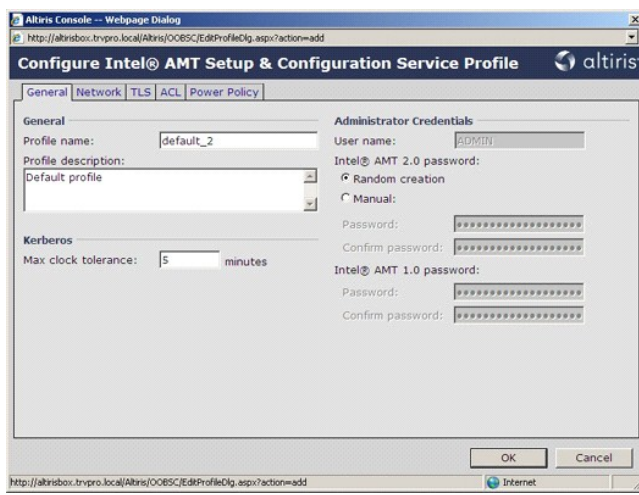

15. L'onglet **Network** (Réseau) permet d'activer les réponses ping, VLAN, WebGUI, Serial over LAN, et la redirection IDE. Si vous configurez Intel AMT<br>manuellement, tous ces paramètres sont également disponibles dans le ME

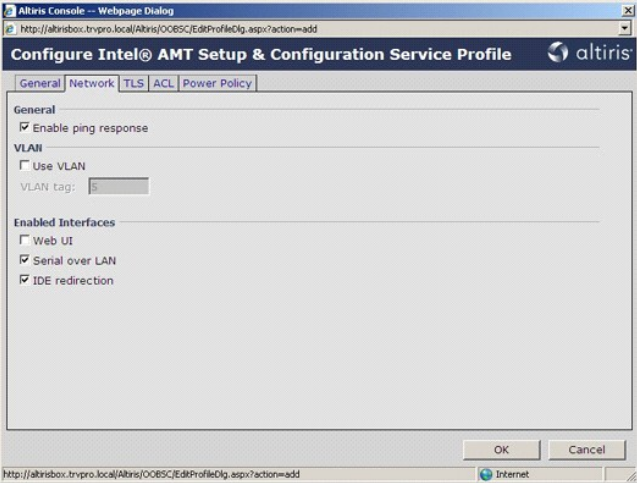

16. L'onglet **TLS (Transport Layer Security) permet d'activer TLS. S'il est activé, plusieurs autres informations sont obligatoires notamment le nom de<br>serveur de l'autorité de certificat (CA), le nom commun CA, le type de** 

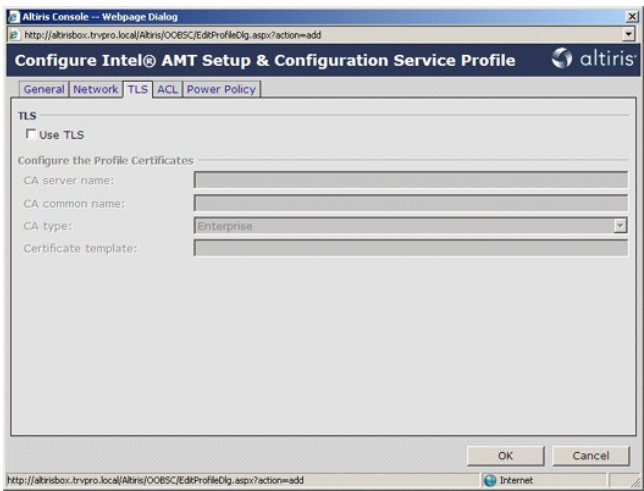

17. L'onglet ACL (access control list - liste de contrôle d'accès) sert à vérifier les utilisateurs déjà associés à ce profil et à ajouter de nouveaux utilisateurs.<br>Cet onglet permet également de définir leurs privilèges d

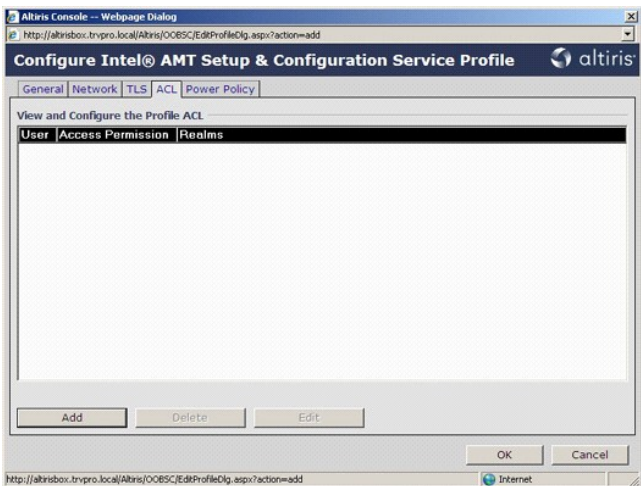

18. L'onglet **Power Policy (**Mode d'alimentation) contient les options de configuration permettant de sélectionner les états de veille d'Intel AMT ainsi que le<br>paramètre Idle Timeout (Délai d'inactivité). Pour des performa

**AVIS :** Le paramètre de l'onglet **Power Policy** peut affecter la conformité d'un ordinateur aux normes E-Star 4.0.

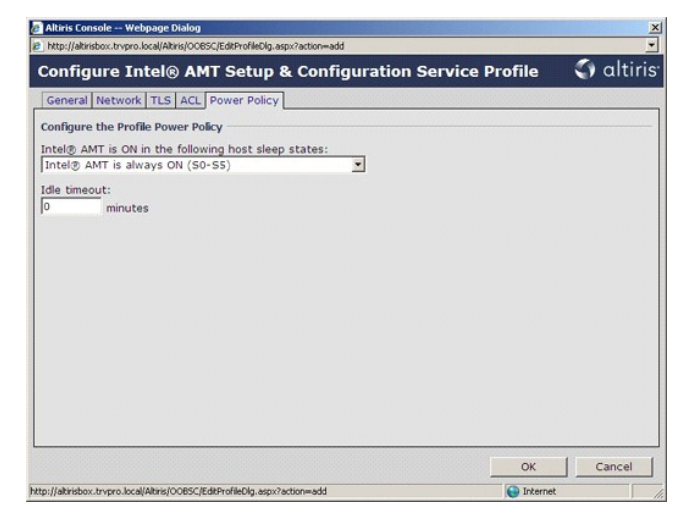

19. Sélectionnez **Step 5. Generate Security Keys** (Étape 5, Générer des clés de sécurité).

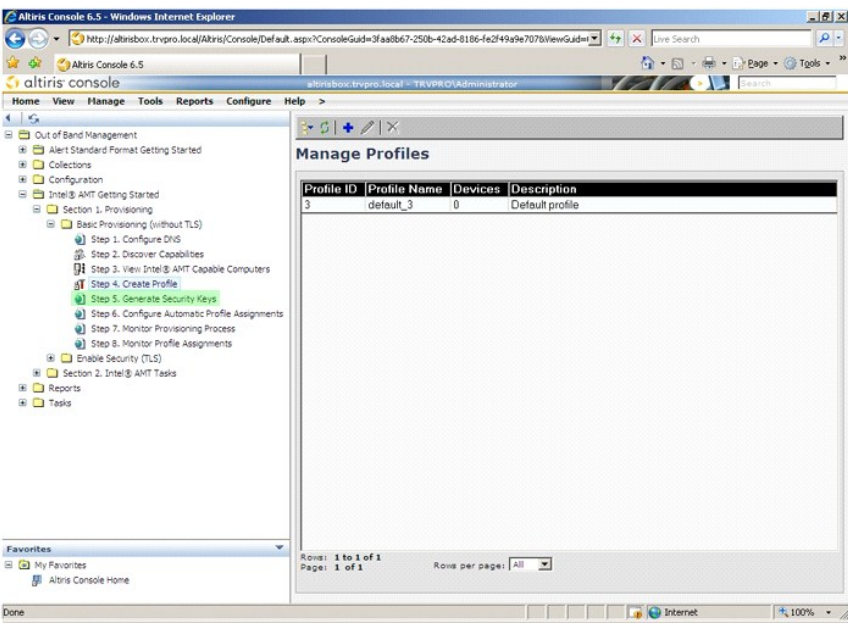

20. Sélectionnez l'icône avec une flèche pointant vers l'extérieur pour **exporter les clés de sécurité à la clé USB**.

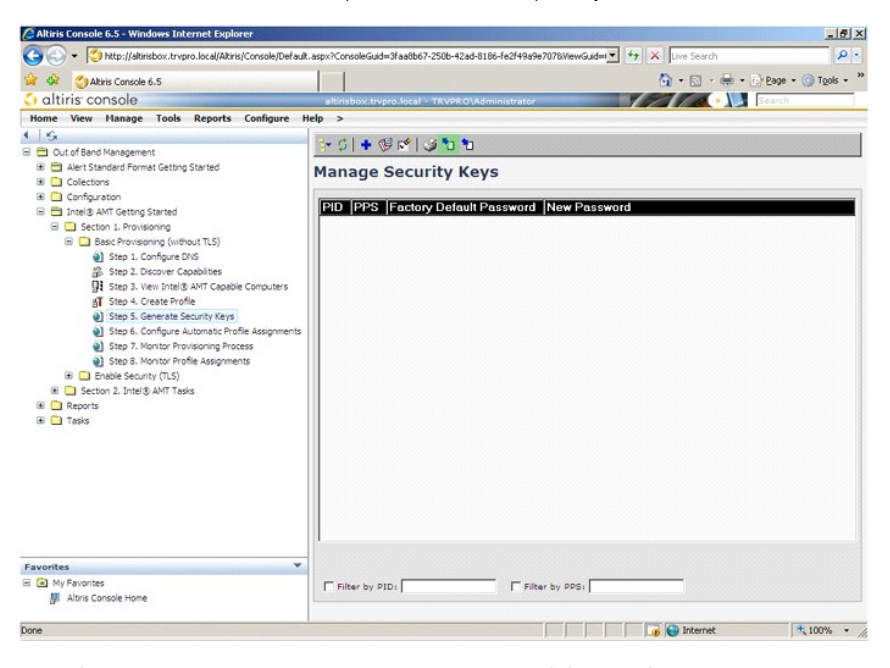

21. Sélectionnez le bouton radio **Generate keys before export** (Générer des clés avant l'exportation).

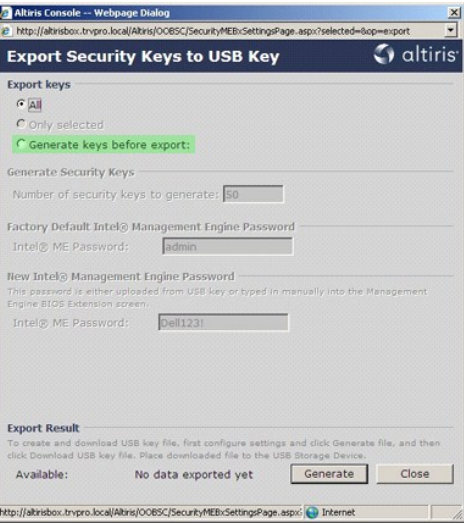

22. Entrez le nombre de clés à générer (selon le nombre d'ordinateurs à provisionner). Le nombre par défaut est 50.

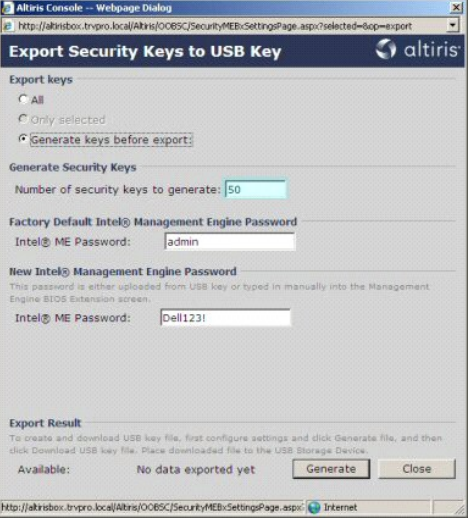

23. Le mot de passe par défaut ME est **admin**. Configurez le nouveau mot de passe Intel ME pour l'environnement.

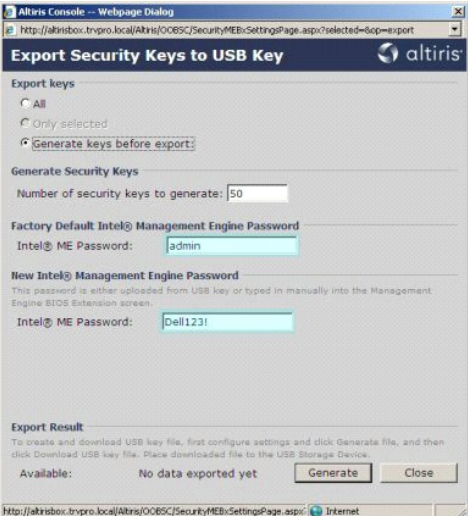

24. Cliquez sur **Generate** (Générer). Une fois les clés créées, un lien apparaît à gauche du bouton **Generate**.

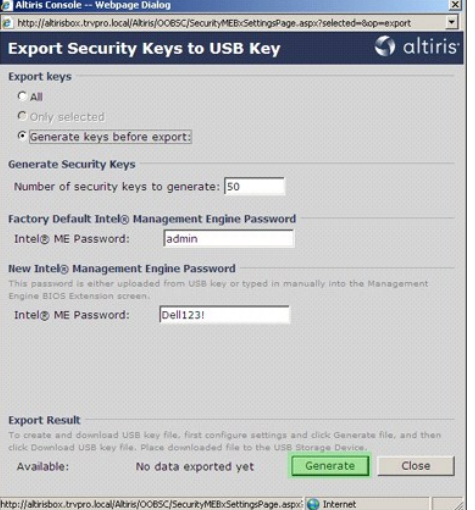

- 
- 25. Insérez le périphérique USB précédemment formaté dans un connecteur USB sur le serveur de provisionnement.<br>26. Cliquez sur le lien **Download USB key file (**Télécharger le fichier de clé USB) pour télécharger le fichi

Si, ultérieurement, des clés supplémentaires deviennent nécessaires, le périphérique USB doit être reformaté avant l'enregistrement du fichier **setup.bin** sur celui-ci.

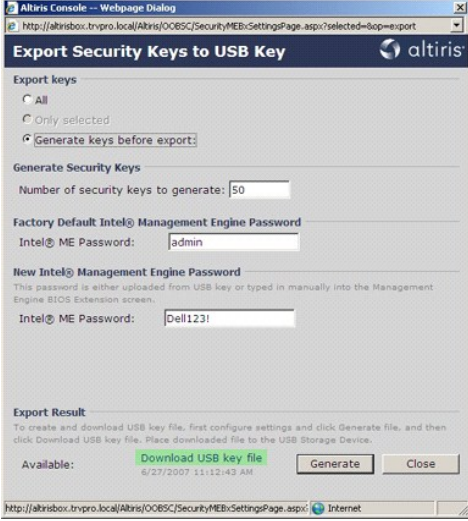

a. Cliquez sur **Save** (Enregistrer) dans la boîte de dialogue **File Download** (Téléchargement de fichier).

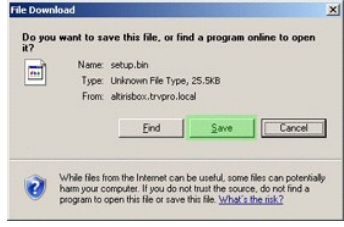

b. Assurez-vous que l'emplacement **Save in:** (Enregistrer dans :) pointe vers le périphérique USB. Cliquez sur **Save** (Enregistrer).

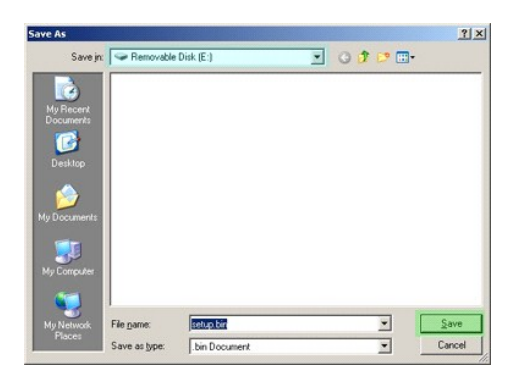

c. Cliquez sur **Close** (Fermer) dans la boîte de dialogue **Download complete** (Téléchargement terminé).

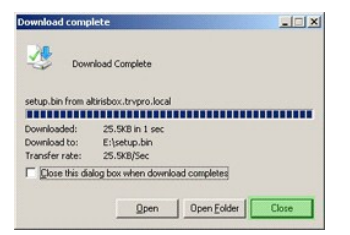

Le fichier **setup.bin** est désormais visible dans la fenêtre de l'explorateur de lecteur.

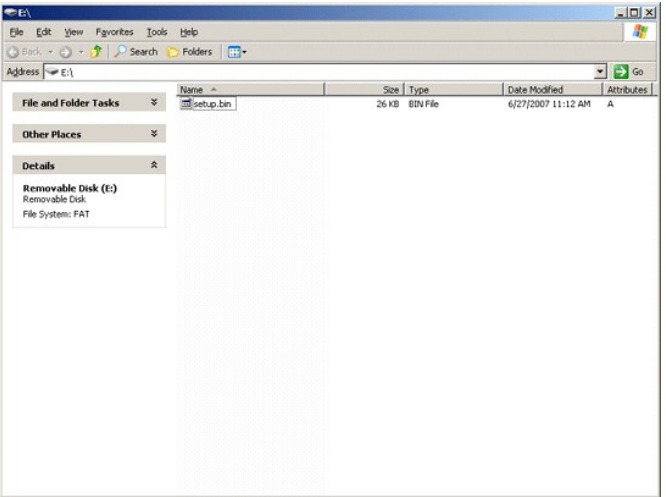

27. Fermez la fenêtre E**xport Security Keys to USB Key** et la fenêtre de l'explorateur de lecteur pour revenir à la console Altiris.<br>28. Insérez le périphérique USB dans l'ordinateur et allumez l'ordinateur. Le périphéri

Continue with Auto Provisioning (Y/N) (Poursuivre le provisionnement automatique (O/N))

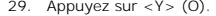

Intel(R) Management Engine BIOS Extension v3.0.2.0004<br>Copyright(C) 2003-07 Intel Corporation. All Rights Reserved.

Found USB Key for provisioning Intel(R) AMI<br>Continue with Auto Provisioning (Y/N)

30. Appuyez sur une touche pour poursuivre le démarrage du système...

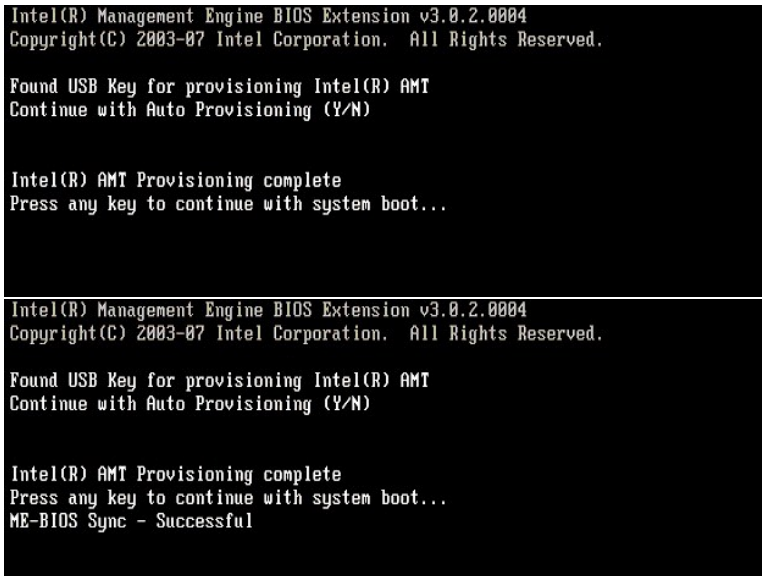

31. Le démarrage terminé, éteignez l'ordinateur et revenez au serveur de gestion. 32. Sélectionnez **Step 6. Configure Automatic Profile Assignments** (Étape 6. Configurer les affectations de profil automatiques)

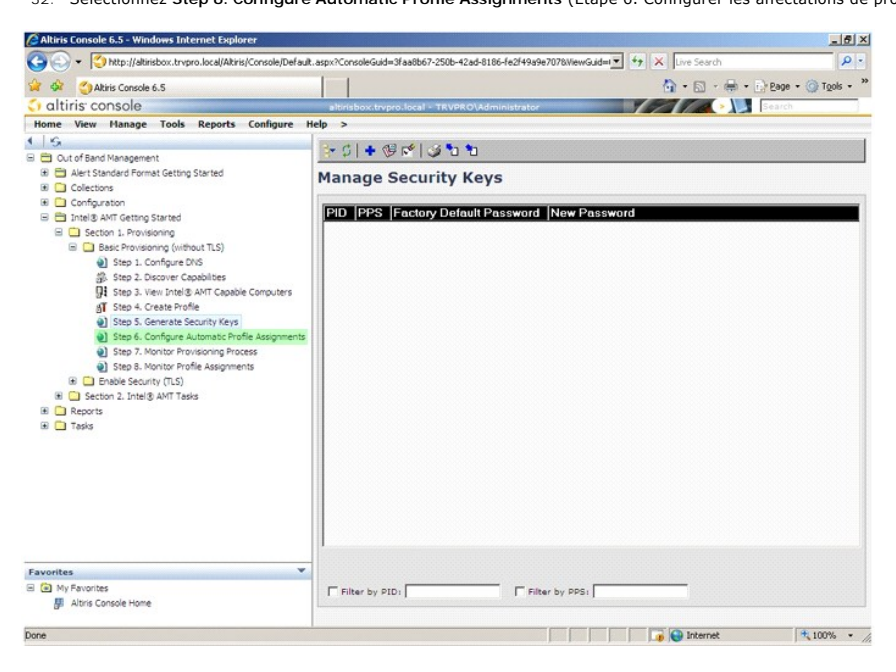

33. Vérifiez que le paramètre est activé. Dans le menu déroulant **Intel AMT 2.0+**, sélectionnez le profil précédemment créé. Configurez les autres paramètres de l'environnement.
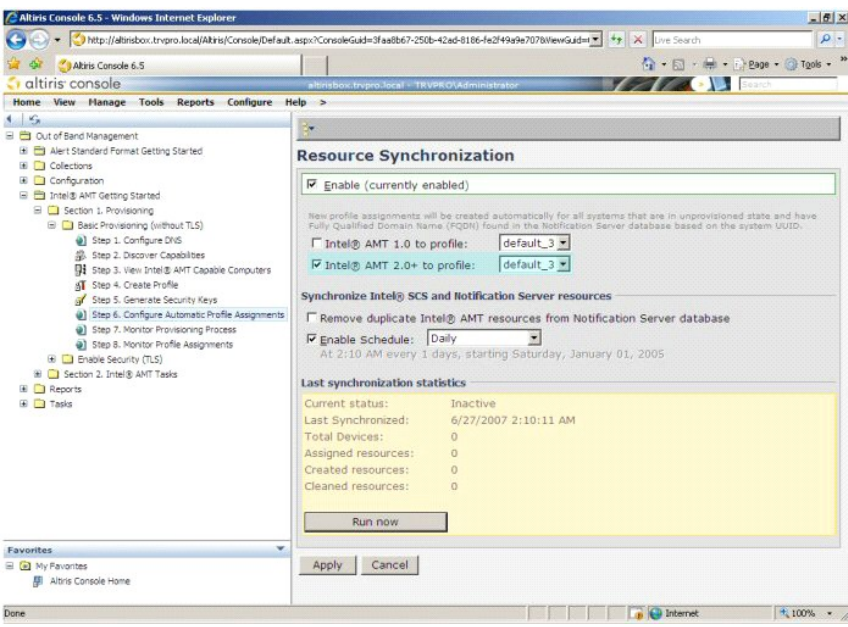

34. Sélectionnez **Step 7. Monitor Provisioning Process** (Étape 7. Processus de provisionnement du moniteur).

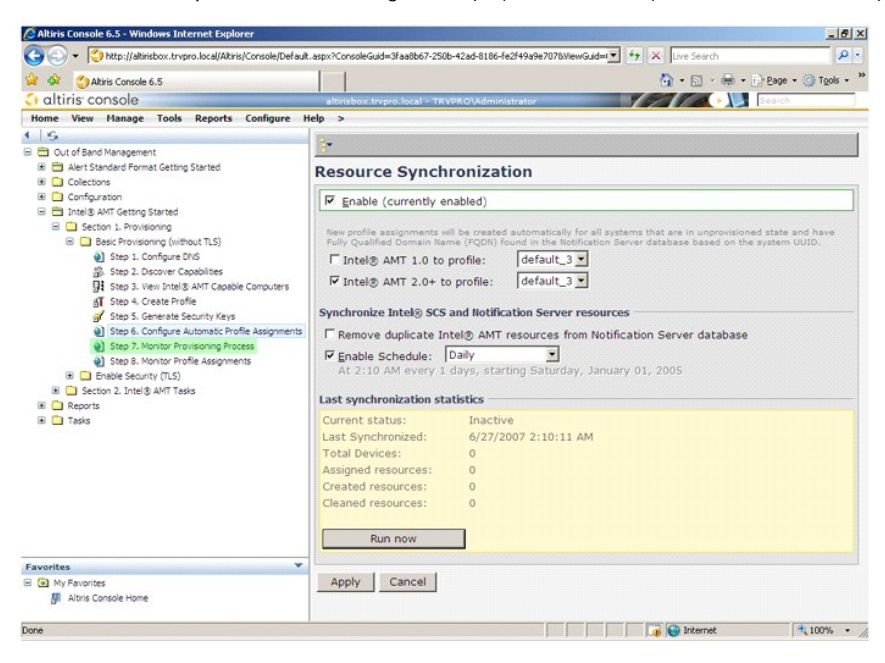

Les ordinateurs pour lesquels les clés ont été appliquées commencent à apparaître dans la liste système. L'état qui tout d'abord est **Unprovisioned** (Non<br>provisionné), passe à **In provisioning** (En cours de provisionnement

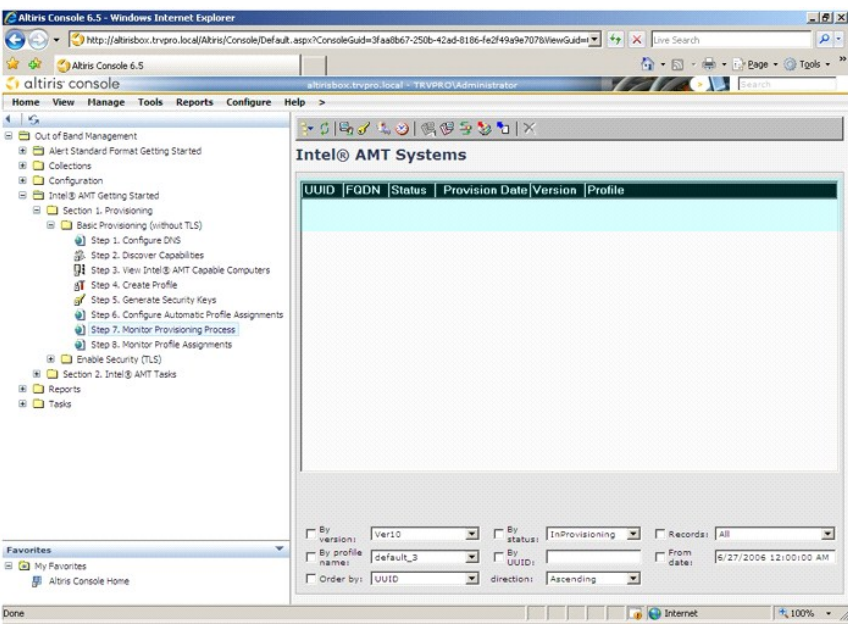

35. Sélectionnez **Step 8. Monitor Profile Assignments** (Étape 8. Affectations des profils de moniteur).

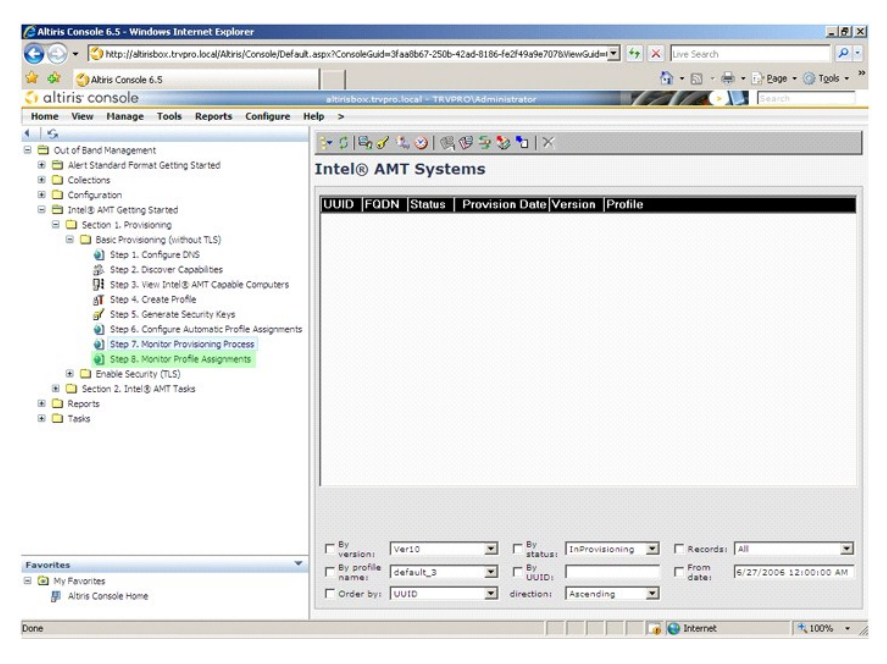

Les ordinateurs pour lesquels des profils ont été affectés apparaissent dans la liste. Chaque ordinateur est identifié par les colonnes **FQDN**, **UUID** et **Profile Name** (Nom de profil).

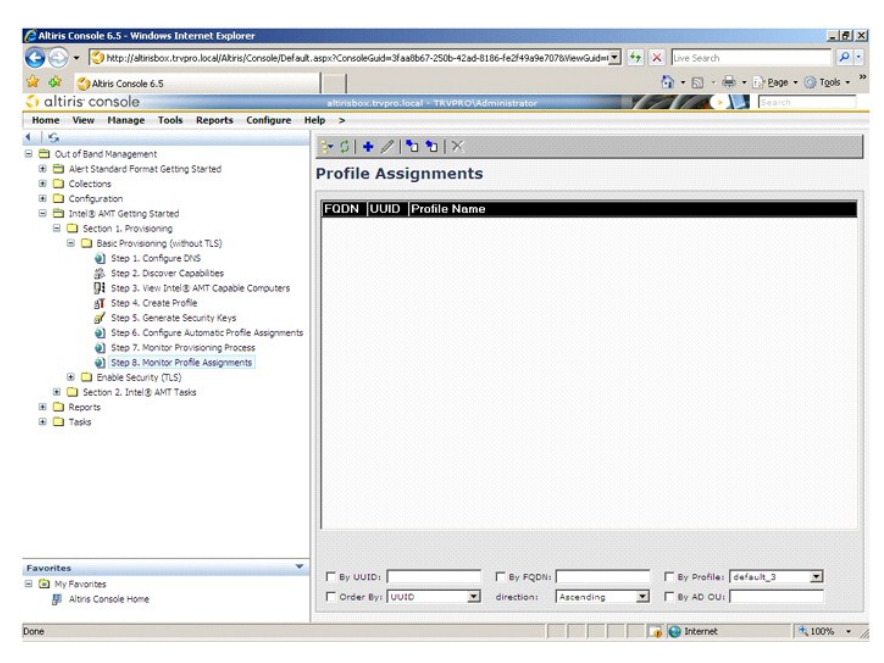

Les ordinateurs provisionnés sont visibles dans le dossier **Collections** sous **All configured Intel AMT computers** (Tous les ordinateurs Intel AMT configurés).

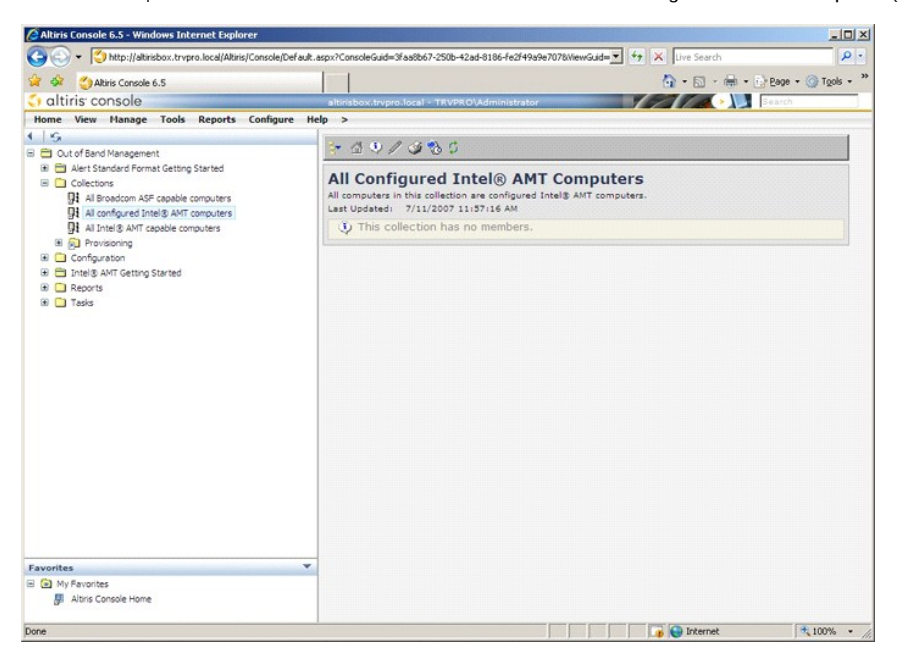

### **Utilisation de l'interface MEBx pour terminer le provisionnement**

Intel® AMT peut être configuré en mode opérationnel Entreprise ou PME (SMB - Small and Medium Business) (également appelés modèles de<br>provisionnement). Ces deux modes opérationnels prennent en charge la mise en réseau dyna

Si vous utilisez la mise en réseau IP dynamique (DHCP), le nom d'hôte Intel AMT et le nom d'hôte du système d'exploitation doivent correspondre. Vous devez<br>également configurer le système d'exploitation et Intel AMT de sor

Si vous utilisez la mise en réseau IP statique, l'adresse IP Intel AMT doit être différente de l'adresse IP du système d'exploitation. De plus, le nom d'hôte Intel AMT doit être différent du nom d'hôte du système d'exploitation.

- i Mode Entreprise Ce mode est conçu pour les organismes de grande taille. Il s'agit d'un mode de mise en réseau avancé qui prend en charge TLS<br>(Transport Layer Security) et exige un service de configuration. Ce mode per
- d'installation. Le mode PME est conçu pour les clients sans console de gestion ISV (independent software vendor revendeur de logiciels indépendant)<br>et qui ne disposent pas des infrastructures de réseau et de sécurité néc

La configuration Intel AMT définit toutes les autres options Intel AMT non couvertes dans l'installation Intel AMT, telles que l'activation de l'ordinateur pour Serial-Over-LAN (SOL) ou IDE-Redirect (IDE-R).

Vous pouvez modifier les paramètres modifiés au cours de la configuration à de nombreuses reprises au cours de la durée de vie de l'ordinateur. Vous pouvez<br>apporter des modifications à l'ordinateur localement ou par l'inte

## **Méthodes de provisionnement en mode Entreprise**

Il existe deux méthodes de provisionnement d'un ordinateur en mode Enterprise :

- l Legacy (Hérité) l IT TLS-PSK
- 

#### **Legacy (Hérité)**

Si vous souhaitez disposer de TLS (Transport Layer Security), exécutez la méthode héritée d'installation et de configuration d'Intel AMT sur un réseau isolé<br>distinct du réseau de votre société. Un serveur d'installation et certification (une entité qui émet des certificats numériques) pour la configuration TLS.

Initialement, les ordinateurs sont livrés dotés des paramètres usine par défaut avec Intel AMT prêt pour la configuration et le provisionnement. L'installation<br>Intel AMT doit être exécutée sur ces ordinateurs pour qu'ils p configuration Intel AMT en mode Entreprise.

#### **IT TLS-PSK**

L'installation et la configuration Intel AMT IT TLS-PSK est habituellement effectuée au sein d'un service IT de société. Les éléments suivants sont obligatoires :

- 
- l Serveur d'installation et de configuration l Infrastructure réseau et de sécurité

Les ordinateurs Intel AMT en état usine par défaut sont confiés au service IT, qui est responsable de l'installation et de la configuration d'Intel AMT. Ce service<br>peut utiliser n'importe quelle méthode pour saisir les inf

La configuration Intel AMT doit s'effectuer sur un réseau. Le réseau peut être crypté à l'aide du protocole TLS-PSK (Transport Layer Security Pre-Shared Key). La configuration du mode Entreprise s'effectue lorsque les ordinateurs se connectent à un SCS.

## **Mode Entreprise**

Le MEBx (Intel® Management Engine BIOS Extension) est un module ROM optionnel fourni par Intel à Dell™ à des fins d'inclusion dans le BIOS Dell. Le MEBx a<br>été personnalisé pour les ordinateurs Dell.

Le mode Entreprise (pour les grandes entreprises) exige un serveur d'installation et de configuration (SCS). Le SCS exécute sur un réseau une application qui<br>effectue l'installation et la configuration Intel AMT. Le SCS es

Pour installer et configurer un ordinateur pour le mode Entreprise, vous devez activer le ME (Management Engine - Moteur de gestion ) pour le mode<br>Entreprise et configurer Intel AMT pour le mode Entreprise, Pour obtenir de [Entreprise et configurer Intel AMT pour le mode Entreprise. Pour obtenir des instructions, reportez-](#page-39-0)vous à la section <u>Configuration ME : Activation du moteur de</u><br>gestion pour le mode Entreprise et Configuration AMT : Acti

#### <span id="page-39-0"></span>**Configuration ME : Activation du moteur de gestion pour le mode Entreprise**

Pour activer les paramètres de configuration Intel ME sur la plate-forme cible, effectuez les étapes suivantes :

1. Allumez l'ordinateur et, au cours du démarrage, pour ouvrir l'application MEBx, appuyez sur <Ctrl><p> lorsque l'écran du logo Dell apparaît.

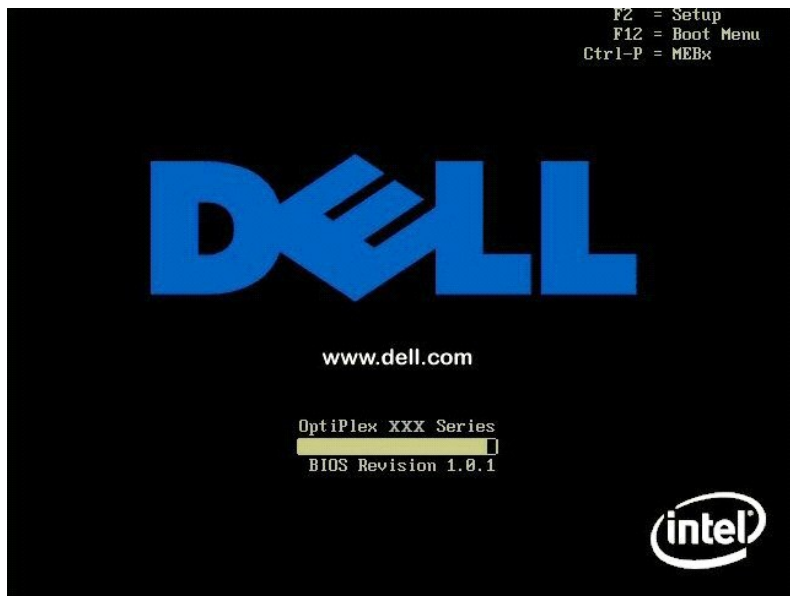

2. Entrez admin dans le champ **Intel ME Password** (Mot de passe Intel ME). Appuyez sur <Enter> (Entrée). Les mots de passe sont sensibles à la casse.

Vous devez modifier le mot de passe par défaut avant de modifier les options MEBx.

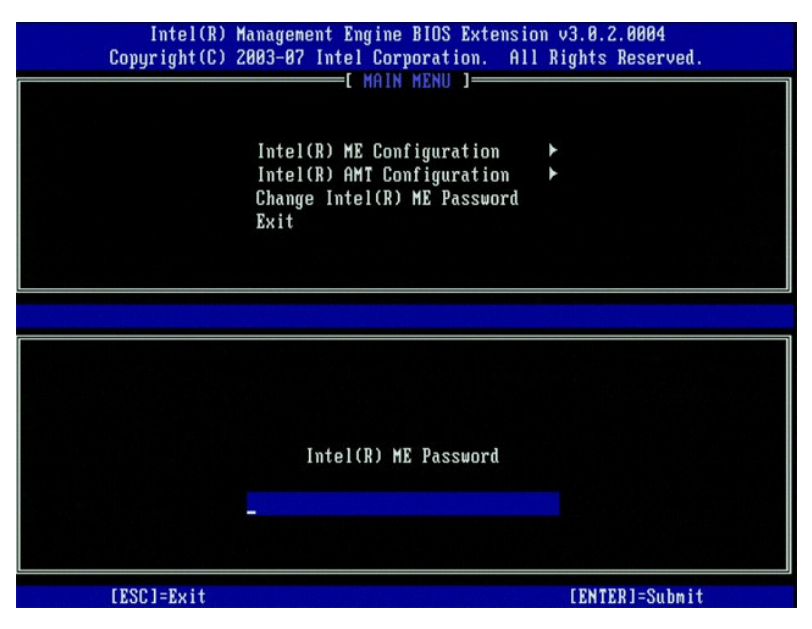

3. Sélectionnez **Change Intel ME Password** (Modifier le mot de passe Intel ME). Appuyez sur <Entrée>. Entrez le nouveau mot de passe à deux reprises pour le confirmer

Le nouveau mot de passe doit inclure les éléments suivants :

- l Huit caractères
- l Une lettre majuscule l Une lettre minuscule
- 

l Un nombre l Un caractère spécial (non alphanumérique), par exemple !, \$, ou ; à l'exclusion des caractères :, ", et ,.)

Le souligné ( \_ ) et la barre d'espacement sont des caractères valides pour le mot de passe mais ces caractères ne rendent PAS le mot de passe plus complexe.

Modifiez le mot de passe pour établir les droits de propriété d'Intel AMT. L'ordinateur passe alors de l'état usine par défaut à l'état d'installation.

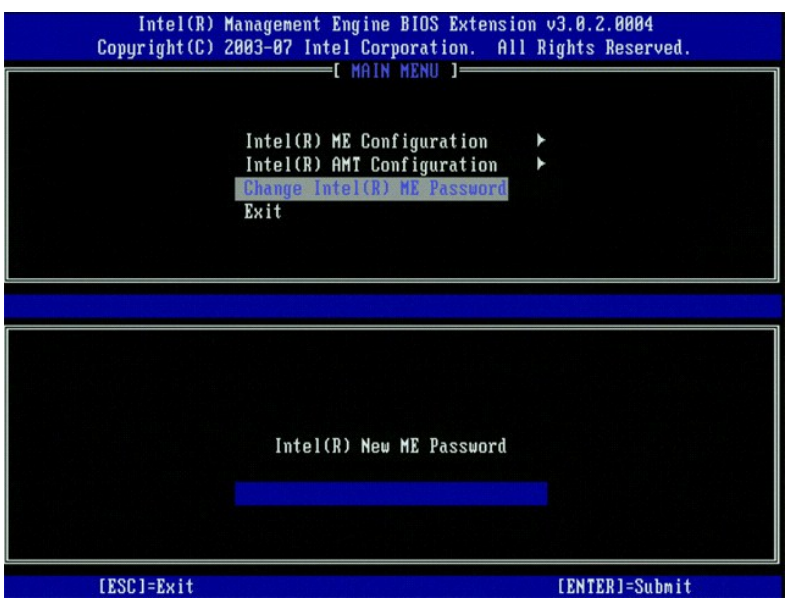

4. Sélectionnez **Intel ME Configuration** (Configuration Intel ME). Appuyez sur <Entrée>.

La fonction **ME Platform Configuration** (Configuration de la plate-forme ME) permet de configurer les fonctions ME telles que les options d'alimentation,<br>**les fonctionnalités de mise à jour du micrologiciel, etc.** 

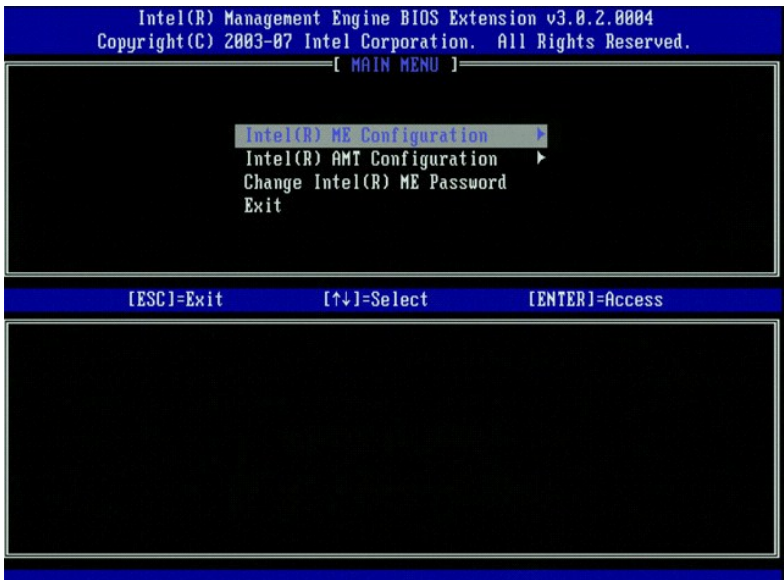

5. Le message suivant s'affiche :

System resets after configuration change. (Le système se réinitialise après les modifications de la configuration.) Continue (Y/N) (Continuer (O/N)).

Appuyez sur <Y>.

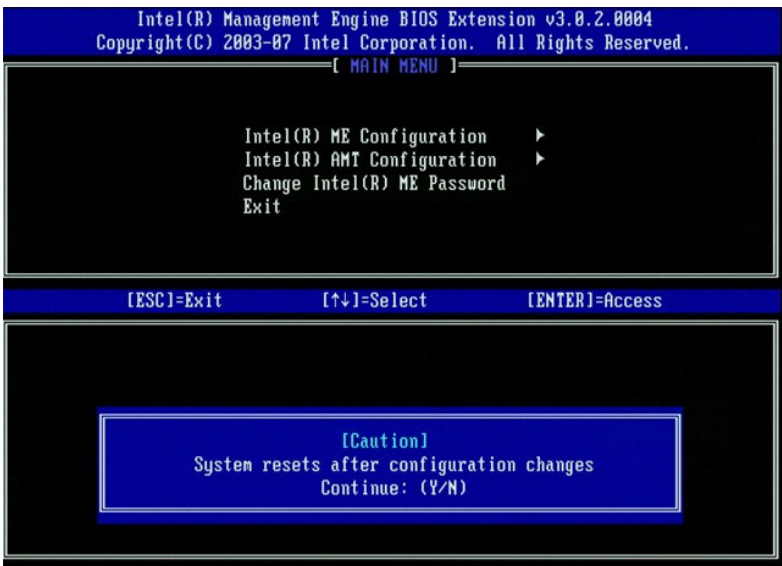

6. L'option suivante est **Intel ME State Control (**Contrôle de l'état Intel ME). Le paramètre par défaut de cette option est Enabled (Activé). Ne changez pas<br>ce paramètre en Disabled (Désactivé). Si vous souhaitez désactiv

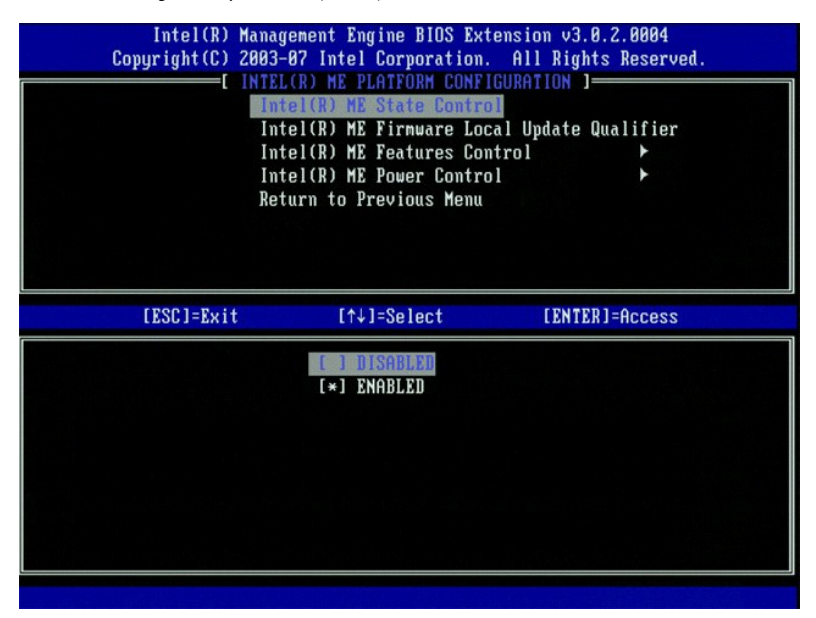

- 
- 7. Sélectionnez **Intel ME Firmware Local Update Qualifier** (Qualificatif de mise à jour locale du micrologiciel Intel ME) Appuyez sur <Entrée>.<br>8. Sélectionnez **Always Open** (Toujours ouvert). Appuyez sur <Enter> (Entr ouvert).

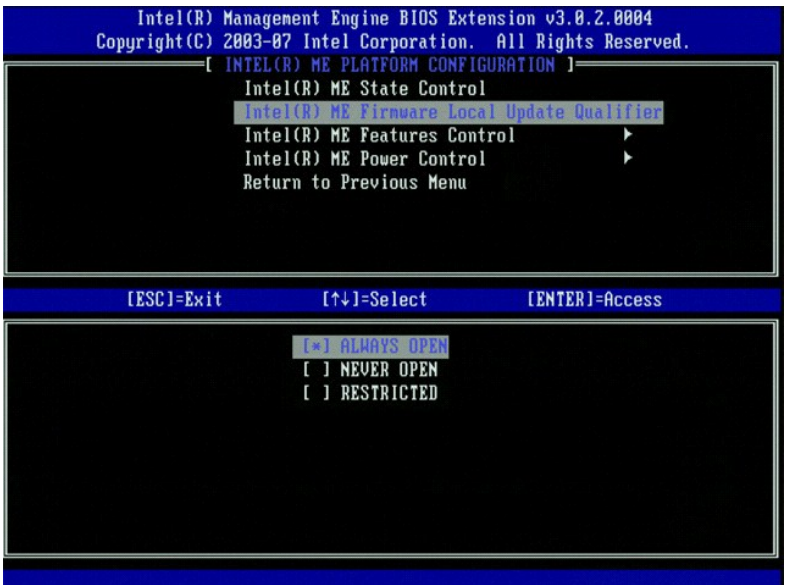

9. Sélectionnez **Intel ME Features Control** (Contrôle des fonctions Intel ME). Appuyez sur <Entrée>.

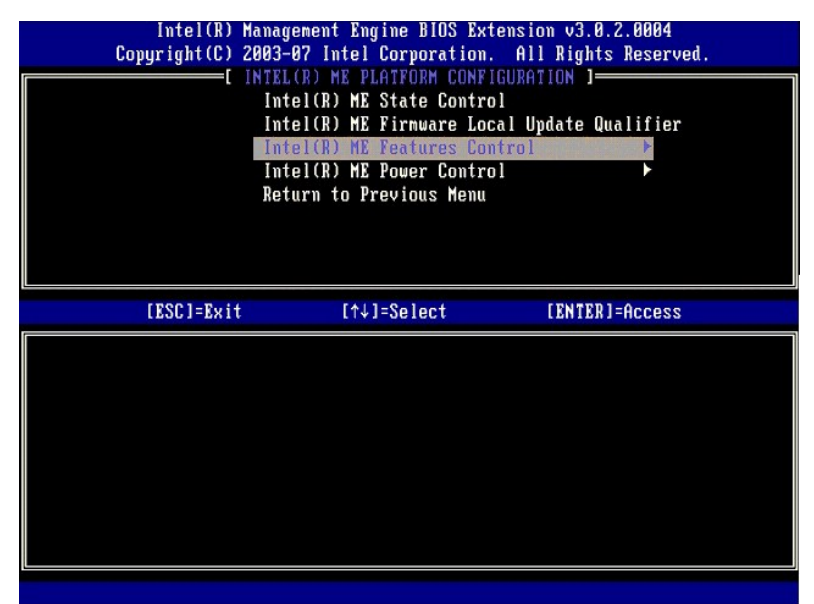

10. L'option **Manageability Feature Selection** (Sélection de la fonction de gérabilité) est l'option suivante. Cette fonction définit le mode de gestion de la plate-forme. Le paramètre par défaut est **Intel AMT**.

<span id="page-43-0"></span>La sélection de l'option **None** (Aucune) entraîne la désactivation de toutes les fonctions de gestion à distance.

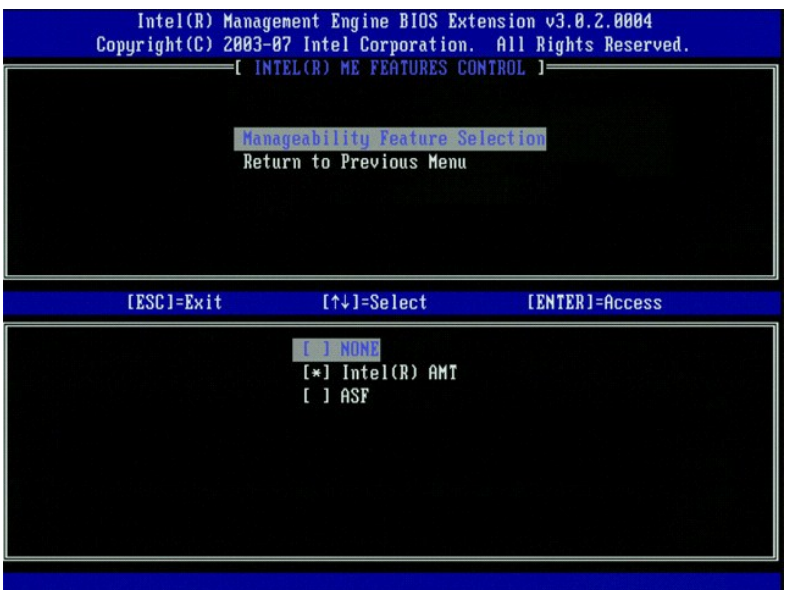

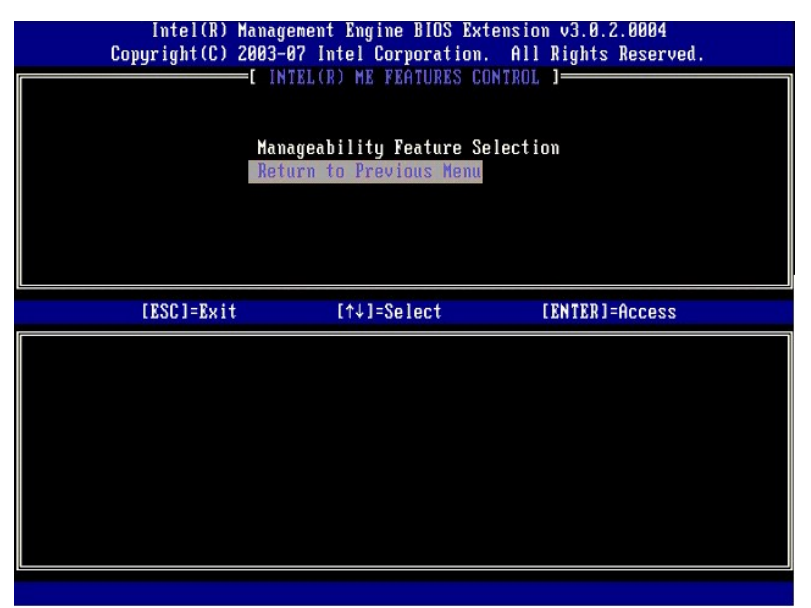

12. Sélectionnez **Intel ME Power Control** (Contrôle de l'alimentation Intel ME). Appuyez sur <Entrée>.

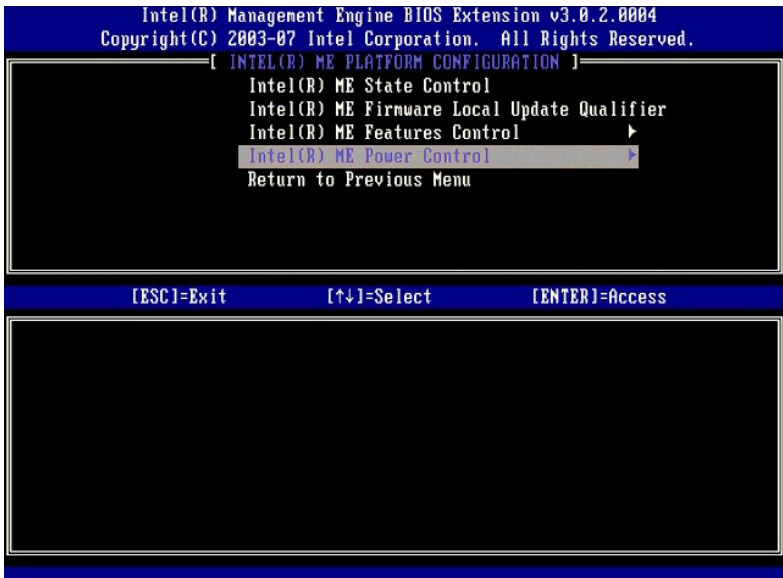

13. L'option suivante est **Intel ME ON in Host Sleep States** (Intel ME ACTIVÉ dans les états de veille de l'hôte). Le paramètre par défaut est **Desktop: ON in S0, S3, S4-5** (Bureau : Activé en S0, S3, S4-5)

<span id="page-45-0"></span>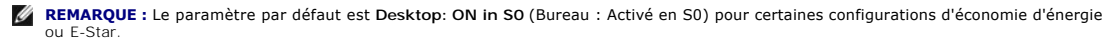

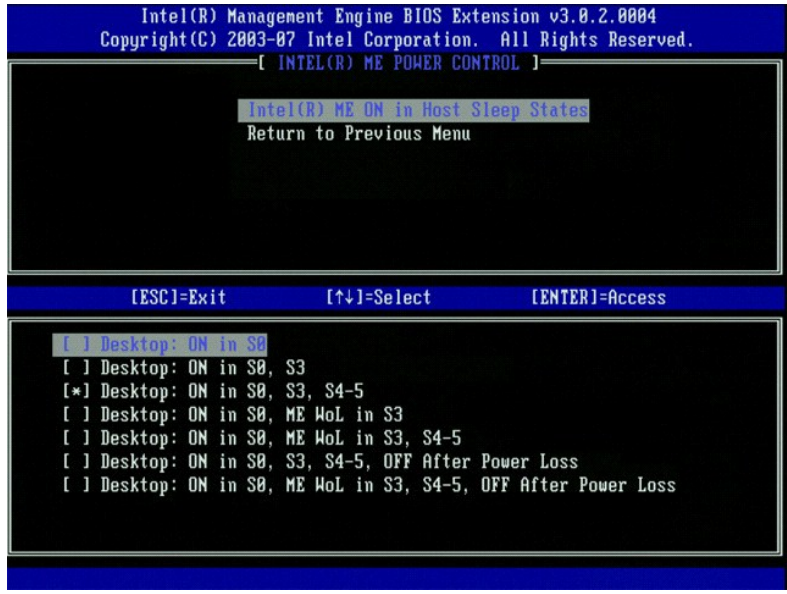

14. Sélectionnez **Return to Previous Menu** (Revenir au menu précédent). Appuyez sur <Entrée>.

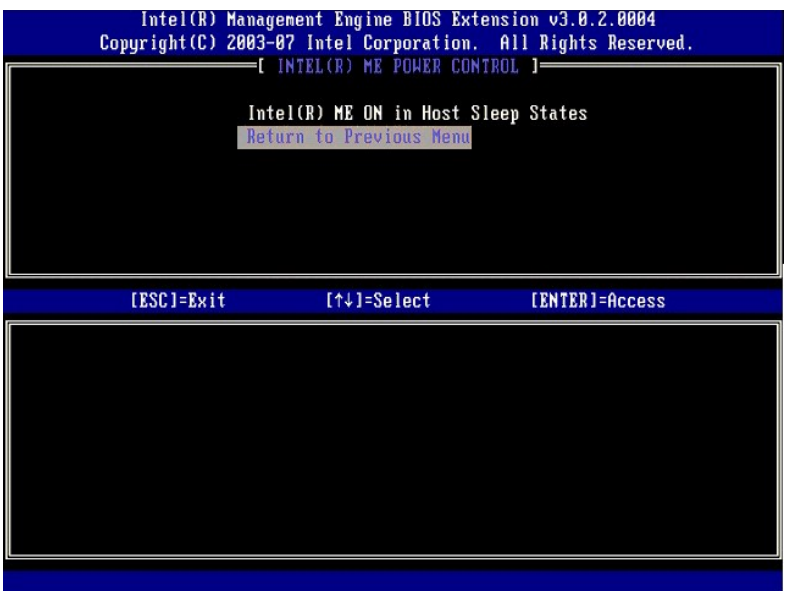

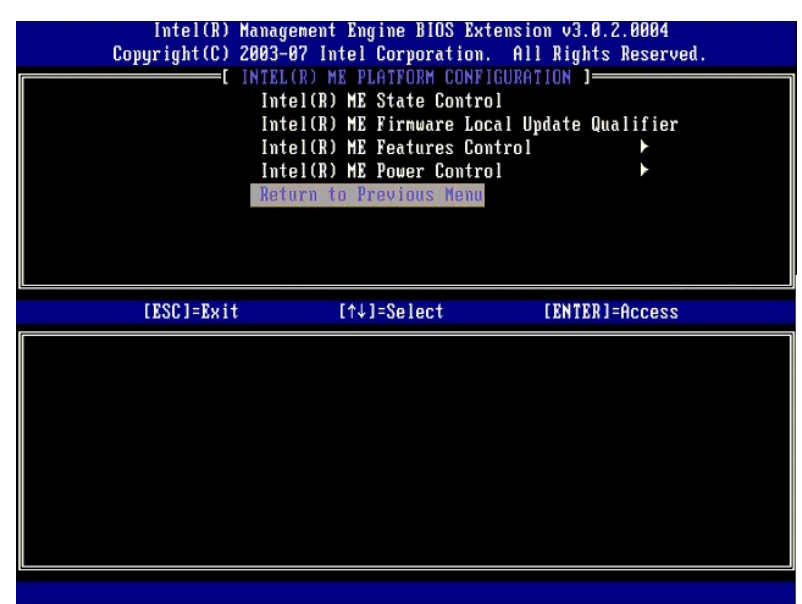

16. Quittez l'installation MEBx et enregistrez la configuration ME. L'ordinateur affiche le message Intel ME configuration Complete (Configuration Intel ME terminée), puis il redémarre. Après avoir terminée la configuratio

## <span id="page-46-0"></span>**Configuration Intel AMT : Activation d'Intel AMT pour le mode Entreprise**

Pour activer les paramètres de configuration Intel ME sur la plate-forme cible, effectuez les étapes suivantes :

- 1. Allumez l'ordinateur et au cours du démarrage, pour ouvrir l'application MEBx, appuyez sur <Ctrl><p> lorsque l'écran du logo Dell apparaît.<br>2. Un message vous invite à saisir le mot de passe. Saisissez le nouveau mo
- 
- 

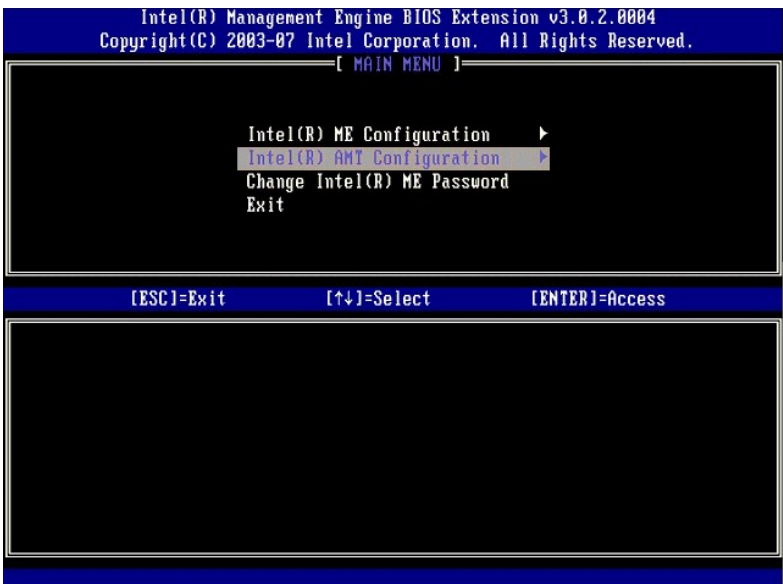

4. Sélectionnez **Host Name** (Nom d'hôte). Appuyez sur <Enter> (Entrée). Saisissez ensuite un nom unique pour cet ordinateur Intel AMT. Appuyez sur <Entrée>.

Les espaces ne sont pas acceptables dans le nom d'hôte. Assurez-vous que le nom d'hôte n'est pas en double sur le réseau. Les noms d'hôte peuvent être<br>utilisés à la place de l'IP de l'ordinateur pour toutes les application

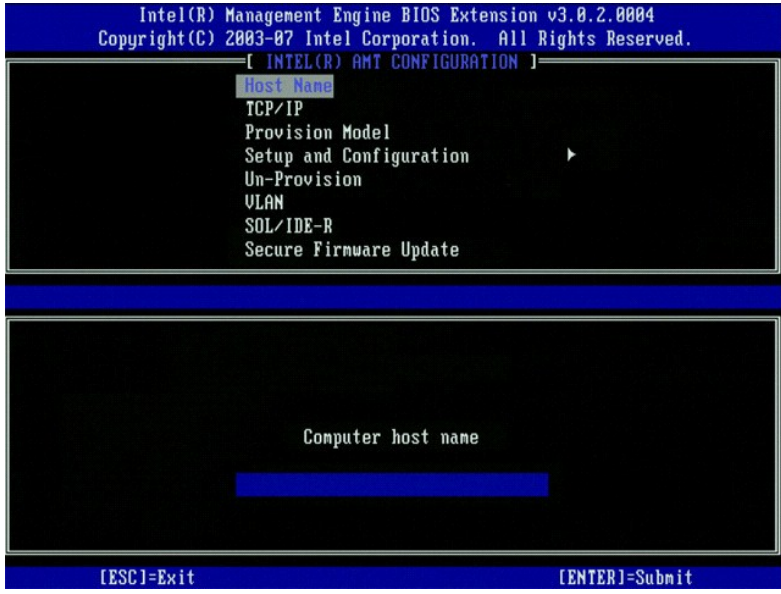

5. Sélectionnez **TCP/IP**. Appuyez sur <Entrée>.

Le message suivant s'affiche :

l Disable Network interface: (Désactiver l'interface réseau :) (Y/N)(O/N)

Appuyez sur <n>.

Si le réseau est désactivé, toutes les fonctions AMT à distance sont également désactivées et les paramètres TCP/IP ne sont pas nécessaires. Cette<br>option est une bascule, et lorsque vous y accéderez la prochaine fois vous

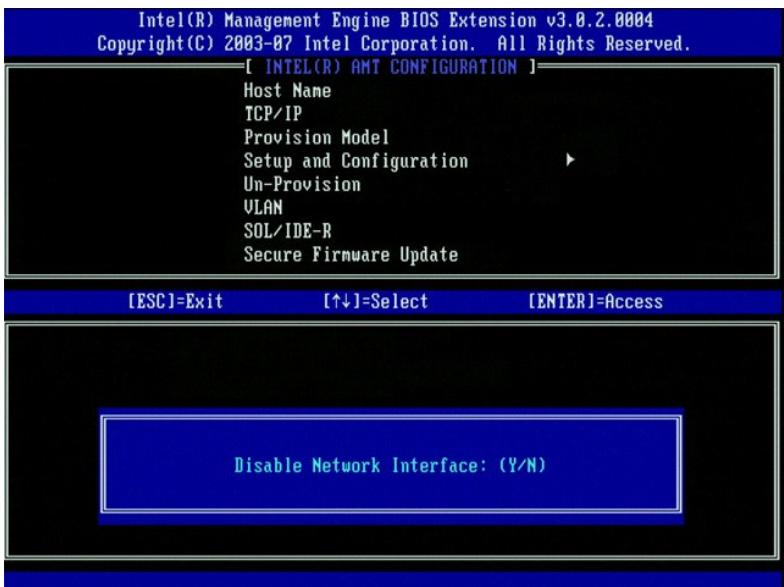

l [DHCP Enable] Disable DHCP (Y/N) ([Activer DHCP] Désactiver DHCP (O/N)

Appuyez sur <n>.

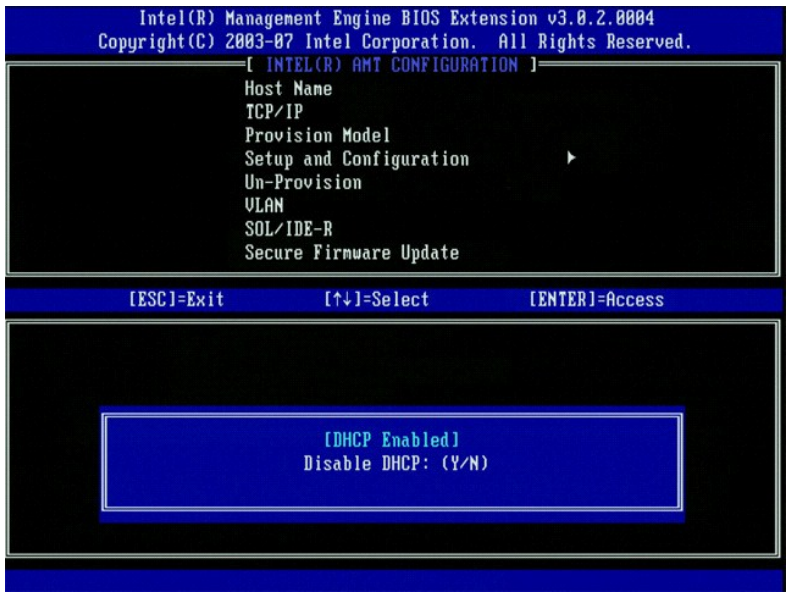

l Domain Name (Nom de domaine)

Saisissez le nom de domaine dans le champ.

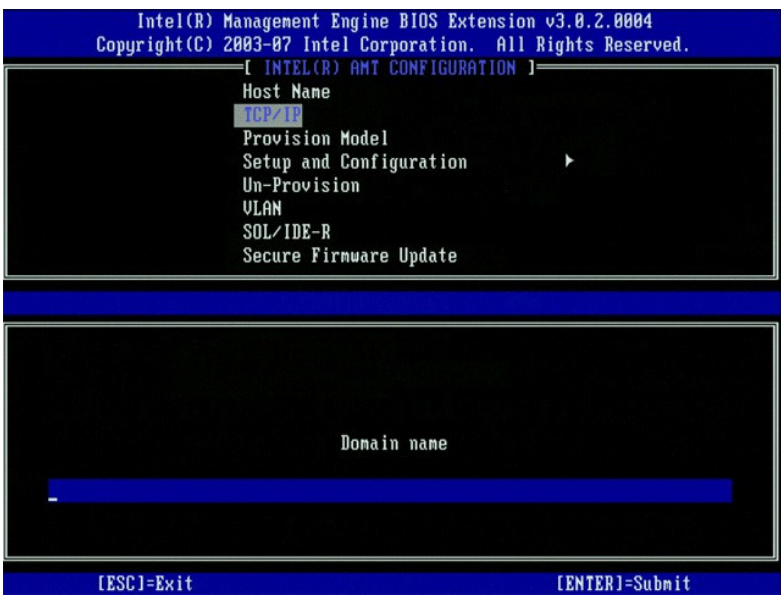

6. Sélectionnez **Provision Model** (Modèle de provisionnement) dans le menu. Appuyez sur <Entrée>.

Le message suivant s'affiche :

l [Intel (R) AMT 3.0 Mode] [Enterprise] change to Small Business: (Mode [Intel (R) AMT 3.0] [Entreprise] Basculer en mode PME :)(Y/N)(O/N)

Appuyez sur <n>.

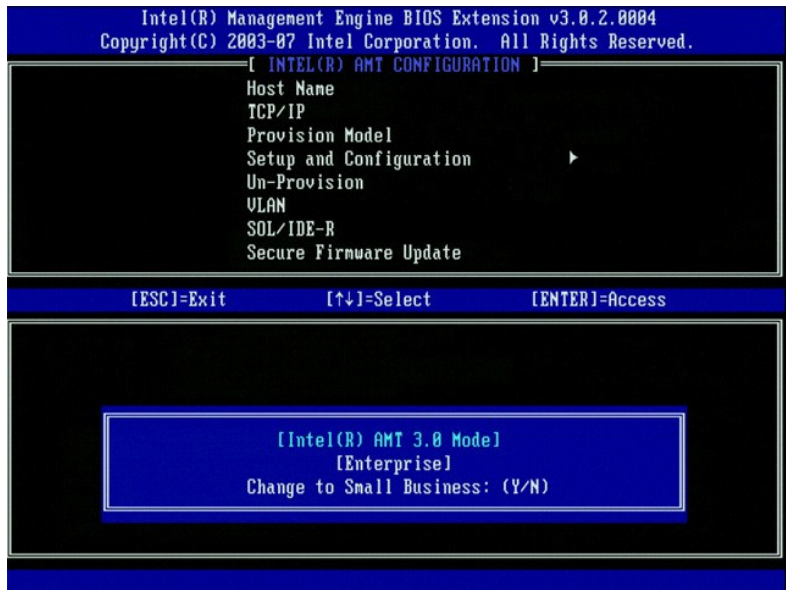

7. Dans le menu, sélectionnez **Setup and Configuration** (Installation et configuration). Appuyez sur <Entrée>.

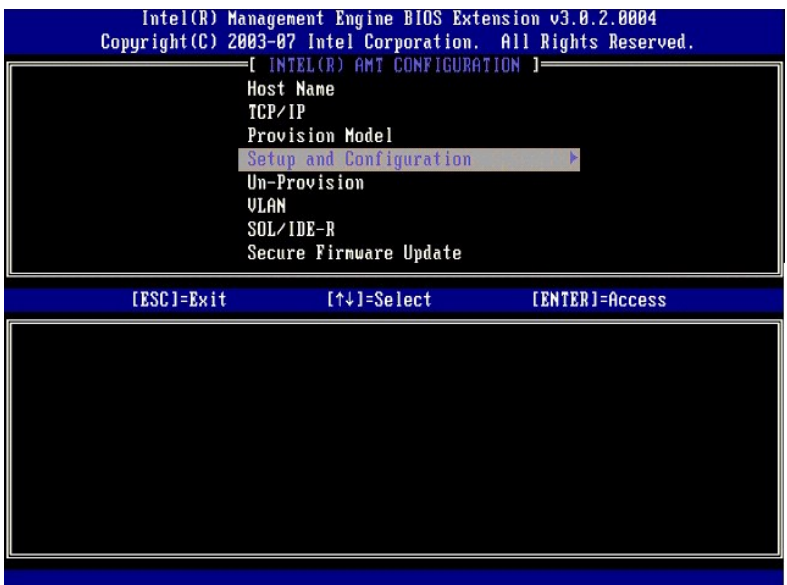

8. Sélectionnez **Current Provisioning Mod**e (Mode de provisionnement actuel) pour afficher le mode actuel. Appuyez sur <Entrée>. Le mode de<br>Provisionnement actuel s'affiche. Appuyez sur <Entrée> ou <Échap> pour quitter.

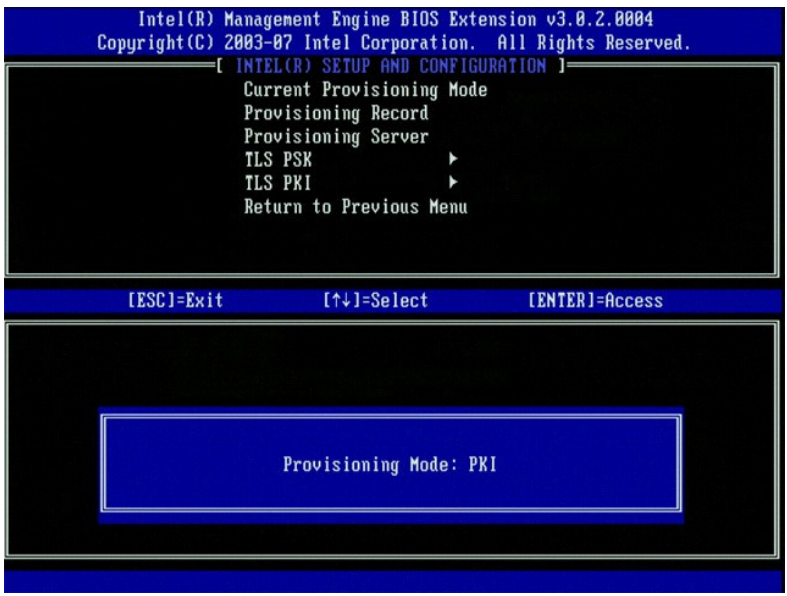

9. Sélectionnez **Provisioning Record** (Enregistrement de provisionnement).

L'enregistrement de provisionnement affiche les données de l'enregistrement de provisionnement PSK/PKI. Si les données n'ont pas été entrées, le<br>MEBx affiche un message indiquant que l'enregistrement de provisionnement est

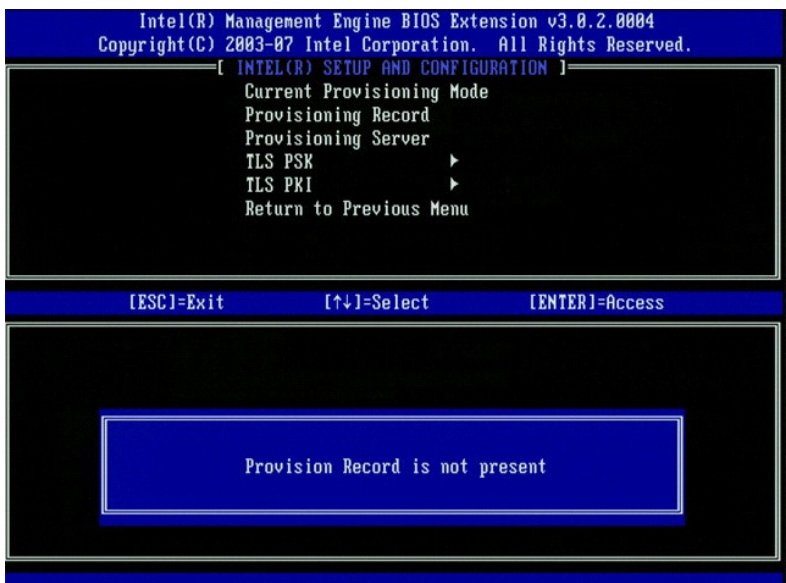

- 10. Dans le menu, sélectionnez **Provisioning Server** (Serveur de provisionnement). Appuyez sur <Entrée>.
- 11. Saisissez l'IP du serveur de provisionnement dans le champ **Provisioning server address** (Adresse du serveur de provisionnement) et appuyez sur<br>Entrée>. Le paramètre par défaut ne fonctionne que si le serveur DNS a une

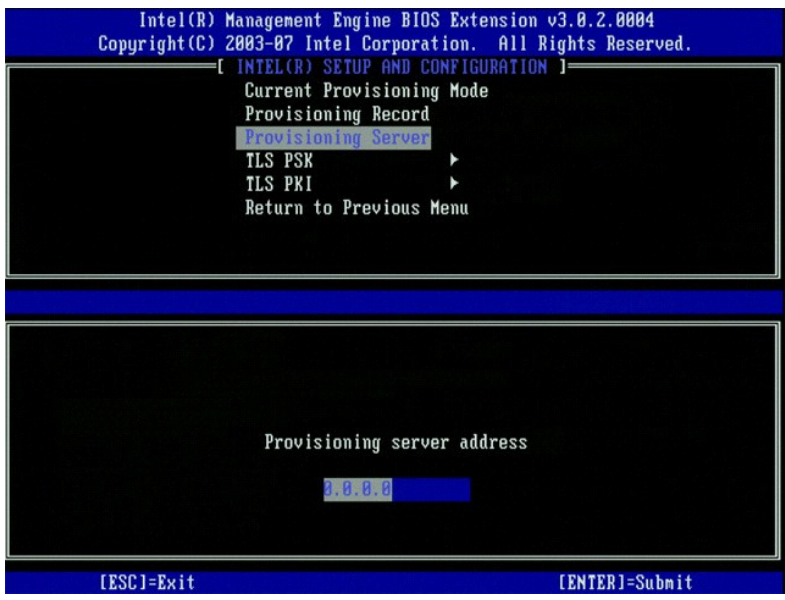

12. Saisissez le port dans le champ **Port number (N**uméro de port) et appuyez sur <Entrée>. Le paramètre par défaut est 0. Si le paramètre reste défini sur<br>la valeur par défaut qui est 0, Intel AMT tente de contacter le se

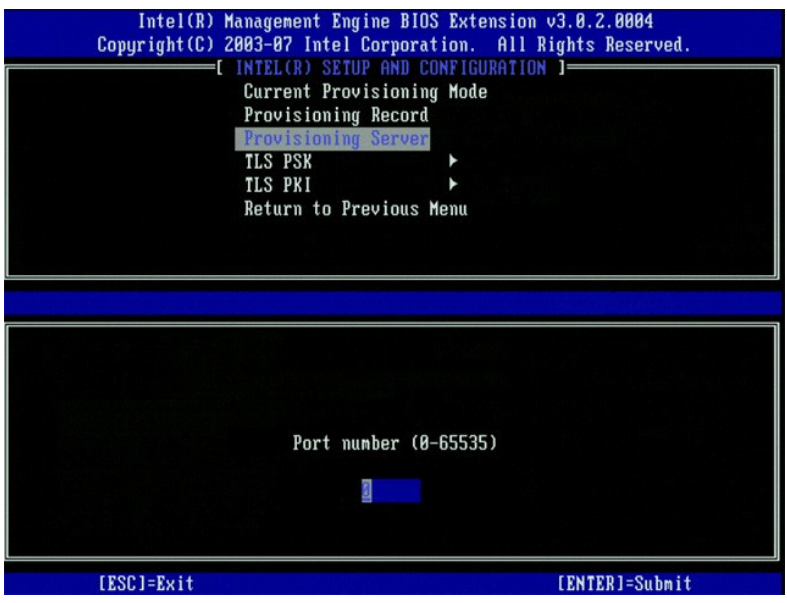

13. Dans le menu, sélectionnez **TLS PSK**. Appuyez sur <Entrée>.

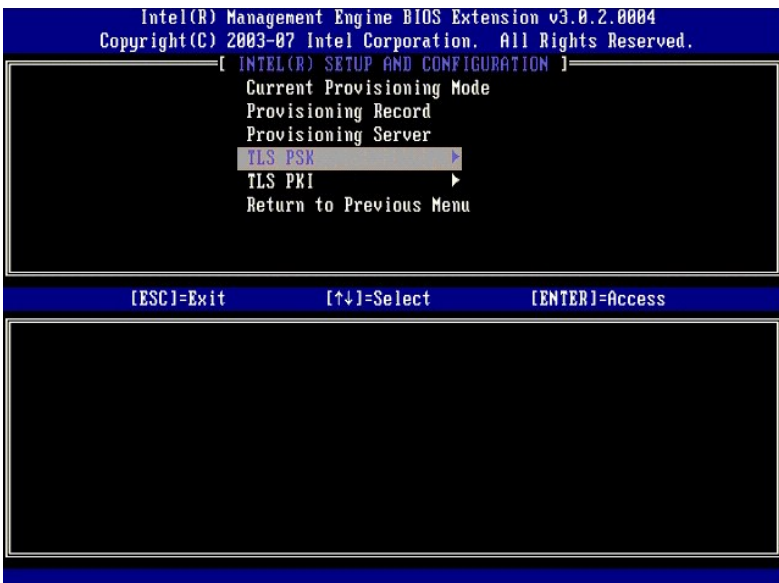

14. L'option suivante est **Set PID and PPS** (Définir les PID et PPS). Les PID et PPS peuvent être entrées manuellement ou à l'aide d'une clé USB, une fois les codes générés par le SCS.

Cette option sert à saisir l'ID de provisionnement (PID) et l'expression de passe de provisionnement (PPS). Les PID comportent huit caractères alors que les<br>PPS en comportent 32. Comme les groupes de quatre caractères sont

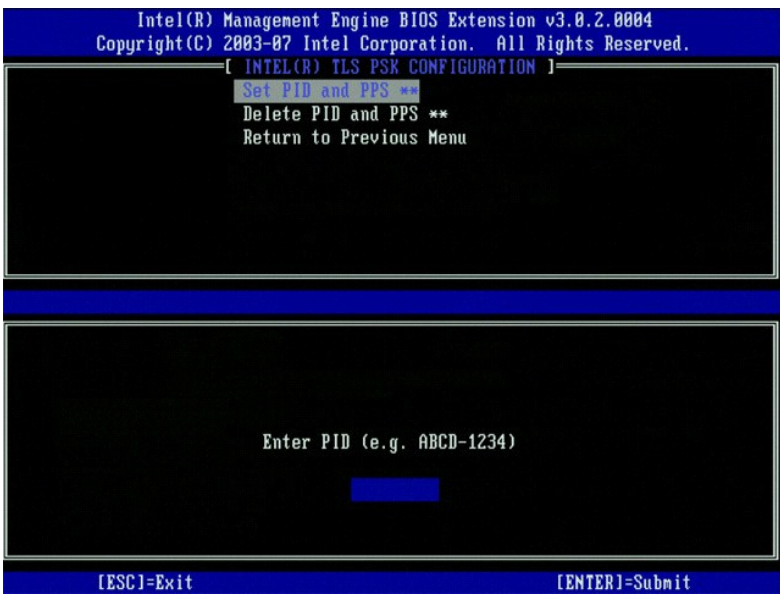

15. Ignorez l'option **Delete PID and PPS (Supprimer les PID et PPS).** Cette option restaure les paramètres usine de l'ordinateur. Pour en savoir plus sur le<br>provisionnement, reportez-vous à la section <u>[Return to Default](file:///c:/data/systems/op755/fr/amt/troubleshooting.htm#default)</u> (

16. Sélectionnez **Return to Previous Menu** (Revenir au menu précédent). Appuyez sur <Entrée>.

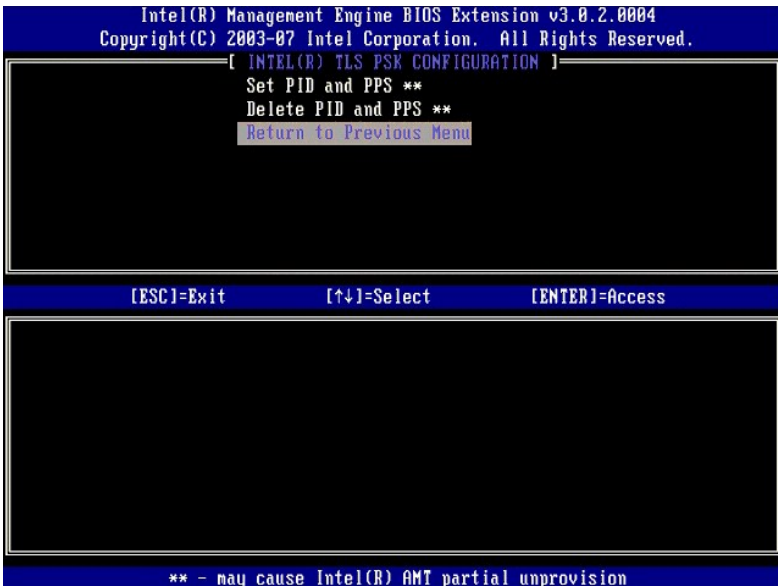

17. Dans le menu, sélectionnez **TLS PKI**. Appuyez sur <Entrée>.

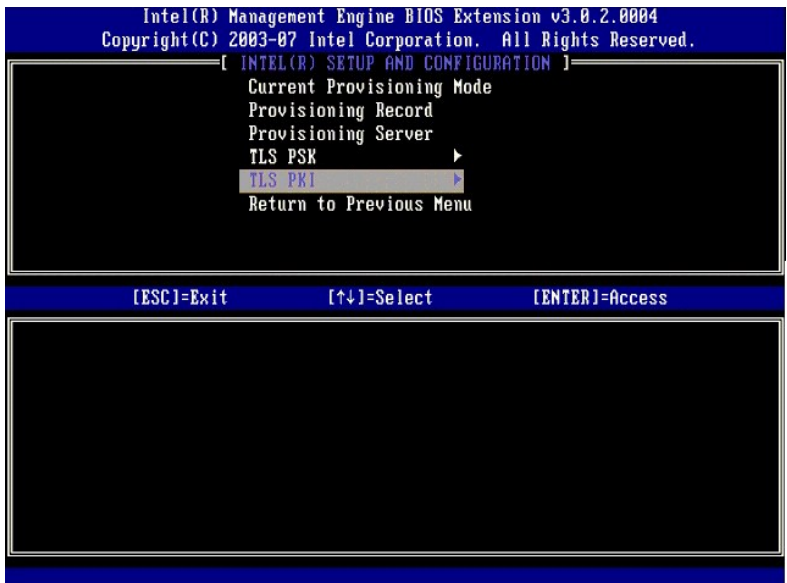

18. Dans le menu, sélectionnez Remote Configuration Enable/Disable (Configuration à distance Activer/Désactiver). Appuyez sur <Entrée>. Par défaut,<br>cette option est Enabled (Activée) et peut être Disabled (Désactivée) si

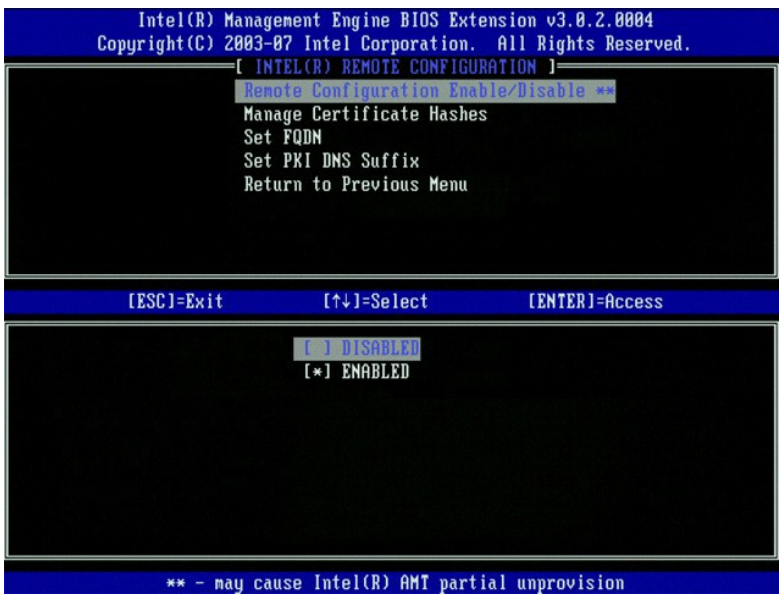

19. L'option suivante est Manage Certificate Options (Administration des hachages de certificat). Par défaut, quatre hachages sont configurés. Des<br>hachages peuvent être supprimés ou ajoutés selon les besoins du client.

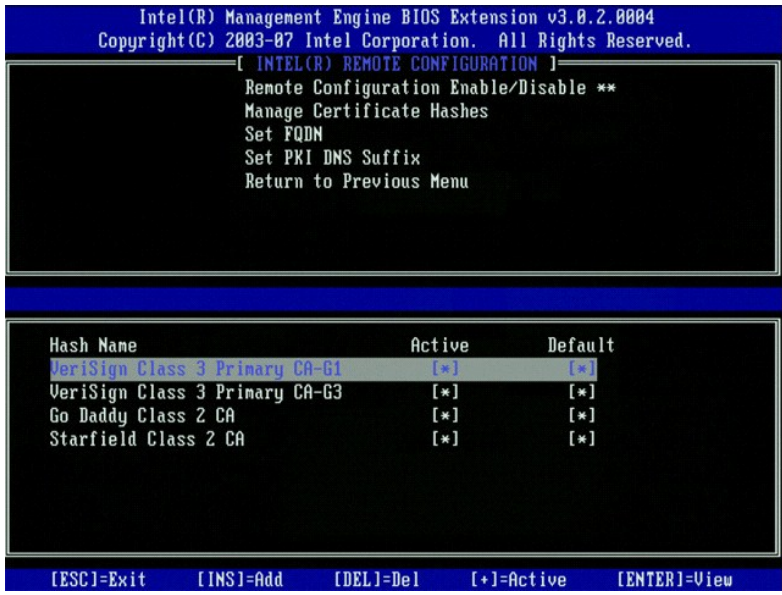

20. Dans le menu, sélectionnez **Set FQDN** (Définir le FQDN). Appuyez sur <Entrée>. Saisissez le FQDN du serveur de provisionnement dans la zone de texte et appuyez sur <Entrée>.

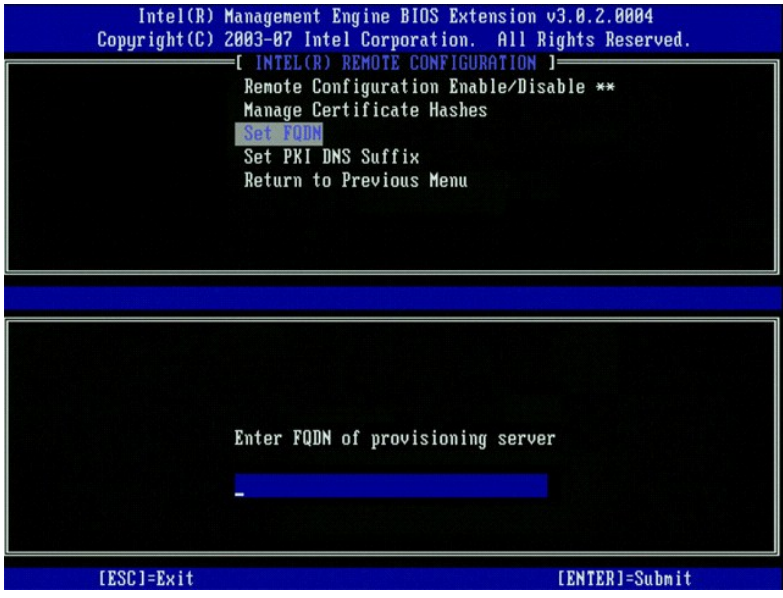

21. Dans le menu, sélectionnez **Set PKI DNS Suffix** (Définir le suffixe DNS PKI). Appuyez sur <Entrée>. Saisissez le suffixe PKI DNS dans la zone de texte et appuyez sur <Entrée>.

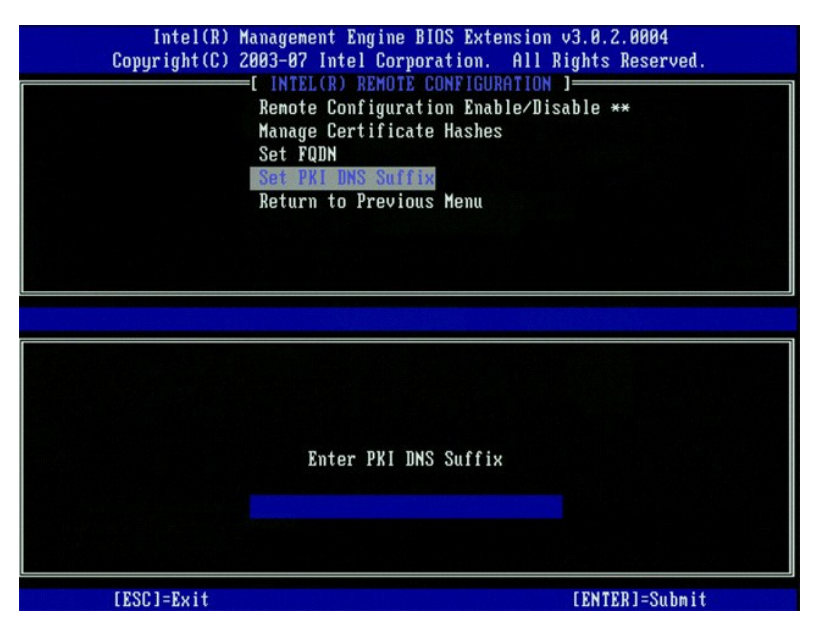

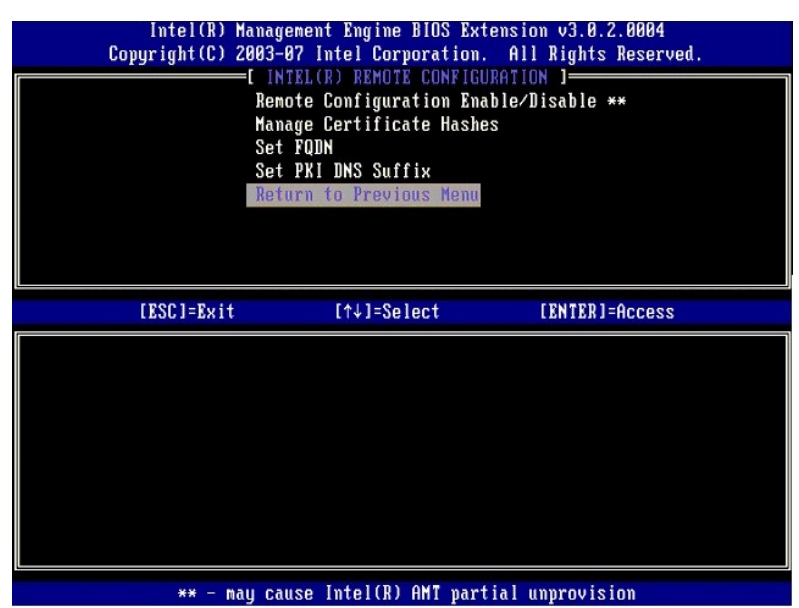

- 23. Sélectionnez **Return to Previous Menu** (Revenir au menu précédent). Appuyez sur <Entrée>. Le menu **Intel AMT Configuration** (Configuration Intel AMT) s'affiche de nouveau.
- 24. Ignorez l'option **Un-Provision (**Dé-provisionner). Cette option rétablit les paramètres usine de l'ordinateur. Pour en savoir plus sur le<br>déprovisionnement, reportez-vous à la section <u>[Return to Default](file:///c:/data/systems/op755/fr/amt/troubleshooting.htm#default)</u> (Rétablir la v

25. Dans le menu, sélectionnez **VLAN**. Appuyez sur <Entrée>.

Le message suivant s'affiche :

l [VLAN Disabled] Enable VLAN: ([VLAN désactivé] Activer VLAN :)(Y/N) (O/N)

Appuyez sur <n>.

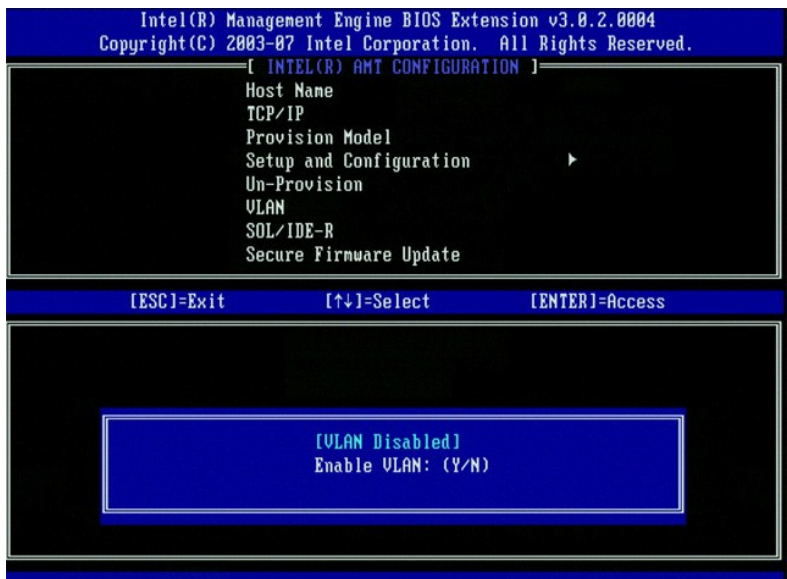

26. Sélectionnez **SOL/IDE-R**. Appuyez sur <Entrée>.

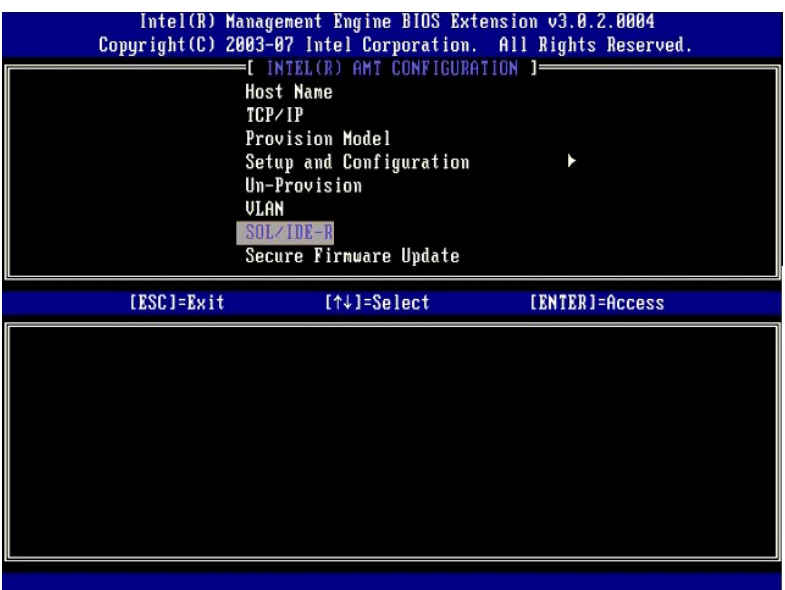

- 27. Le message suivant demandant la réponse indiquée dans la liste à puces suivante s'affiche :
	- l [Caution] System resets after configuration changes. ([Attention] Le système se réinitialise après les modifications de la configuration.) Continue: (Y/N) (Continuer : (O/N))

Appuyez sur <Y>.

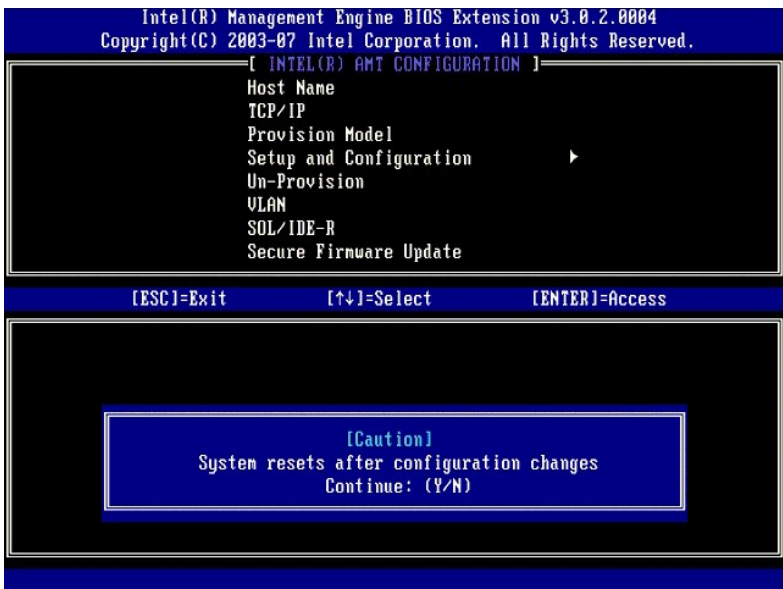

l User name & Password (Nom d'utilisateur et Mot de passe)

Sélectionnez **Enabled** (Activé), puis appuyez sur <Entrée>.

Cette option permet d'ajouter des utilisateurs et des mots de passe à partir de l'interface WebGUI. Si cette option est désactivée, seul l'administrateur peut accéder à distance au MEBx.

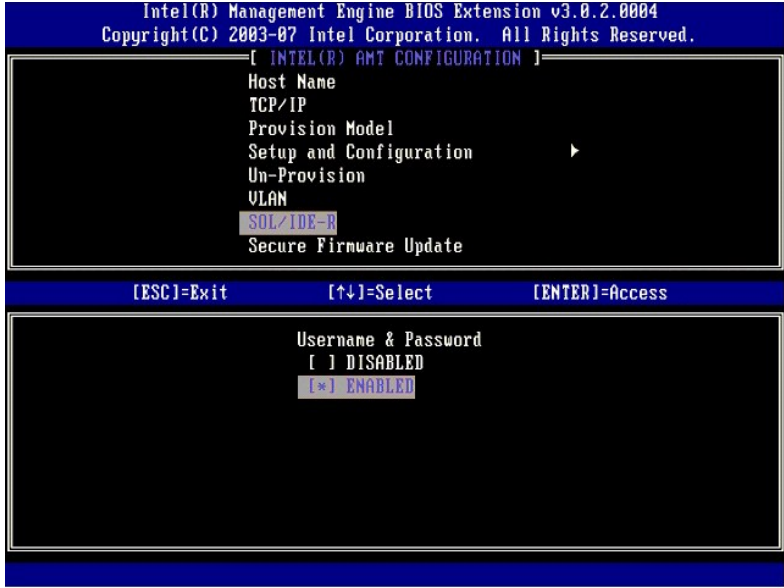

l Serial Over LAN

Sélectionnez **Enabled** (Activé), puis appuyez sur <Entrée>.

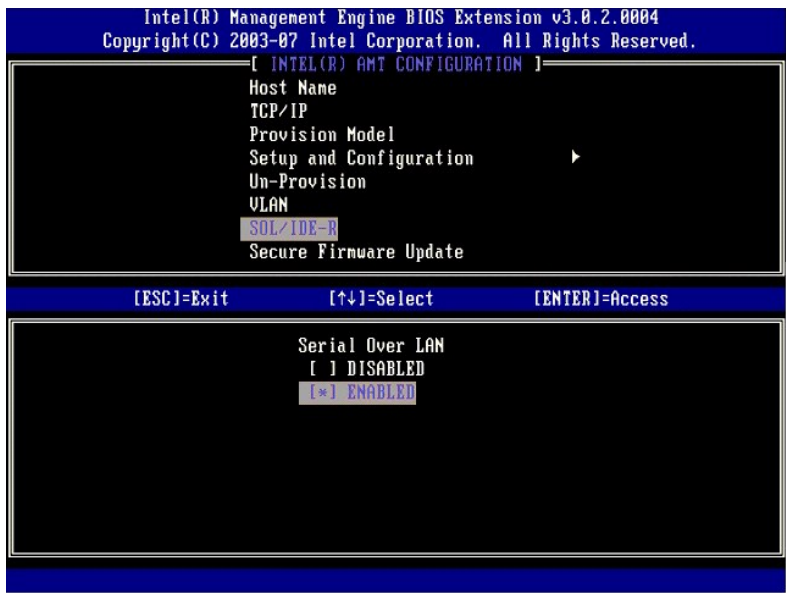

l IDE Redirection (Redirection IDE)

Sélectionnez **Enabled** (Activé), puis appuyez sur <Entrée>.

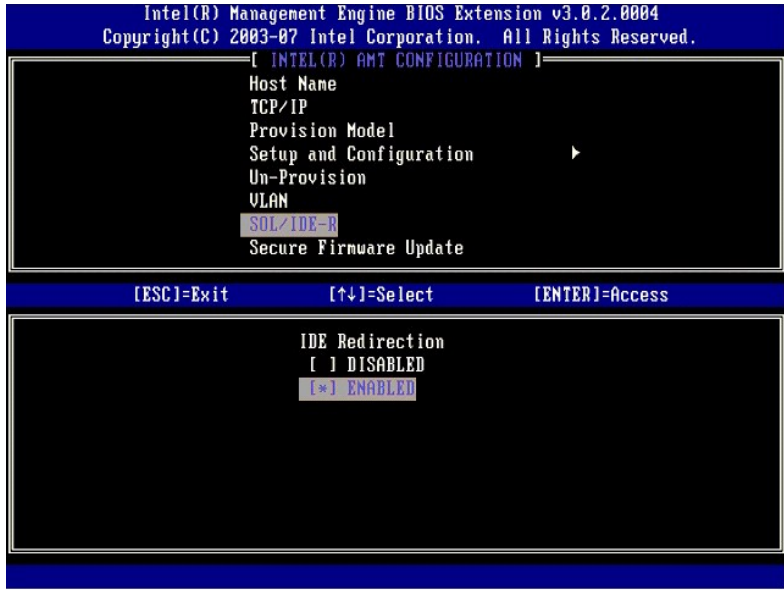

28. L'option suivante est **Secure Firmware Update** (Mise à jour sécurisée du logiciel). Le paramètre par défaut est **Enabled** (Activé).

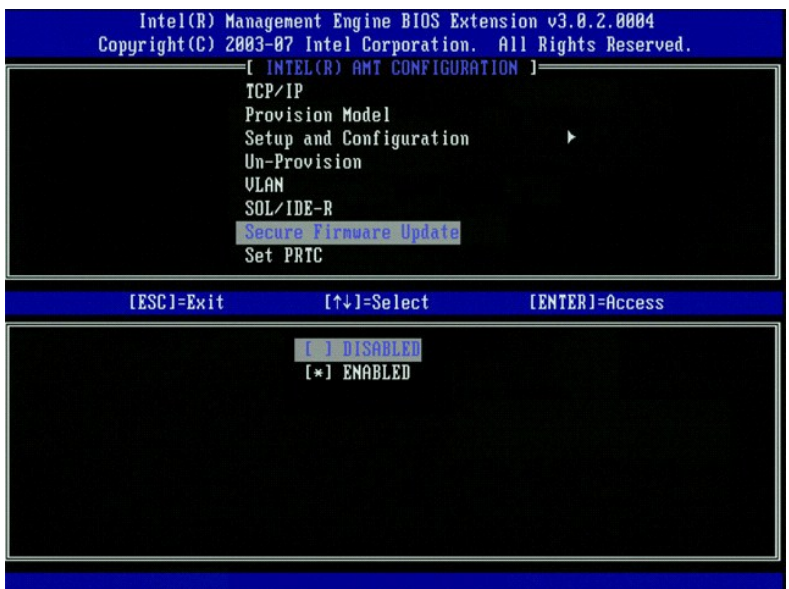

29. Ignorez **Set PRTC** (Définir PRTC).

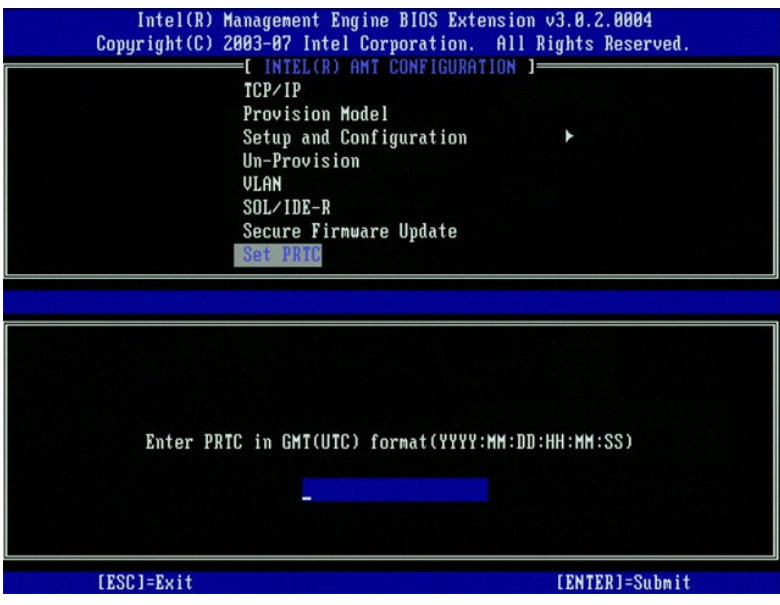

30. L'option suivante est **Idle Timeout (**Délai d'inactivité). Le paramètre par défaut est 1. Ce délai n'est applicable que lorsqu'une option WoL est<br>sélectionnée à l'<u>étape 13 d</u>u processus afin d'activer ME pour le mode

**AVIS :** Pour maintenir la conformité E-Star pour certains systèmes, le paramètre **Desktop: ON in S0** (Bureau : Activé en S0) doit être utilisé à l'[étape 13](#page-45-0).

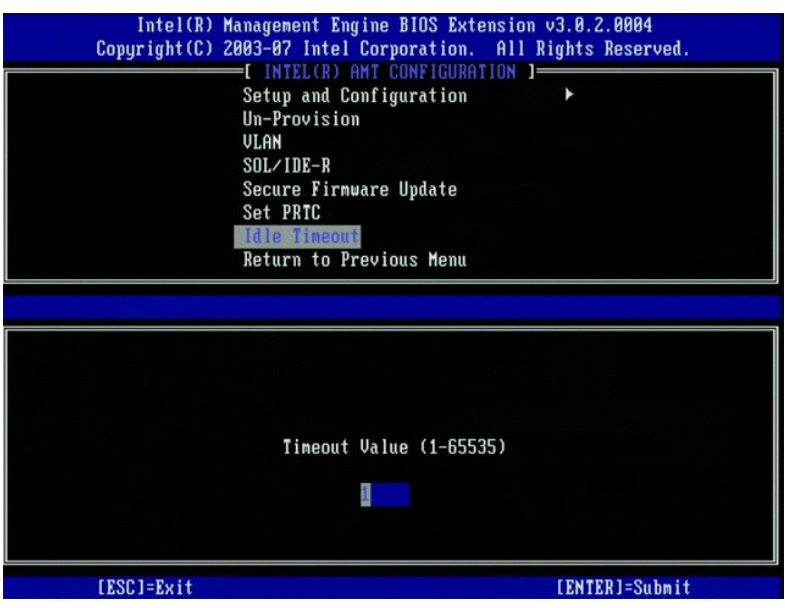

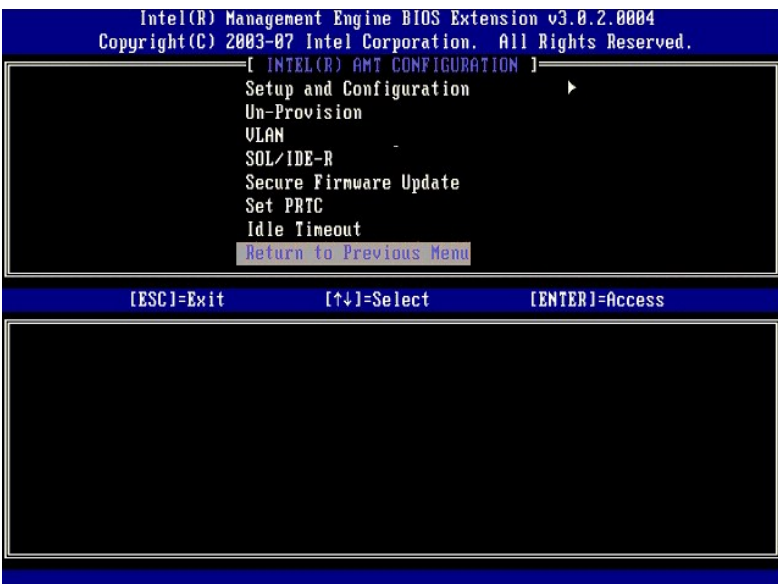

32. Sélectionnez **Exit** (Quitter). Appuyez sur <Entrée>.

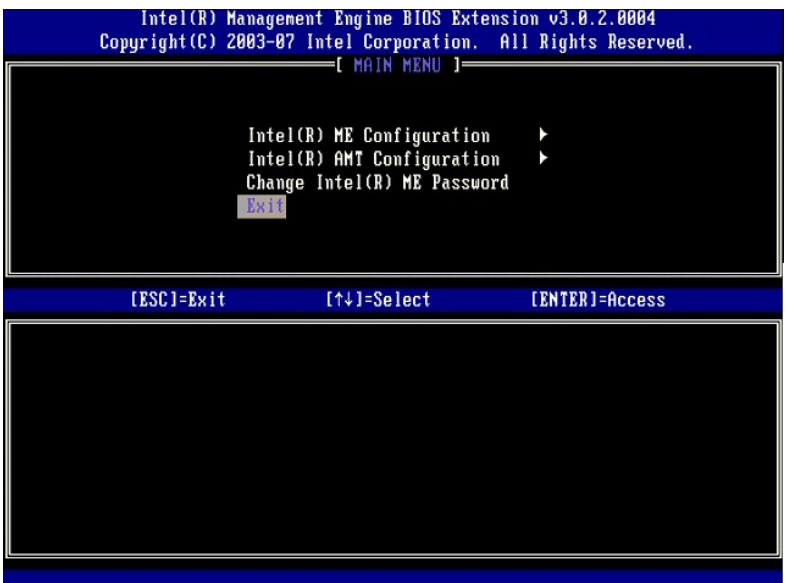

33. Le message suivant s'affiche :

Are you sure you want to exit? (Y/N): (Voulez-vous vraiment quitter ?) (O/N) :

Appuyez sur <Y>.

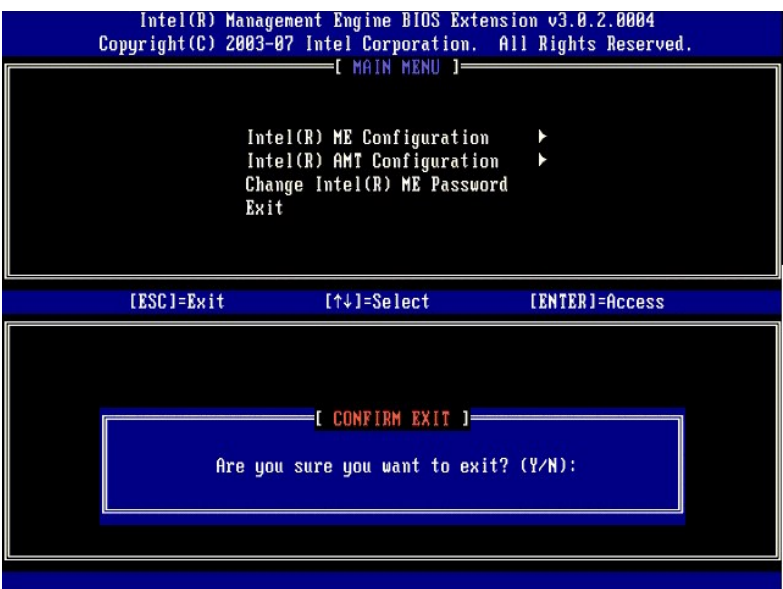

34. L'ordinateur redémarre. Mettez l'ordinateur hors tension et déconnectez le câble d'alimentation. L'ordinateur est maintenant en état d'installation et est prêt au [déploiement](file:///c:/data/systems/op755/fr/amt/deployment.htm).

# **SMB Mode**

Le MEBx (Intel® Management Engine BIOS Extension) est un module ROM en option qu'Intel fournit à Dell™ à des fins d'inclusion dans le BIOS Dell. Le MEBx a<br>été personnalisé pour les ordinateurs Dell™.

Dell prend également en charge l'installation et la configuration d'Intel AMT en mode PME (SMB - Small and Medium Business). Le seul paramètre non<br>obligatoire en mode SMB est l'option **Set PID and PPS** (Définir les PID et

Pour installer et configurer un ordinateur pour le mode PME (Small Business), vous devez activer le ME (Management Engine - Moteur de gestion ) pour le<br>mode PME et configurer Intel AMT pour le mode PME. Pour obtenir des in

## <span id="page-62-0"></span>**Configuration ME : Activation de ME pour le mode PME**

Pour activer les paramètres de configuration Intel ME sur la plate-forme cible, effectuez les étapes suivantes :

1. Allumez l'ordinateur et, au cours du démarrage, pour ouvrir l'application MEBx, appuyez sur <Ctrl><p> lorsque l'écran du logo Dell apparaît.

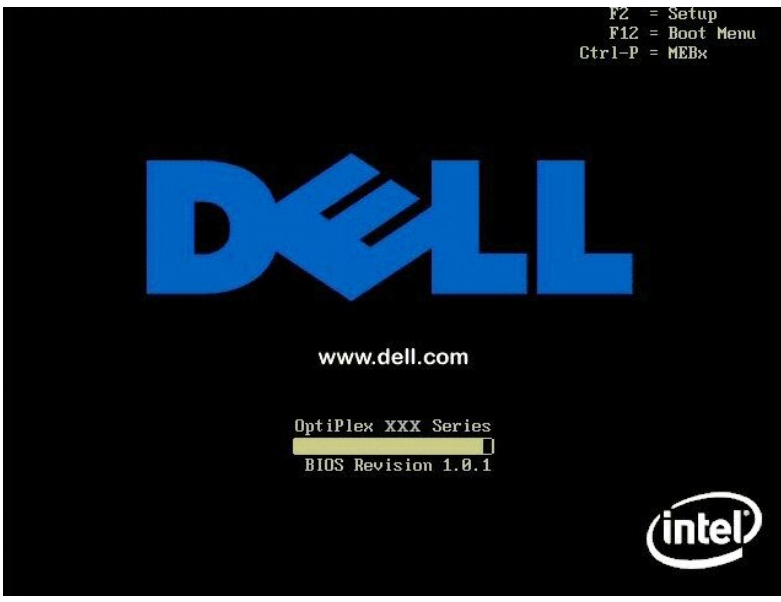

2. Saisissez admin dans le champ **Intel ME Password** (Mot de passe Intel ME). Appuyez sur <Entrée>.

Les mots de passe sont sensible à la casse. Vous devez modifier le mot de passe par défaut avant de modifier les options MEBx.

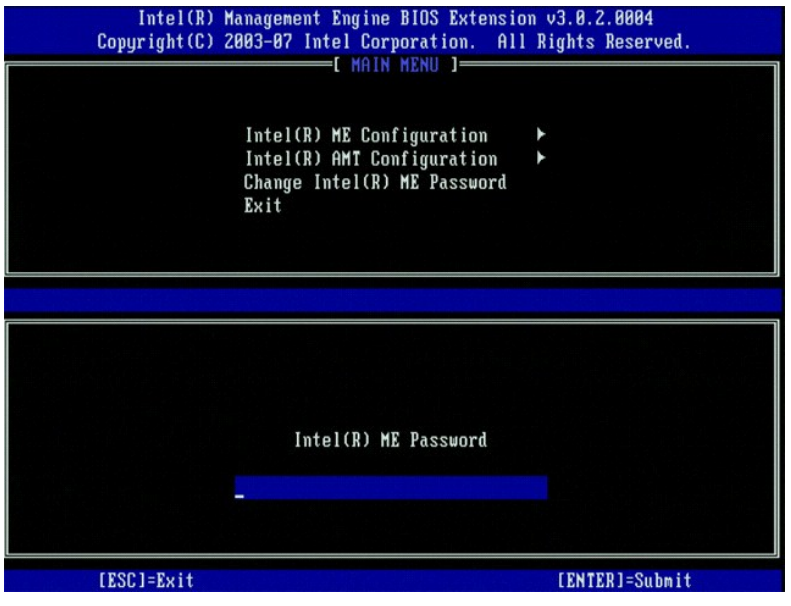

3. Sélectionnez **Change Intel ME Password** (Modifier le mot de passe Intel ME). Appuyez sur <Entrée>. Saisissez le nouveau mot de passe à deux reprises pour le confirmer.

Le nouveau mot de passe doit inclure les éléments suivants :

l Huit caractères

l Une lettre majuscule l Une lettre minuscule

l Un nombre l Un caractère spécial (non alphanumérique), par exemple !, \$, ou ; à l'exclusion des caractères :, ", et ,.)

Le souligné ( \_ ) et la barre d'espacement sont des caractères valides pour le mot de passe mais ces caractères ne rendent PAS le mot de passe plus complexe.

Modifiez le mot de passe pour établir les droits de propriété sur Intel AMT. L'ordinateur passe alors de l'état usine par défaut à l'état d'installation.

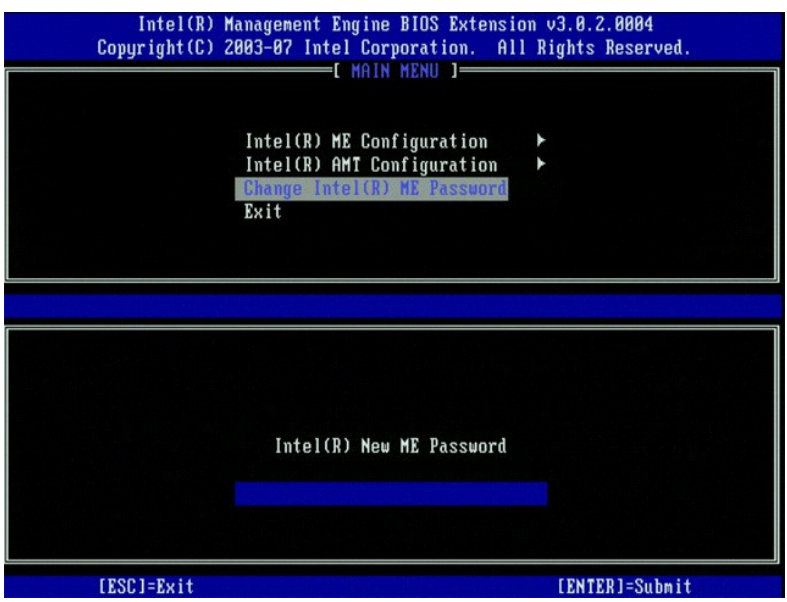

4. Sélectionnez **Intel ME Configuration** (Configuration Intel ME). Appuyez sur <Entrée>.

La fonction **ME Platform Configuration** (Configuration de la plate-forme ME) permet de configurer les fonctions ME telles que les options d'alimentation, les<br>fonctionnalités de mise à jour du micrologiciel, etc.

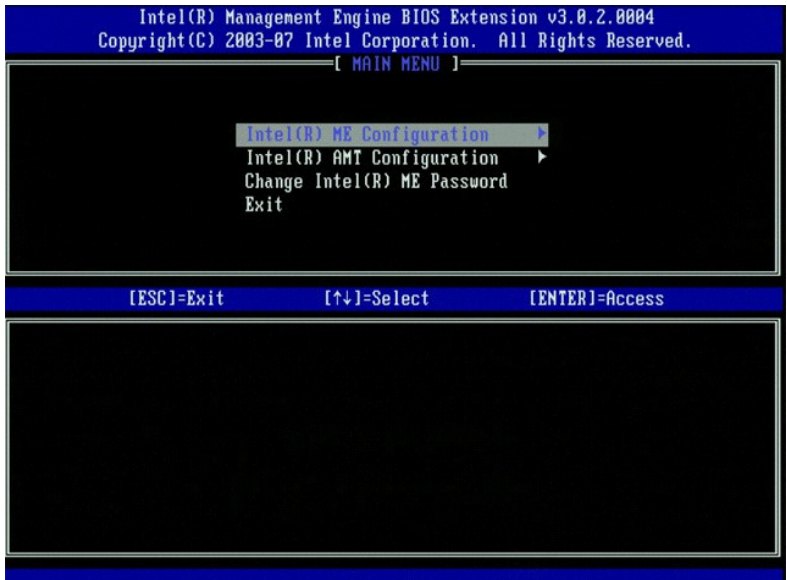

#### 5. Le message suivant s'affiche :

System resets after configuration change. (Le système se réinitialise après les modifications de la configuration). Continue (Y/N) (Continuer (O/N)).

Appuyez sur <Y> (O).

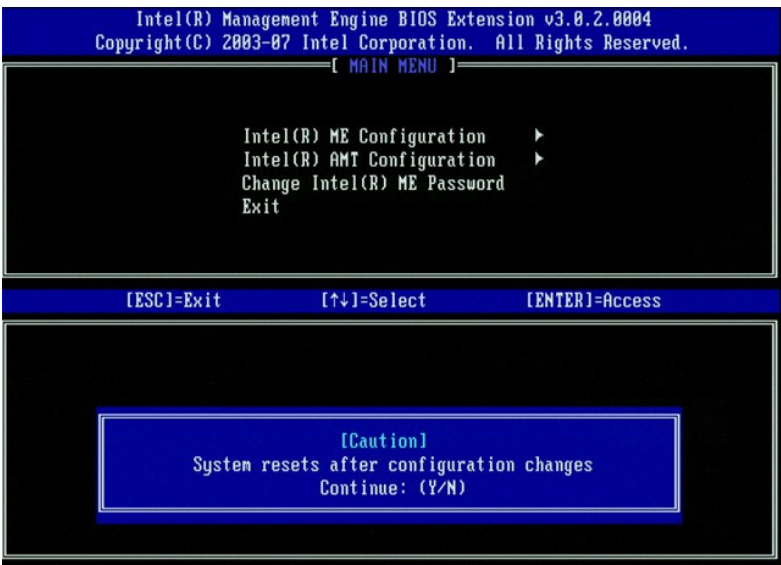

6. L'option suivante est **Intel ME State Control (**Contrôle de l'état Intel ME). Le paramètre par défaut de cette option est Enabled (Activé). Ne changez pas<br>ce paramètre en Disabled (Désactivé). Si vous souhaitez désactiv

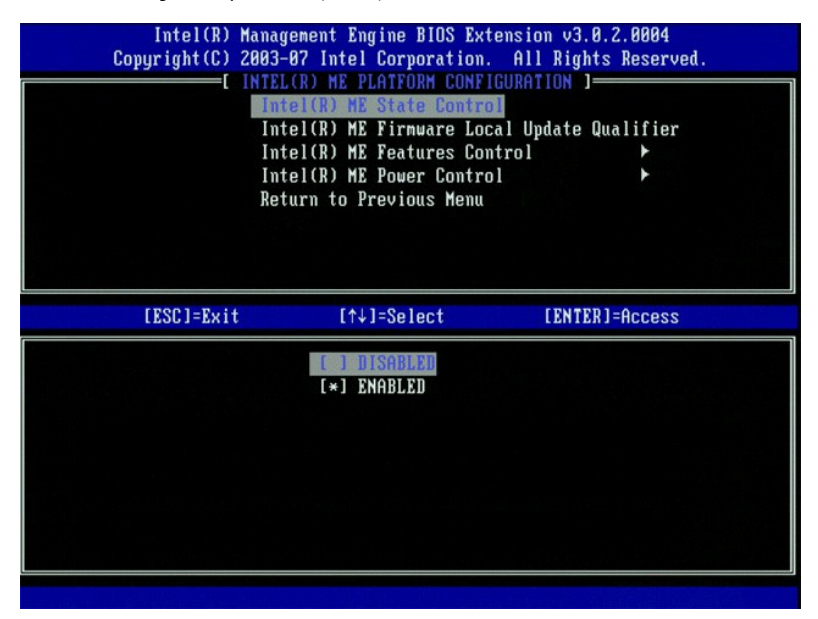

7. Sélectionnez **Intel ME Firmware Local Update Qualifier** (Qualificatif de mise à jour locale du micrologiciel Intel ME) Appuyez sur <Entrée>.<br>8. Sélectionnez **Always Open** (Toujours ouvert). Appuyez sur <Entrée>. Le

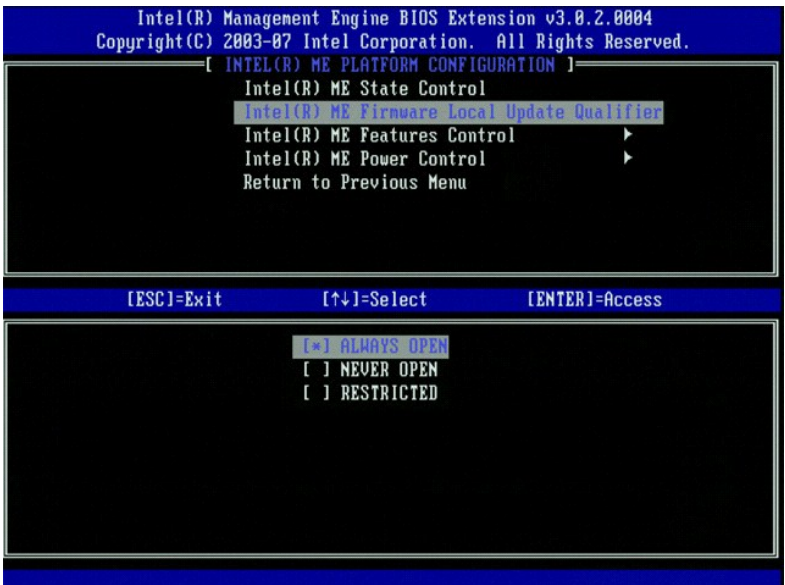

9. Sélectionnez **Intel ME Features Control** (Contrôle des fonctions Intel ME). Appuyez sur <Entrée>.

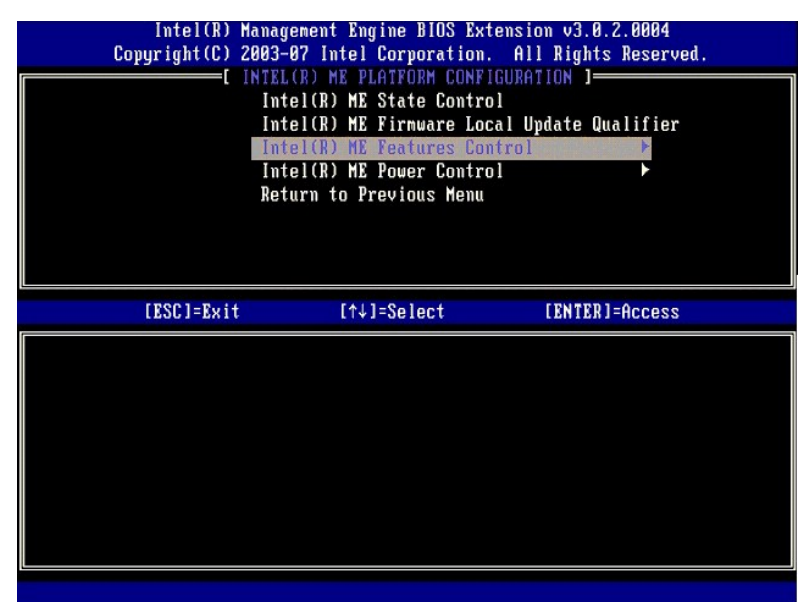

<span id="page-66-0"></span>-10. L'option suivante est Manageability Feature Selection (Sélection de la fonction de gérabilité). Cette fonction définit le mode de gestion de la plate<br>forme. Le paramètre par défaut est Intel AMT. La sélection de l'opt

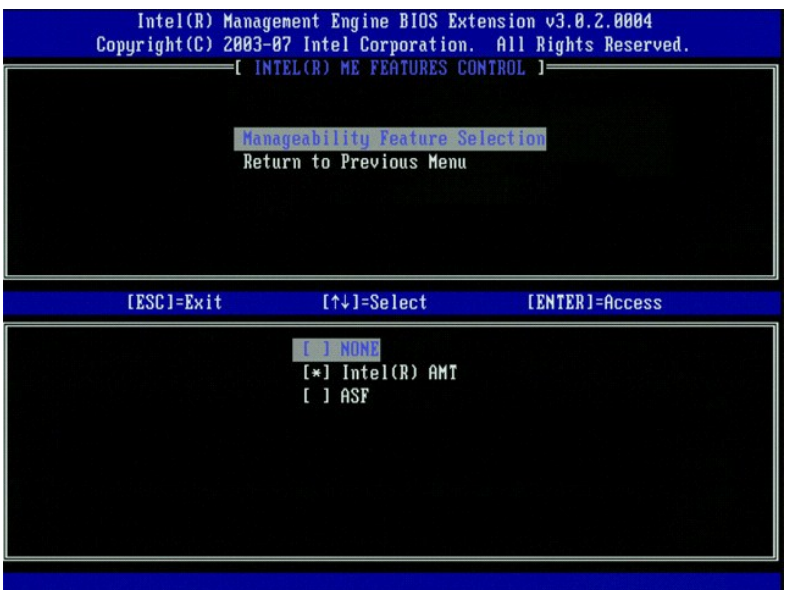

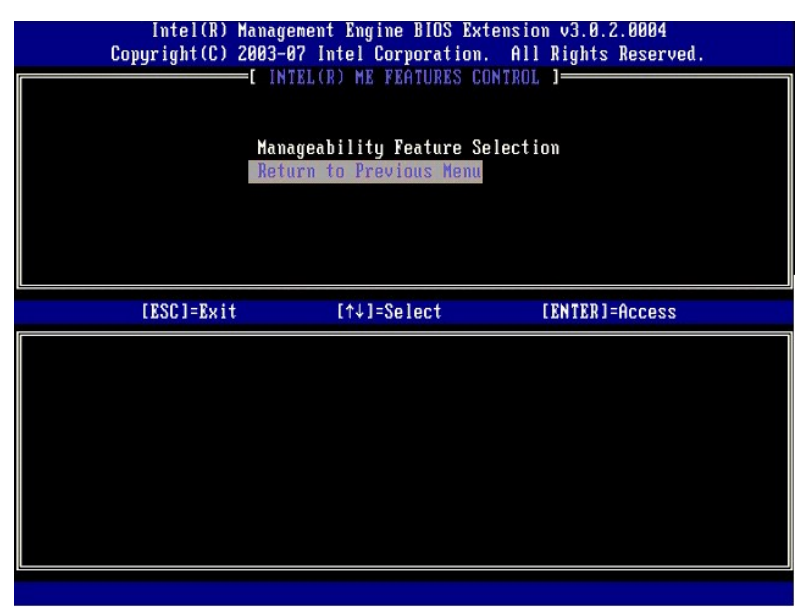

12. Sélectionnez **Intel ME Power Control** (Contrôle de l'alimentation Intel ME). Appuyez sur <Entrée>.

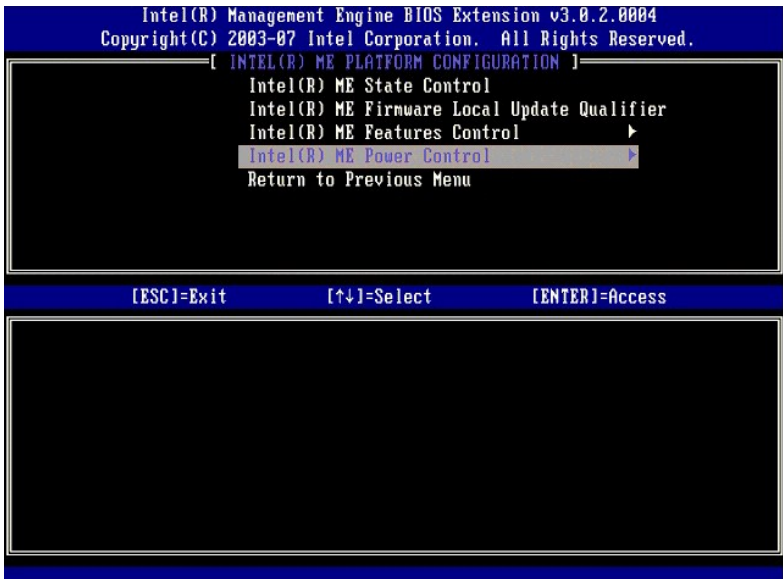

- 13. L'option suivante est **Intel ME ON in Host Sleep States** (Intel ME ACTIVE dans les états de veille de l'hôte). Le paramètre par défaut est Desktop: ON<br>in S0, S3, S4-5 ((Bureau : Activé en S0, S3, S4-5)
	- **REMARQUE :** Le paramètre par défaut est **Desktop: ON in S0** (Bureau : Activé en S0) pour certaines configurations d'économie d'énergie ou E-Star.

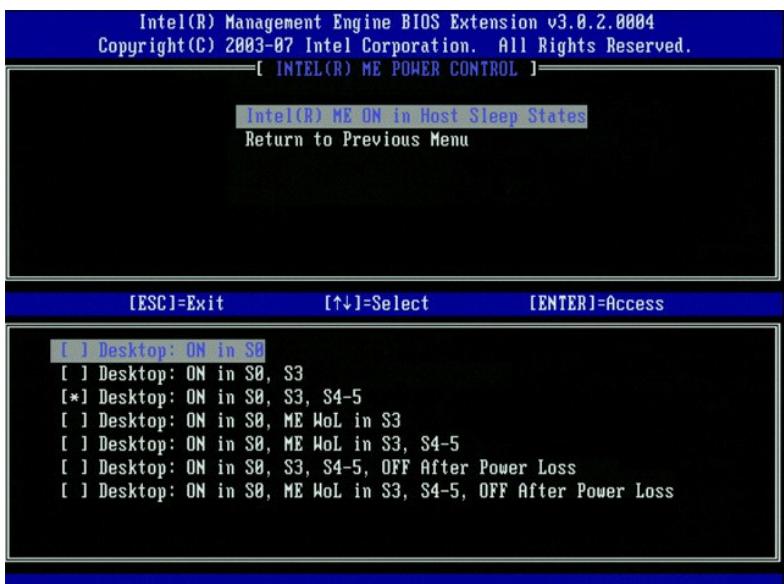

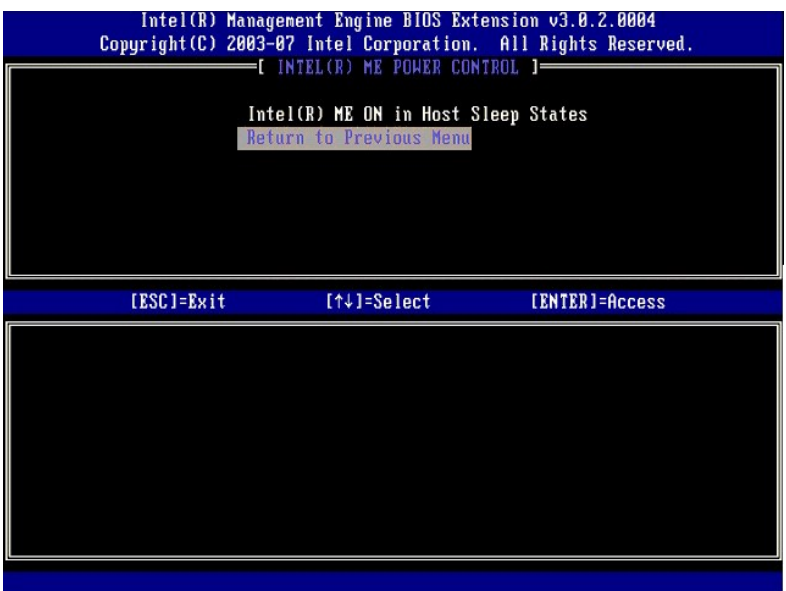

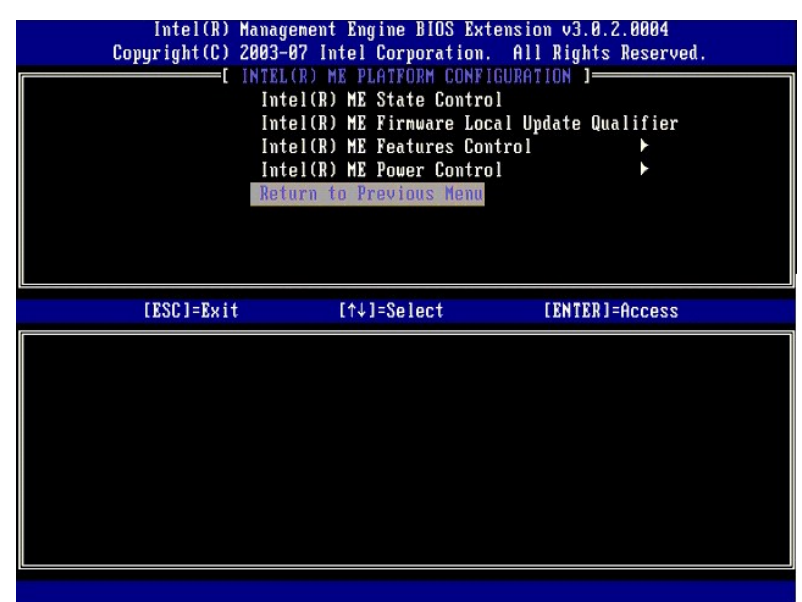

16. Quittez l'installation MEBx et enregistrez la configuration ME. L'ordinateur affiche le message Intel ME Configuration Complete (Configuration Intel<br>Eterminée), puis il redémarre. Après avoir terminé la configuration M

#### <span id="page-69-0"></span>**Configuration Intel AMT : Activation d'Intel AMT pour le mode PME (SMB-Small Business)**

Pour activer les paramètres de configuration Intel ME sur la plate-forme cible, effectuez les étapes suivantes :

- 1. Allumez l'ordinateur et, au cours du démarrage, pour ouvrir l'application MEBx, appuyez sur <Ctrl><p> lorsque l'écran du logo Dell apparaît.<br>2. Un message vous invite à saisir le mot de passe. Saisissez le nouveau m
- 
- 

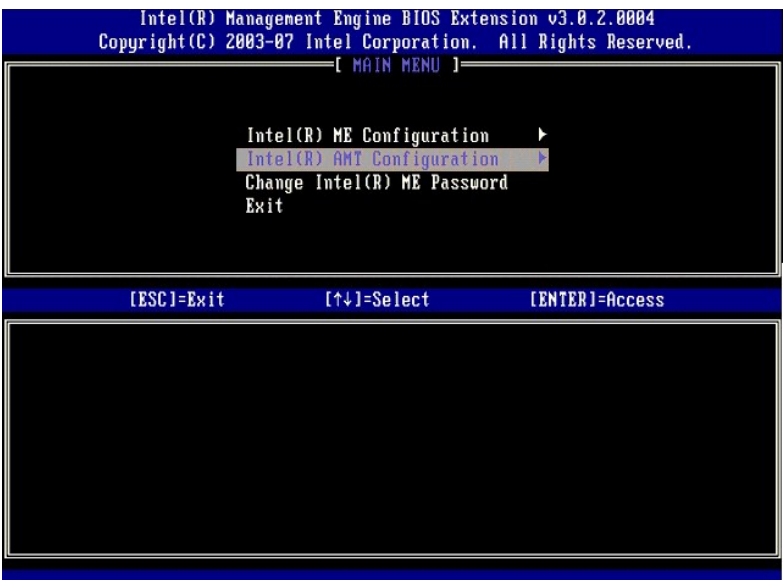

4. Sélectionnez **Host Name** (Nom d'hôte). Appuyez sur <Entrée>. 5. Ensuite, saisissez un nom unique pour cet ordinateur Intel AMT. Appuyez sur <Entrée>.

Les espaces ne sont pas acceptables dans le nom d'hôte. Assurez-vous que le nom d'hôte n'est pas en double sur le réseau. Les noms d'hôte peuvent<br>être utilisés à la place de l'1P de l'ordinateur pour toutes les application

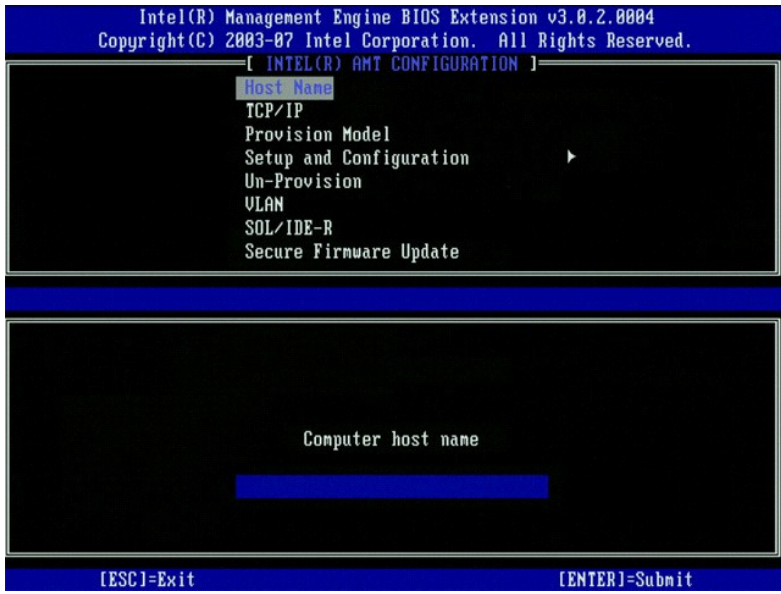

6. Sélectionnez **TCP/IP**. Appuyez sur <Entrée>. 7. Le message suivant demandant la réponse indiquée dans la liste à puces suivante s'affiche :

l Disable Network interface: (Désactiver l'interface réseau :) (Y/N) (O/N)

Appuyez sur <n>.

Si le réseau est désactivé, toutes les fonctions Intel AMT à distance sont également désactivées et les paramètres TCP/IP ne sont pas nécessaires.<br>Cette option est une bascule, et lorsque vous y accéderez la prochaine fois

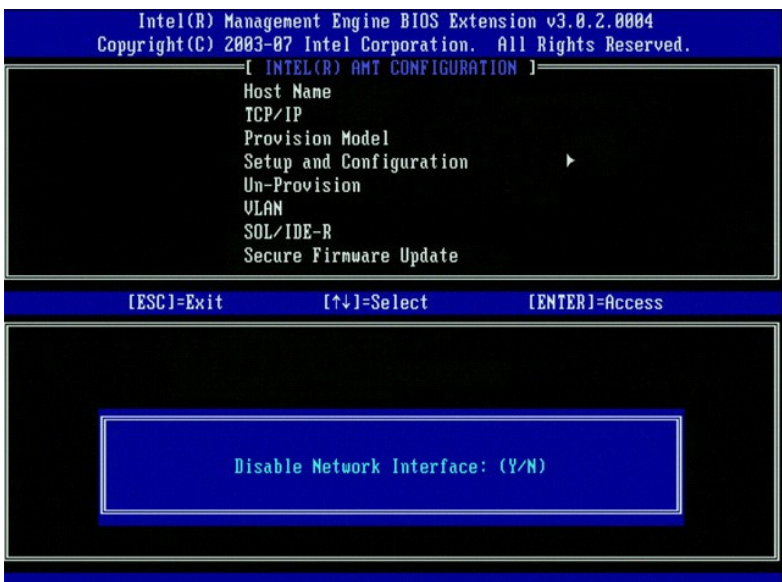

l [DHCP Enable] Disable DHCP (Y/N) ([Activer DHCP] Désactiver DHCP (O/N))

#### Appuyez sur <n>.

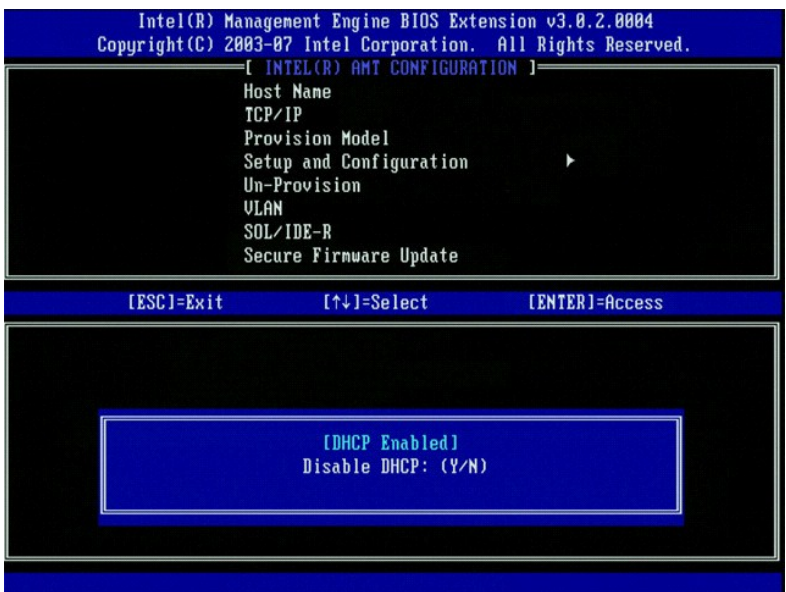

l Domain Name (Nom de domaine)

Saisissez le nom de domaine dans le champ.
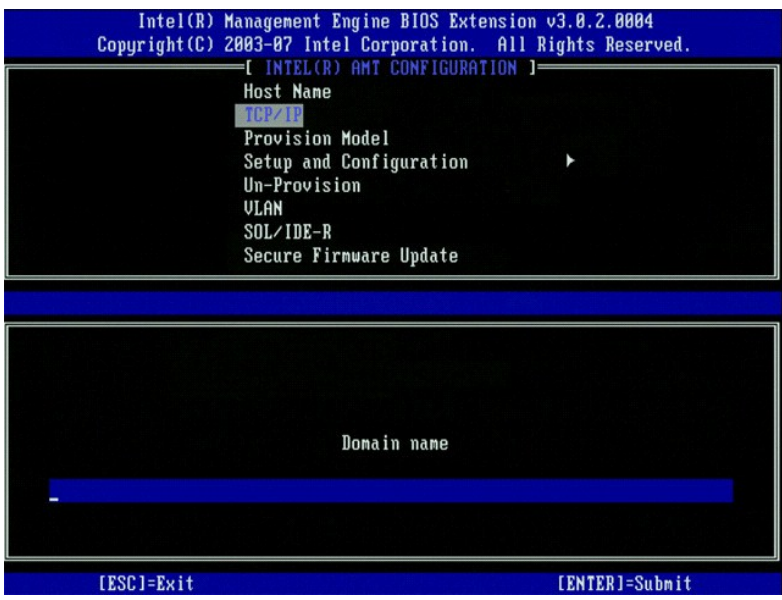

- 8. Sélectionnez **Provision Model (**Modèle de provisionnement) dans le menu. Appuyez sur <Entrée>.<br>9. Le message suivant s'affiche :
- l [Intel (R) AMT 3.0 Mode] [Enterprise] change to Small Business: (Mode [Intel (R) AMT 3.0] [Entreprise] Basculer en mode PME :) (Y/N)(O/N)

Appuyez sur <Y>.

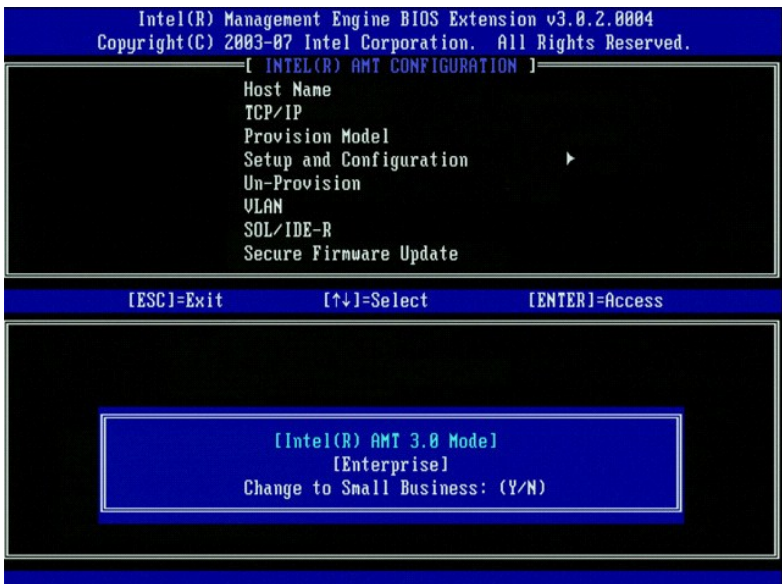

10. Ignorez l'option **Un-Provision (**Dé-provisionner).Cette option restaure les paramètres usine par défaut de l'ordinateur. Pour en savoir plus sur le dé-<br>provisionnement, reportez-vous à la section <u>[Return to Default](file:///c:/data/systems/op755/fr/amt/troubleshooting.htm#default)</u> (R

l [VLAN Disabled] Enable VLAN: ([VLAN désactivé] Activer VLAN :)(Y/N) (O/N)

Appuyez sur <n>.

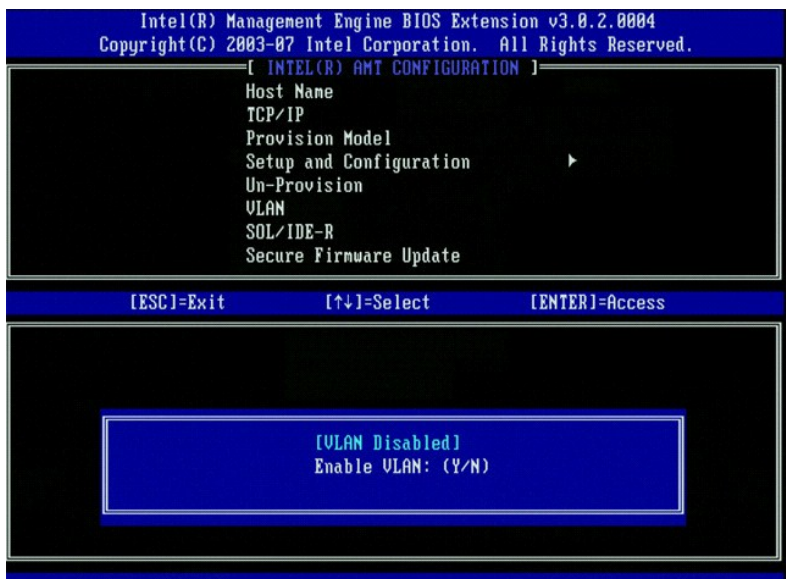

13. Sélectionnez **SOL/IDE-R**. Appuyez sur <Entrée>.

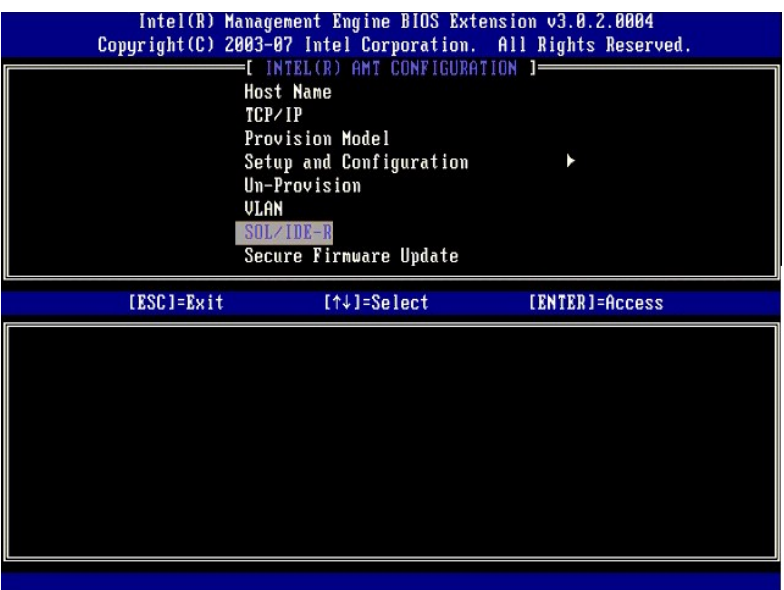

- 14. Le message suivant demandant la réponse indiquée dans la liste à puces suivante s'affiche :
	- l [Caution] System resets after configuration changes. Continue: (Y/N) ([Attention] Le système se réinitialise après les modifications de la configuration) (Continuer : (O/N))

Appuyez sur <Y> (O).

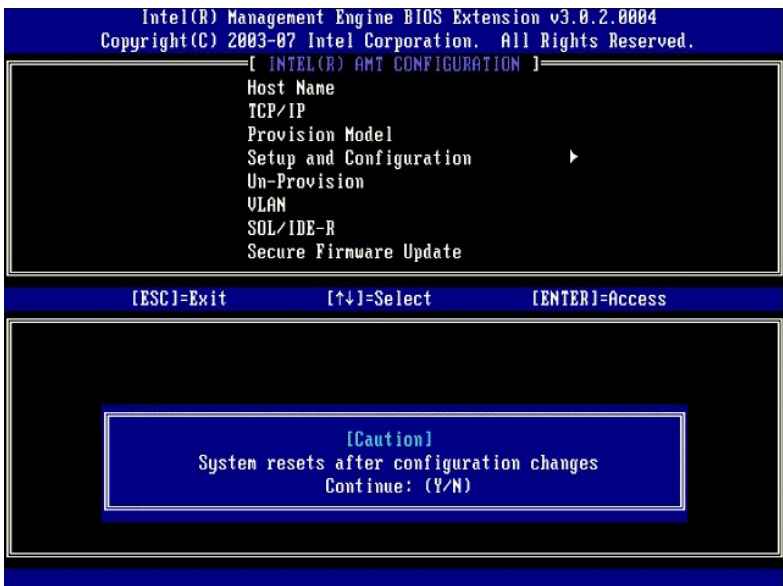

l Nom d'utilisateur & mot de passe

Sélectionnez **Enabled** (Activé), puis appuyez sur <Entrée>.

Cette option permet d'ajouter des utilisateurs et des mots de passe à partir de l'interface WebGUI. Si cette option est désactivée, seul l'administrateur peut accéder à distance au MEBx.

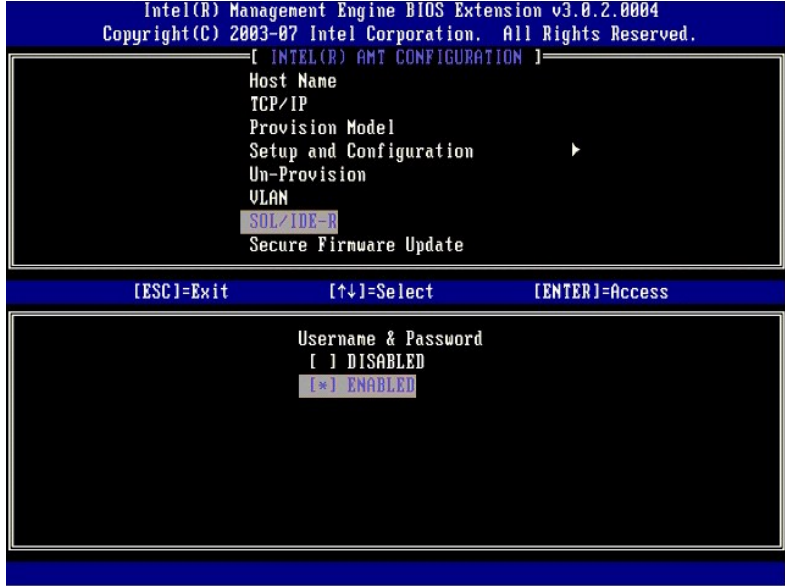

l Serial Over LAN

Sélectionnez **Enabled** (Activé), puis appuyez sur <Entrée>.

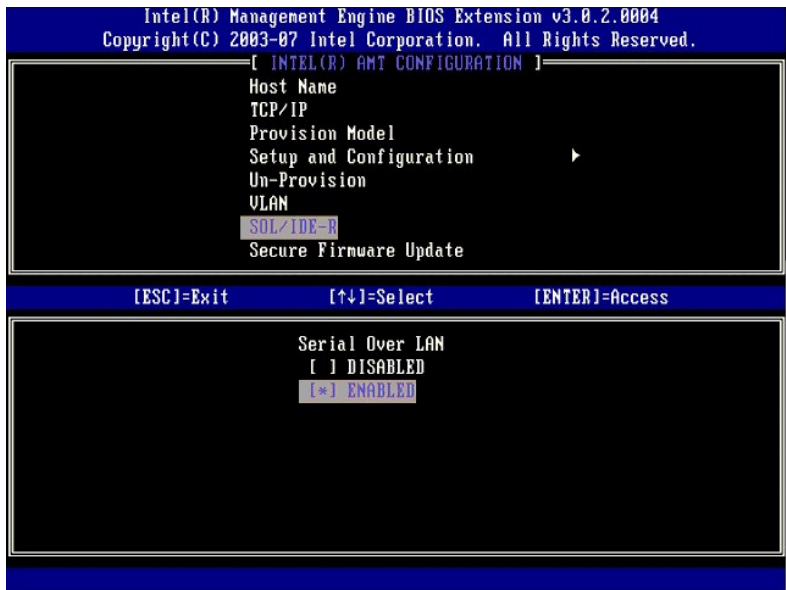

l IDE Redirection (Redirection IDE)

Sélectionnez **Enabled** (Activé), puis appuyez sur <Entrée>.

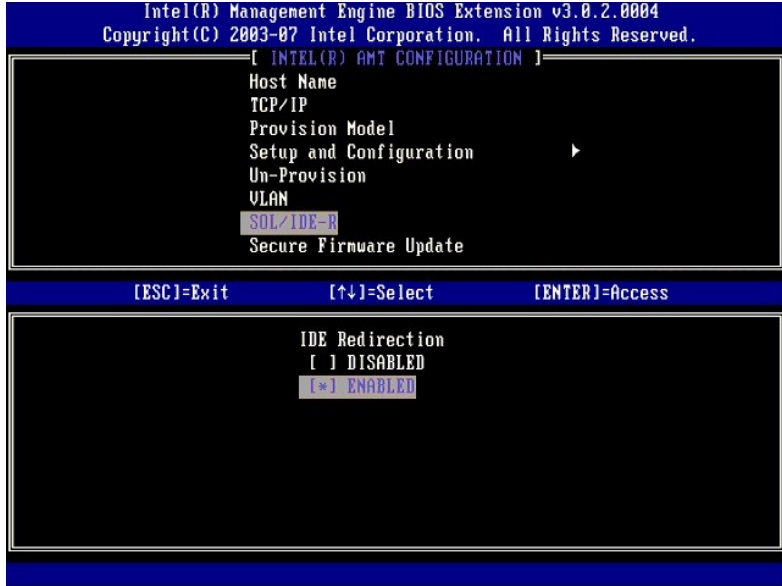

15. L'option suivante est **Secure Firmware Update** (Mise à jour sécurisée du logiciel). Le paramètre par défaut est **Enabled** (Activée).

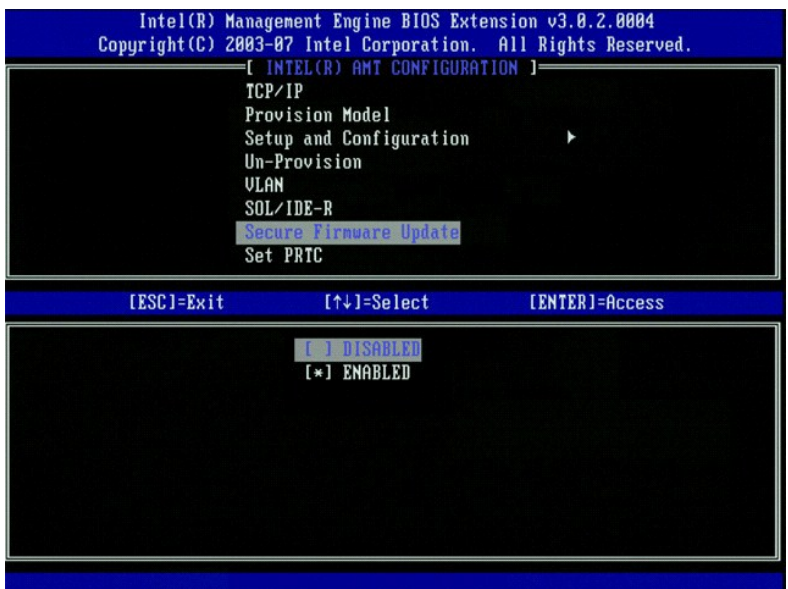

16. Ignorez l'option **Set PRTC** (Définir PRTC).

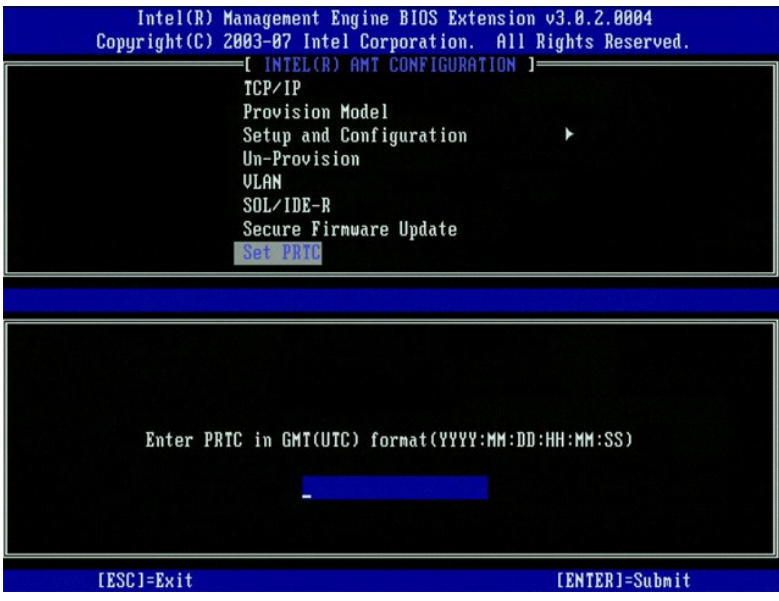

17. L'option suivante est **Idle Timeout (**Délai d'inactivité). Le paramètre par défaut est 1. Ce délai n'est applicable que lorsqu'une option WoL est<br>sélectionnée à <u>l'étape 13</u> du processus afin d'activer le ME pour le mo

**AVIS :** Pour que certains systèmes restent conformes aux normes E-Star, le paramètre **Desktop: ON in S0** (Bureau : ACTIVÉ en S0) doit être utilisé à [l'étape 13](#page-68-0).

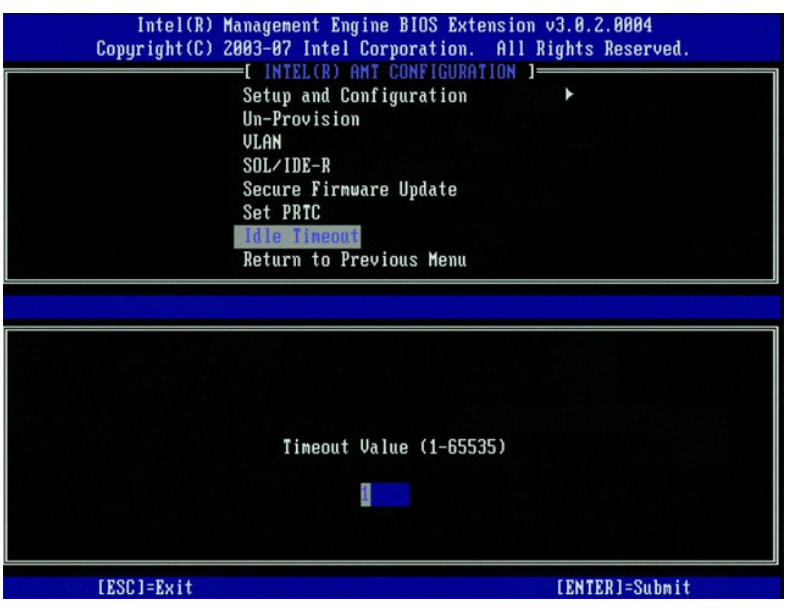

18. Sélectionnez **Return to Previous Menu** (Revenir au menu précédent). Appuyez sur <Entrée>.

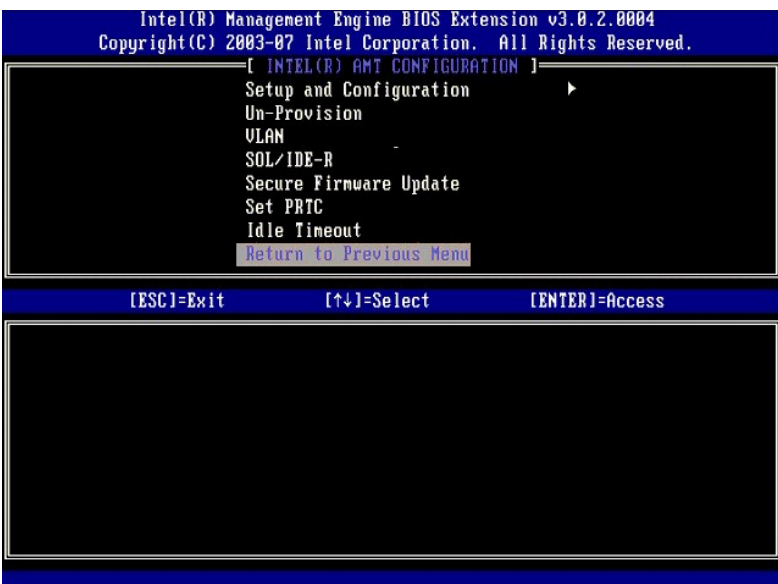

19. Sélectionnez **Exit** (Quitter). Appuyez sur <Entrée>.

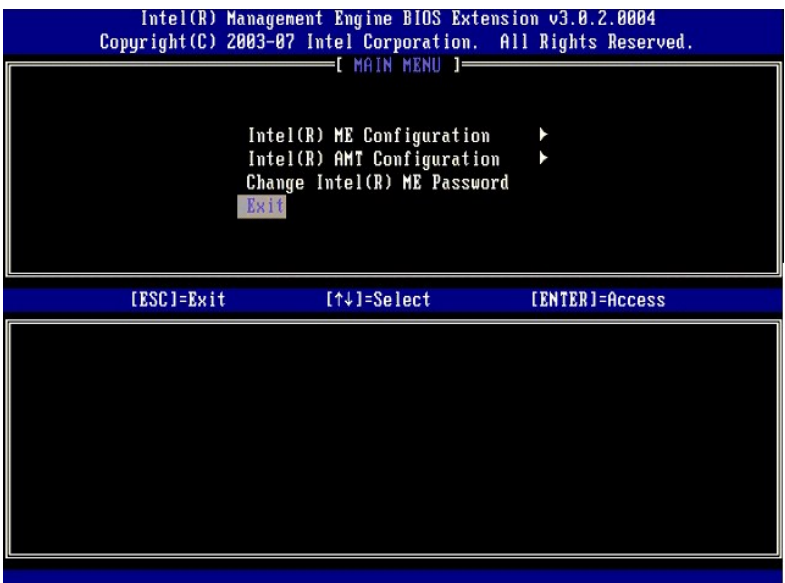

20. Le message suivant s'affiche :

Are you sure you want to exit? (Y/N): (Voulez-vous vraiment quitter ? (O/N) :)

Appuyez sur <Y> (O).

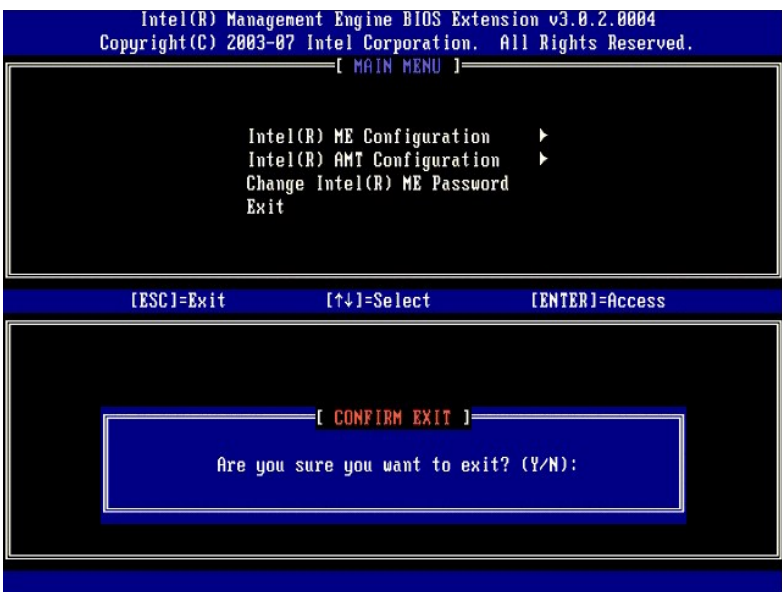

21. L'ordinateur redémarre. Eteignez l'ordinateur et déconnectez le câble d'alimentation. L'ordinateur est maintenant en état d'installation et prêt pour le<br><u>[déploiement](file:///c:/data/systems/op755/fr/amt/deployment.htm)</u>.

[Retour à la page du sommaire](file:///c:/data/systems/op755/fr/amt/index.htm)

#### <span id="page-79-0"></span>[Retour à la page du sommaire](file:///C:/data/systems/op755/FR/AMT/index.htm)

### **Dépannage**

#### **Guide de l'administrateur : Gestion des systèmes Dell™**

- [Rétablir les paramètres par défaut \(Dé](#page-79-1)-provisionner)
- **O** Flash du mi
- **O** [Serial-Over-LAN \(SOL\) et IDE Redirection \(Redirection IDE -](#page-80-0) IDE-R)

Cette section présente quelques étapes basiques de dépannage à effectuer si des problèmes liés à la configuration Intel® AMT surviennent.

## <span id="page-79-1"></span>**Rétablir les paramètres par défaut (Dé-provisionner)**

Le rétablissement des paramètres par défaut est également appelé dé-provisionnement. Pour dé-provisionner un ordinateur installé et configuré pour Intel<br>AMT, utilisez l'écran de configuration d'Intel AMT et l'option **Un-Pr** 

Suivez les étapes ci-dessous pour dé-provisionner un ordinateur :

1. Sélectionnez **Un-Provision** (Dé-provisionner), puis **Full Un-provision** (Dé-provisionnement total).

Le dé-provisionnement total est disponible pour les ordinateurs provisionnés en mode PME. Cette option rétablit tous les paramètres usine par défaut<br>de la configuration Intel AMT mais ne rétablit PAS les paramètres de conf de passe de configuration ME.

Un message de dé-provisionnement s'affiche au bout d'une minute. Une fois le dé-provisionnement terminé, le contrôle revient à l'écran de configuration Intel AMT. Les options **Provisioning Server** (Serveur de provisionnement), **Set PID and PPS** (Définir les PID et PPS) et **Set PRTC** (Définir PRTC) sont de<br>nouveau disponibles car l'ordinateur est configuré sur le mode Entr

- 
- 2. Sélectionnez **Revenir au menu précédent**. 3. Sélectionnez **Exit** (Quitter), puis appuyez sur <y> (o). L'ordinateur redémarre.

#### **Rétablissement total des valeurs usine par défaut**

Il est possible de rétablir toutes les valeurs par défaut des paramètres Intel AMT en effaçant le CMOS (par l'intermédiaire du cavalier ou de la batterie du<br>CMOS). Ceci s'applique au rétablissement du mot de passe par défa d'alimentation ME), ne sont pas redéfinis. Pour que l'ordinateur passe en état usine par défaut réel, ces paramètres doivent être redéfinis manuellement. Le<br>tableau ci-dessous répertorie les paramètres par défaut MEBx. Il nouveau.

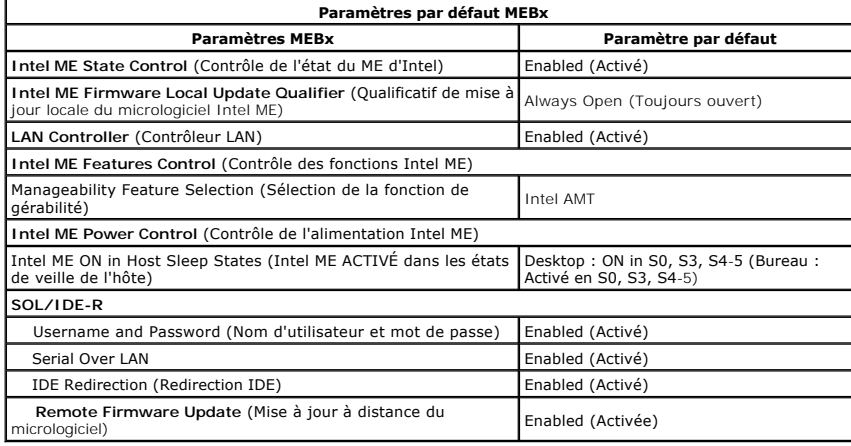

#### <span id="page-79-2"></span>**Flash du micrologiciel**

Flashez le micrologiciel pour effectuer une mise à niveau à des versions ultérieures d'Intel AMT. Le flash du micrologiciel est intégré à l'utilitaire Flash du BIOS et est donc exécuté automatiquement lors du flash du BIOS. Pour désactiver la fonction de flash automatique, sélectionnez **Disabled** (Désactivé) sous le paramètre **Secure Firmware Update** (Mise à jour sécurisée du micrologiciel) de l'interface <u>[MEBx](file:///C:/data/systems/op755/FR/AMT/mebx.htm)</u>. Si ce paramètre est désactivé, un message d'erreur du<br>micrologiciel apparaît lors du flash du BIOS.

Il est IMPOSSIBLE d'effectuer un flash du micrologiciel à une version antérieure ou à la version actuellement installée. Le flash du micrologiciel est disponible pour téléchargement sur le site **support.dell.com**.

## <span id="page-80-0"></span>**Serial-Over-LAN (SOL) et IDE Redirection (Redirection IDE - IDE-R)**

Si vous ne pouvez pas utiliser IDE-R et SOL, suivez les étapes ci-dessous :

- 
- 1. A l'écran de démarrage initial, appuyez sur <Ctrl><p> pour ouvrir les écrans MEBx.<br>2. Un message vous invite à saisir le mot de passe. Saisissez le nouveau mot de passe Intel ME.<br>3. Sélectionnez **Intel AMT Configuration**
- 
- 
- 
- 
- 
- 6. Appuyez sur <Entrée>.<br>7. Sélectionnez **Full Unprovision (**Dé-provisionnement total).<br>8. Appuyez sur <Entrée>.<br>9. Reconfigurez les paramètres affichés à <u>l'écran</u> I**ntel AMT Configuration** (Configuration Intel AMT).

[Retour à la page du sommaire](file:///C:/data/systems/op755/FR/AMT/index.htm)

# **Utilisation de l'interface WebGUI d'Intel® AMT**

**Guide de l'administrateur : Gestion des systèmes Dell™** 

L'interface WebGUI Intel® AMT est une interface à base de navigateur Web assurant une administration à distance limitée des ordinateurs. L'interface WebGUI est souvent utilisée comme test pour déterminer si l'installation et la configuration Intel AMT ont été effectuées correctement sur un ordinateur<br>particulier. Une bonne connexion à distance entre un ordinateur dista Intel AMT sont correctes sur l'ordinateur distant.

Vous pouvez accéder à l'interface WebGUI Intel AMT à partir de n'importe quel navigateur Web, tel que les applications Internet Explorer® et Netscape®.

Parmi les fonctions de gestion à distance limitée :

- l Inventaire matériel l Journal d'événements
- l Réinitialisation à distance de l'ordinateur
- 
- l Modification des paramètres réseau l Ajout de nouveaux utilisateurs

Par défaut, la prise en charge WebGUI est activée pour les ordinateurs installés et configurés en mode PME. La prise en charge WebGUI pour les ordinateurs installés et configurés en mode Entreprise est déterminée par le serveur d'installation et de configuration.

Vous trouverez des informations sur l'utilisation de l'interface WebGUI sur le site Web d'Intel à l'adresse **www.intel.com**.

Suivez les étapes ci-dessous pour vous connecter à l'interface Intel AMT WebGUI sur un ordinateur sur lequel l'installation et la configuration ont été effectuées :

- 1. Mettez sous tension un ordinateur sur lequel Intel AMT est activé et sur lequel l'installation et la configuration Intel AMT ont été entièrement effectuées.<br>2. Lancez un navigateur Web à partir d'un autre ordinateur,
- 3. Connectez-vous à l'adresse IP spécifiée dans le MEBx et au port de l'ordinateur sur lequel Intel AMT a été installé. (exemple : http://adresse\_ip:16992 ouhttp://192.168.2.1:16992)
	- l Par défaut, le port est 16992. Utilisez le port 16993 et https:// pour vous connecter à l'interface Intel AMT WebGUI sur un ordinateur
	- installé et configuré en mode Entreprise. l Si DHCP est utilisé, servez-vous du nom de domaine entièrement qualifié (FQDN) pour le ME. Le FQDN est la combinaison du nom d'hôte et<br>du domaine. (exemple : http://nom d'hôte:16992 ou http://système1:16992)

L'ordinateur de gestion établit une connexion TCP à l'ordinateur Intel AMT et accède au niveau supérieur de la page Web intégrée à Intel AMT dans le<br>ME de l'ordinateur Intel AMT.

4. Saisissez le nom d'utilisateur et le mot de passe.

Le nom d'utilisateur par défaut est admin et le mot de passe est celui qui a été défini pendant l'installation d'Intel AMT dans le MEBx.

5. Examinez les informations sur l'ordinateur et apportez les modifications nécessaires.

Vous pouvez modifier le mot de passe MEBx pour l'ordinateur distant dans l'interface WebGUI. La modification du mot de passe dans l'interface WebGUI ou sur une console entraîne la création de deux mots de passe. Le nouveau mot de passe, appelé mot de passe à distance du MEBx, ne fonctionne qu'à<br>distance par l'intermédiaire de l'interface WebGUI ou de la console à dista pas modifié. Vous devez mémoriser le mot de passe local et le mot de passe à distance MEBx pour pouvoir accéder au MEBx de l'ordinateur localement<br>et à distance. Le mot de passe MEBx défini initialement, lors de l'installa distance. Si le mot de passe à distance est modifié, les mots de passe ne sont plus synchronisés.

6. Sélectionnez **Exit** (Quitter).

[Retour à la page du sommaire](file:///C:/data/systems/op755/FR/AMT/index.htm)